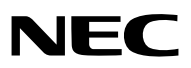

**Projecteur portable** *VT700*

**Mode d'emploi**

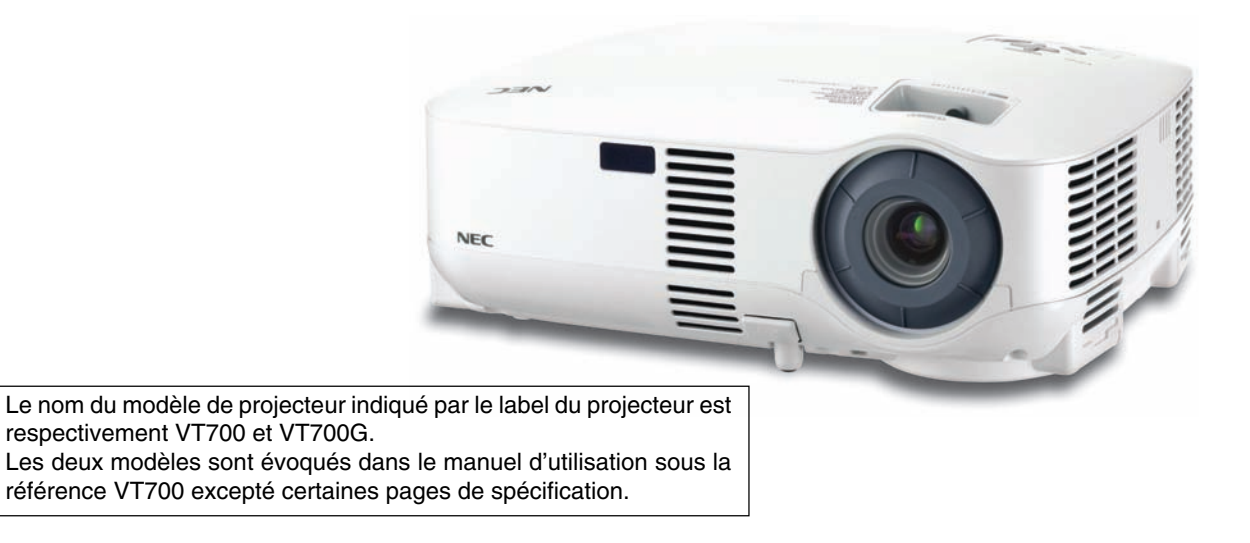

© NEC Display Solutions, Ltd. 2007 1ère édition, Mai 2007

- IBM est une marque déposée ou une marque commerciale de International Business Machines Corporation.
- Macintosh, Mac OS X et PowerBook sont des marques déposées de Apple Inc. enregistrées aux Etats-Unis d'Amérique ou dans d'autres pays.
- Microsoft, Windows et PowerPoint sont des marques déposées ou des marques commerciales de Microsoft Corporation.
- VESA est une marque déposée de Video Electronics Standards Association.
- Les autres noms de produits ou d'entreprises mentionnés dans ce mode d'emploi peuvent être des marques déposées ou des marques commerciales de leurs propriétaires respectifs.

### **REMARQUES**

- (1) Le contenu de ce mode d'emploi ne peut pas être réimprimé partiellement ou en totalité sans autorisation.
- (2) Le contenu de ce mode d'emploi est susceptible d'être modifié sans préavis.
- (3) Une grande attention a été portée à l'élaboration de ce mode d'emploi ; toutefois, veuillez nous contacter si vous remarquez des points litigieux, des erreurs ou des omissions.
- (4) Nonobstant l'article (3), NEC ne pourra être tenu pour responsable de pertes de profit ou d'autres pertes résultant de l'utilisation de ce projecteur.

# **Informations Importantes**

# **Consignes de sécurité**

### **Précautions**

Veuillez lire ce manuel avec attention avant d'utiliser votre projecteur NEC VT700 et gardez ce manuel à portée de main afin de pouvoir y recourir facilement. Le numéro de série se trouve en dessous du projecteur. L'inscrire ici :

### **ATTENTION**

Pour couper complètement l'alimentation, retirez la prise du secteur.

La prise du secteur doit être accessible et installée le plus près possible de l'appareil.

### **ATTENTION**

POUR ÉVITER TOUT CHOC ÉLECTRIQUE, N'OUVREZ PAS LE BOÎTIER. A L'INTÉRIEUR SE TROUVENT DES COMPOSANTS À HAUTE TENSION. POUR TOUTE RÉPARATION, ADRESSEZ-VOUS À UN RÉPARATEUR AGRÉE.

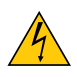

Ce symbole avertit l'utilisateur que le contact avec certaines parties non isolées à l'intérieur de l'appareil risque de causer une électrocution. Il est donc dangereux de toucher quoi que ce soit à l'intérieur de l'appareil.

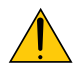

Ce symbole avertit l'utilisateur que d'importantes informations sont fournies sur le fonctionnement ou l'entretien de cet appareil.

Ces informations doivent être lues attentivement pour éviter tout problème.

**AVERTISSEMENT :** AFIN DE PREVENIR TOUT RISQUE D'INCENDIE OU DE CHOC ÉLECTRIQUE, N'EXPO-SEZ PAS CET APPAREIL À LA PLUIE OU À L'HUMIDITÉ. NE PAS UTILISER DE RALLONGE AVEC LA PRISE DE CETTE APPAREIL ET NE PAS NON PLUS LA BRAN-CHER DANS UNE PRISE MURALE SI TOUTES LES FICHES NE PEUVENT ÊTRE INSÉRÉES COMPLÈTE-MENT.

### **DOC Avis de conformation (pour le Canada uniquement)**

Cet appareil numérique de la classe B respecte toutes les exigences du Règlement sur le Matériel Brouilleur du Canada.

### **ATTENTION**

Eviter d'afficher des images stationnaires pendant une période prolongée,

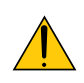

sinon ces images seront momentanément prolongées à la surface du panneau LCD.

Si cela se produit, continuer à utiliser votre projecteur. L'arrière-plan statique des images précédentes disparaîtra.

### **Mise au rebut du produit usagé**

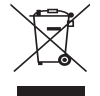

La législation européenne, appliquée dans tous les Etats membres, exige que les produits électriques et électroniques portant la marque (à gauche) doivent être mis au rebut séparément des autres ordures ménagères. Ceci inclus les projecteurs et leurs accessoires électriques ou lampes. Lorsque vous mettez au rebut ces produits, veuillez suivre les recommandations des autorités locales et/ou demandez conseil au magasin qui vous a vendu le produit.

Une fois ces produits mis au rebut, ils sont recyclés et de manière appropriée. Cet effort nous aidera à réduire les déchets et leurs conséquences négatives, comme par exemple celles causées par le mercure des lampes sur la santé humaine et sur l'environnement, même à faibles doses.

La marque figurant sur les produits électriques et électroniques ne s'applique qu'aux Etats membres actuels de l'Union Européenne.

### **Mesures de sécurité importantes**

Ces instructions de sécurité garantissent la longévité de votre projecteur et préviennent les risques d'incendie et de décharge électrique. Lisez-les et respectez les conseils.

### **Installation**

- Ne placez pas le projecteur dans les endroits suivants :
	- sur un chariot, un support ou une table instable.
	- près d'un point d'eau, d'un bain ou dans des pièces humides.
	- à la lumière directe du soleil, près de chauffages ou d'appareils émettant de la chaleur.
	- dans un environnement poussiéreux, enfumé ou embué.
	- sur une feuille de papier, une carpette ou un tapis.
- Si vous voulez installer le projecteur au plafond :
	- Ne pas essayer d'installer le projecteur soi-même.
	- Le projecteur doit être installé par un technicien qualifié pour garantir une installation réussie et réduire le risque d'éventuelles blessures corporelles.
	- De plus, le plafond doit être suffisamment solide pour supporter le projecteur et l'installation doit être conforme aux réglementations locales de construction.
	- Veuillez consulter votre revendeur pour de plus amples informations.

### **Placez le projecteur en position horizontale**

L'angle d'inclinaison du projecteur ne devrait pas excéder 10 degrés. Le projecteur ne devrait pas non plus être installé ailleurs que sur un bureau ou au plafond, sinon la durée de vie de la lampe risque d'être grandement écourtée.

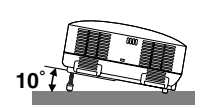

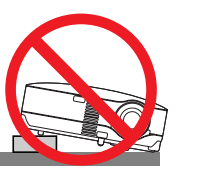

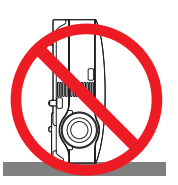

## **A** Précautions contre l'incendie et l'électrocution A

- Veiller à ce que la ventilation soit suffisante et à ce que les bouches ne soient pas obstruées afin d'éviter toute accumulation de chaleur à l'intérieur du projecteur. Laisser un espace d'au moins 4 pouces (10 cm) entre le projecteur et le mur.
- Ne touchez pas la sortie de ventilation qui se trouve sur la gauche (lorsqu'on regarde l'appareil de face) car celleci peut être très chaude lorsque le projecteur est allumé et immédiatement après son extinction.
- Eviter de faire tomber des corps étrangers comme des trombones et des morceaux de papier dans le projecteur. Ne pas essayer de récupérer des objets tombés dans le projecteur. Ne pas insérer d'objet métallique comme un fil ou un tournevis dans le projecteur. Si quelque chose venait à tomber dans le projecteur, le débrancher immédiatement et demander à un réparateur qualifié de retirer l'objet.
- Ne placez pas d'objet sur le projecteur.
- Ne pas toucher la prise d'alimentation pendant un orage. Cela pourrait causer un choc électrique ou un incendie.
- Le projecteur a été conçu pour fonctionner sur une alimentation électrique de 100 240 V CA 50/60 Hz. Veiller à ce que l'alimentation électrique remplisse bien ces conditions avant d'utiliser le projecteur.
- Ne pas regarder dans l'objectif lorsque le projecteur est en marche. Cela pourrait provoquer de graves dommages oculaires.
- Tenir les objets tels qu'une loupe à l'écart du rayon de lumière du projecteur. La lumière projetée par l'objectif est puissante, par conséquent tout objet pouvant rediriger la lumière provenant de l'objectif peut provoquer des dangers inattendus comme un incendie ou blesser les yeux.
- Ne pas couvrir l'objectif avec le cache-objectif fourni ni avec un autre objet lorsque le projecteur est en marche. Cela pourrait faire fondre le cache et risquerait de vous brûler les mains en raison de la chaleur produite par la lumière.
- Ne placez pas d'objet pouvant être affecté par la chaleur en face de l'objectif du projecteur ou près des orifices de ventilation.

A défaut de respecter cette consigne, les objets en question pourraient fondre ou vous brûler les mains en raison de la chaleur produite par le faisceau de l'objectif et par les orifices de ventilation.

- Manipulez le câble d'alimentation avec précaution. Un câble endommagé ou égratigné peut entraîner une électrocution ou un incendie.
	- N'utilisez aucun autre câble d'alimentation que celui fourni.
	- Ne pliez pas ou n'écrasez pas le câble d'alimentation de manière excessive.
	- Ne placez pas le câble d'alimentation sous le projecteur ou tout autre objet lourd.
	- Ne couvrez pas le câble d'alimentation avec d'autres matériaux doux comme des tapis.
	- Ne soumettez pas le câble d'alimentation à la chaleur.
	- Ne manipulez pas la prise d'alimentation avec des mains mouillées.
- Eteindre le projecteur, débrancher le câble d'alimentation et faire réviser l'appareil par un technicien qualifi é dans le cas des problémes suivants :
	- Le câble ou la prise d'alimentation est endommagé ou égratigné.
	- Du liquide a été répandu à l'intérieur du projecteur, ou ce dernier a été exposé à la pluie ou à l'eau.
	- Le projecteur ne fonctionne pas normalement lorsque vous suivez les instructions décrites dans ce mode d'emploi.
	- Le projecteur est tombé ou le boîtier a été endommagé.
	- Les performances du projecteur ont décliné, indiquant un besoin de maintenance.
- Déconnectez le câble d'alimentation et tout autre câble avant de transporter le projecteur.
- Eteignez le projecteur et débranchez le câble d'alimentation avant de nettoyer le boîtier ou de remplacer la lampe.
- Eteindre le projecteur et débrancher le câble d'alimentation si le projecteur n'est pas utilisé durant une longue période.

### **ATTENTION**

- Ne pas utiliser le pied à inclinaison réglable pour effectuer des réglages autres que ceux initialement prévus. Des utilisations non appropriées, telles que le fait de saisir le pied à inclinaison réglable ou de suspendre l'appareil au mur peuvent endommager le projecteur.
- Ne pas envoyer le projecteur dans la sacoche souple par service d'expédition ou par un transporteur de fret. Le projecteur se trouvant à l'intérieur de la sacoche souple pourrait être endommagé.
- Lors du transport du projecteur par la poignée de transport, s'assurer que les deux vis fixant la poignée de transport au coffret du projecteur sont bien serrées Si les deux vis ne sont pas suffisamment serrées, le projecteur risque de tomber et de provoquer des blessures
- Sélectionner [Haut] dans le Mode de ventilateur si le projecteur continue à être utilisé pendant plusieurs jours d'affilée. (A partir du menu, sélectionner [Paramétrage] → [Options] → [Mode Ventilateur] → [Haut].)
- Ne pas couper l'alimentation CA en appuyant sur l'interrupteur d'alimentation principale ou en débranchant le câble d'alimentation lorsque le projecteur est en marche.
- Ne pas couper l'alimentation avant 60 secondes après avoir allumé la lampe et lorsque le voyant POWER clignote vert. Cela pourrait endommager prématurément la lampe.

### **Précautions se rapportant á la télécommande**

- Manipuler la télécommande avec précaution.
- Si la télécommande est mouillée, I'essuyer immédiatement.
- Evitar toute chaleur chaleur excessive et l'humidité.
- Ne pas chauffer, démonter ou jeter les piles au feu.
- Si la télécommande n'est pas utilisée pendant une longue période, retirer les piles.
- S'assurer de respecter la polarité (+/–) des piles.
- Ne pas utiliser des piles neuves et des piles usagées en méme temps et ne pas utiliser des piles de différents types ensemble.
- Mettre les piles usagées au redut d'parés la réglementation locales.

### **Remplacement de la lampe**

- Pour remplacer la lampe, suivre toutes les instructions de la page **[50](#page-57-0)**.
- Veiller à remplacer la lampe lorsque le message **[La lampe a atteint sa durée de vie maximum, prière de la remplacer.]** apparaît. Si l'on continue à utiliser la lampe après qu'elle ait atteint la fin de service, l'ampoule de la lampe risque de se briser en éclats, et des débris de verre risquent d'être dispersés dans le coffret de la lampe. Ne les touchez pas car ils peuvent vous blesser.

Si cela se produit, prendre contact avec votre revendeur pour le remplacement de la lampe.

### **Caractéristique de la lampe**

Le projecteur utilise une lampe au mercure à haute-pression comme source lumineuse. Les caractéristiques de la lampe font que sa luminosité décline graduellement avec l'âge. Egalement, le fait d'allumer et d'éteindre fréquemment la lampe favorisera cette perte de luminosité.

## **ATTENTION:**

Lors du retrait de la lampe d'un projecteur monté au plafond, assurez-vous que personne ne se trouve sous le projecteur. Des fragments de verre pourraient tomber si la lampe a grillé.

### **A propos du mode Haute Altitude**

• Réglez [Mode Ventilateur] sur [Haute altitude] lorsque le projecteur est utilisé à des altitudes d'environ 5500 pieds/1600 mètres ou plus. Utiliser le projecteur à des altitudes d'environ 5500 pieds/1600 mètres sans régler sur [Haute altitude] peut

causer une surchauffe et le projecteur pourrait s'éteindre. Si cela se produit, attendez quelques minutes et allumez le projecteur.

- Utiliser le projecteur à des altitudes moins importantes que 5500 pieds/1600 mètres ou encore moins et régler sur [Haute altitude] peut provoquer une baisse de température trop forte de la lampe, et causer une oscillation de l'image. Commutez [Mode Ventilateur] sur [Auto].
- Utiliser le projecteur à des altitudes d'environ 5500 pieds/1600 mètres ou plus peut raccourcir la durée de vie des composants optiques tels que la lampe.

# **Table des matières**

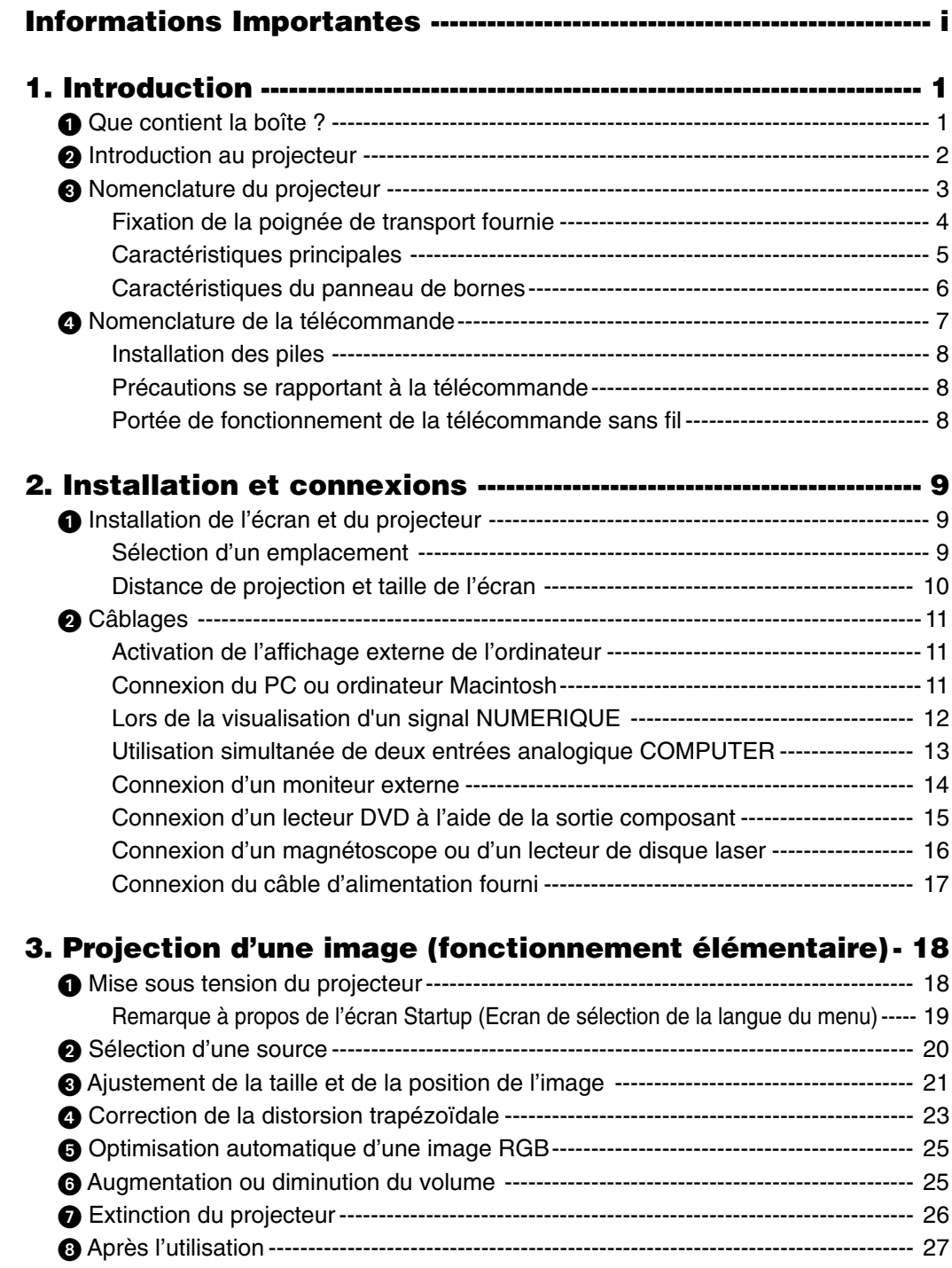

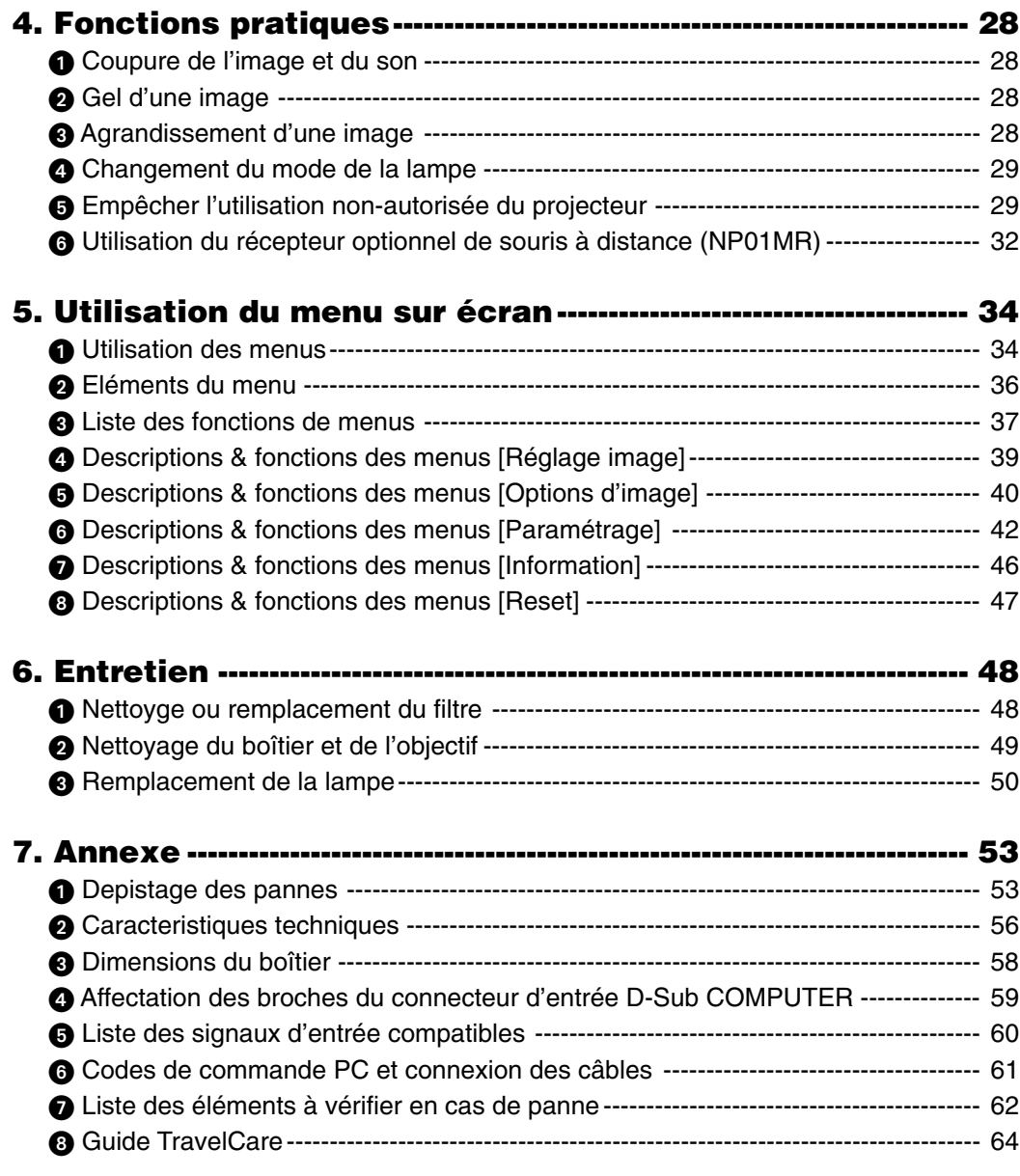

# **1. Introduction**

# **Que contient la boîte ?**

S'assurer que la boîte contient tous les éléments de la liste. S'il manque des pièces, contacter votre revendeur. Veuillez conserver la boîte et l'emballage d'origine au cas où vous auriez besoin de transporter votre projecteur.

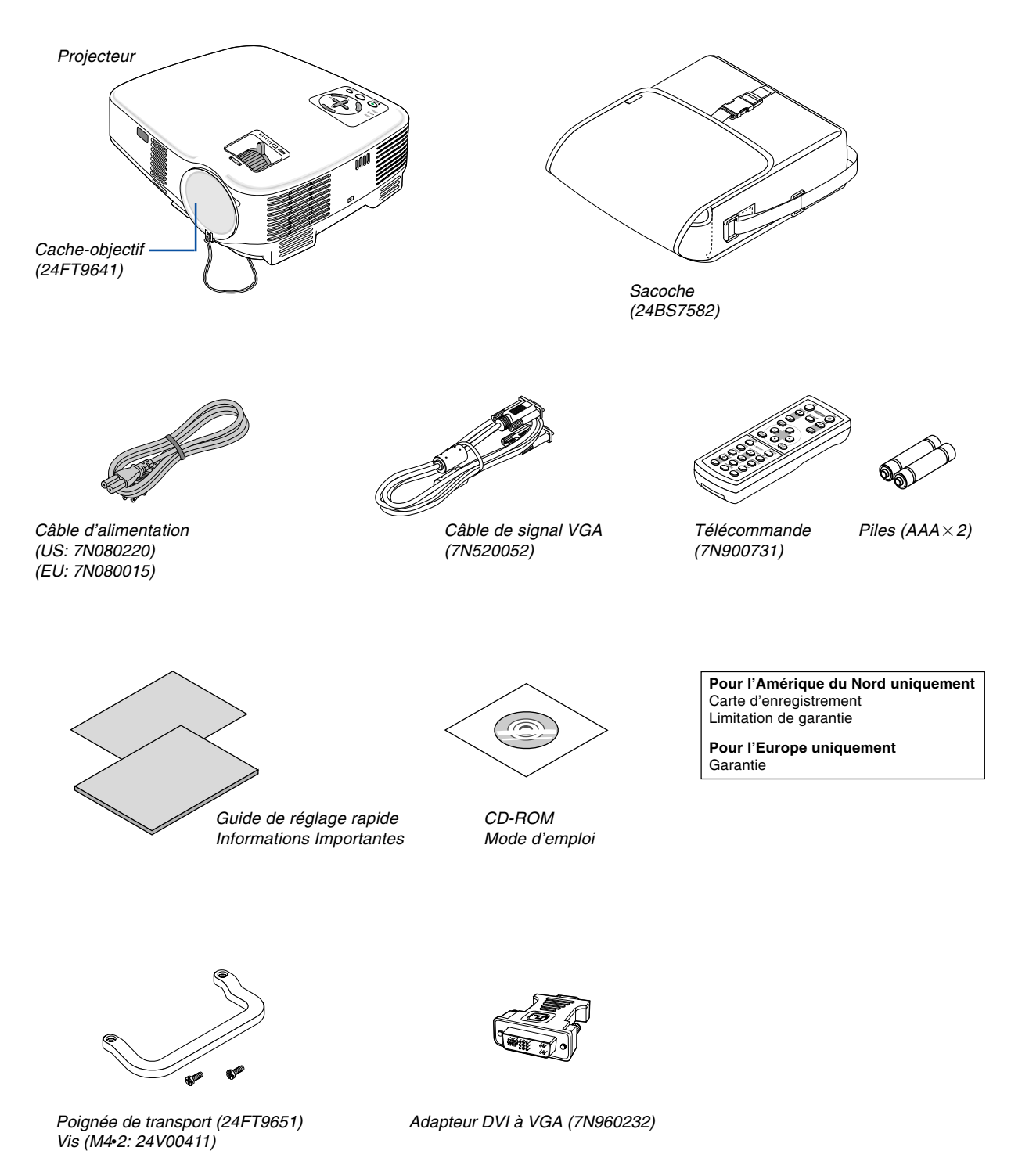

# **2** Introduction au projecteur

Cette section vous présente votre nouveau projecteur et décrit ses fonctions et ses commandes.

### **Toutes nos félicitations pour l'achat de ce projecteur**

Ce projecteur est l'un des meilleurs du marché à l'heure actuelle. Le projecteur vous permet de projeter des images précises jusqu'à environ 7,60 m dans le sens transversal (mesuré en diagonale) à partir de votre ordinateur PC ou Macintosh (fixe ou portable), de votre magnétoscope, lecteur DVD, caméra de documents ou lecteur de disque laser. Ce projecteur peut être utilisé en le plaçant sur une table ou un chariot pour projeter des images de derrière l'écran, ou il peut être fixé à demeure au plafond\*1. La télécommande peut être utilisée sans fil.

\*1 Ne pas essayer d'installer soi-même le projecteur au plafond.

Le projecteur doit être installé par des techniciens qualifiés pour garantir un bon fonctionnement et réduire le risque de blessures corporelles.

De plus, le plafond doit être suffisamment solide pour supporter le projecteur et l'installation doit être conforme aux réglementations locales de construction. Veuillez consulter votre revendeur pour de plus amples informations.

### **Fonctions que l'on appréciera :**

- Correction automatique de la distorsion trapézoïdale verticale allant jusqu'à +/– 30 degrés
- Pré-réglages de la Correction de couleur murale intégrée qui apportent une correction de la couleur adaptative lors de projections sur un écran qui n'est pas blanc
- Démarrage rapide & refroidissement rapide Huit secondes après la mise sous tension, le projecteur est prêt à afficher des images PC ou vidéo. Lorsque vous avez terminé, les ventilateurs s'arrêtent 30 secondes après l'extinction du projecteur, vous permettant ainsi de ranger rapidement le projecteur après une conférence ou une classe. Le projecteur peut également être mis hors tension en appuyant sur l'interrupteur d'alimentation principale ou en débranchant le câble d'alimentation, même pendant la période de refroidissement qui suit l'extinction du projecteur.
- Connecteur d'entrée DVI(DVI-I 29 broches)avec HDCP supporté
- Compatibilité HDTV (1080i, 720p) et SDTV (576p, 480p)
- Système de gestion des couleurs
- Objectif de courte distance focale
- Affichage à écran large et rapports d'aspect plein écran 16:9 et 4:3
- Enceinte intégrée pour une restitution des supports audio
- Affichage haute-résolution compatible UXGA, résolution originale XGA.
- Multiples sélections de mode vidéo (en fonction de votre source)
- Protection de la sécurité à l'aide de la Fonction de sécuritéLa fonction de sécurité empêche les personnes nonautorisées d'utiliser le projecteur.
- Vous pouvez contrôler le projecteur avec un PC ou un système de contrôle utilisant le port de contrôle du PC.
- Facile à installer et à utiliser
- Le boîtier est de conception légère, compacte et s'adapte très bien à n'importe quel bureau ou amphithéâtre.
- Vous pouvez utiliser la télécommande sans fil fournie et le récepteur de souris à distance optionnel pour activer votre souris d'ordinateur à l'autre bout de la pièce. Le récepteur de souris à distance optionnel (NP01MR) est compatible avec presque tous les ordinateurs si vous l'utilisez avec une connexion USB.

### **A propos de ce mode d'emploi**

La manière la plus rapide d'installer l'appareil est de prendre du temps et de procéder correctement dès la première fois. Prenez maintenant quelques minutes pour parcourir le mode d'emploi. Cela sera du temps de gagné plus tard. Au début de chaque section du manuel, se trouve une vue d'ensemble. Si la section ne correspond pas, passez à la suivante.

 **Nomenclature du projecteur**

## **Avant/Haut**

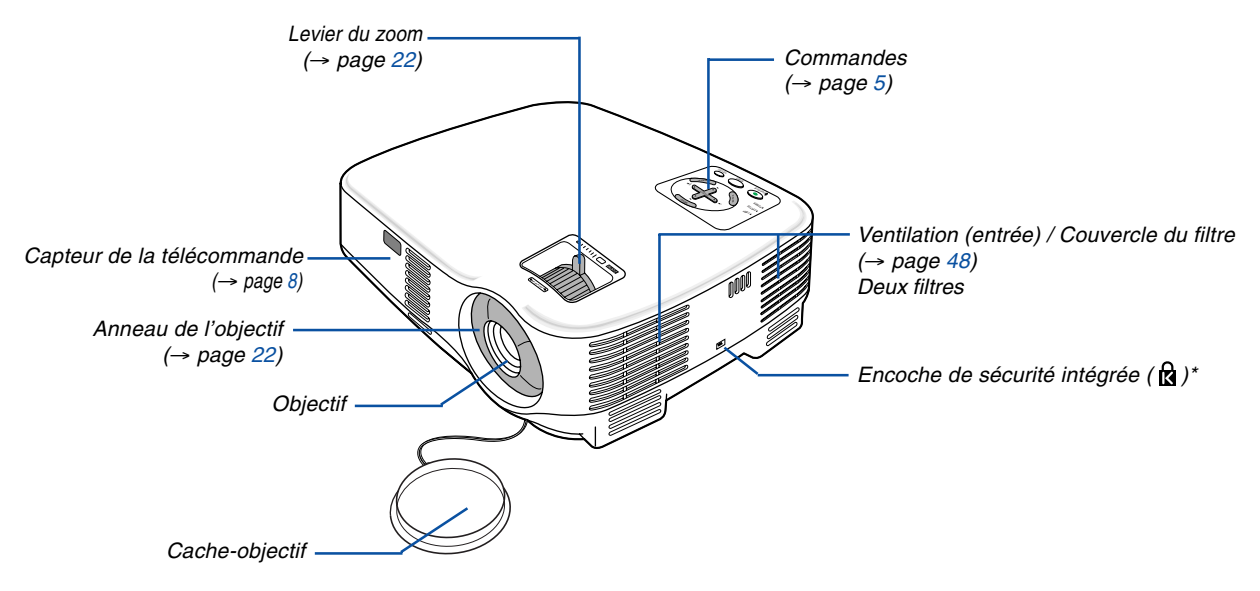

Cette encoche de sécurité est compatible avec le système de sécurité MicroSaver®. MicroSaver® est une marque déposée de Kensington Microware Inc. Le logo est une marque qui appartient à Kensington Microware Inc.

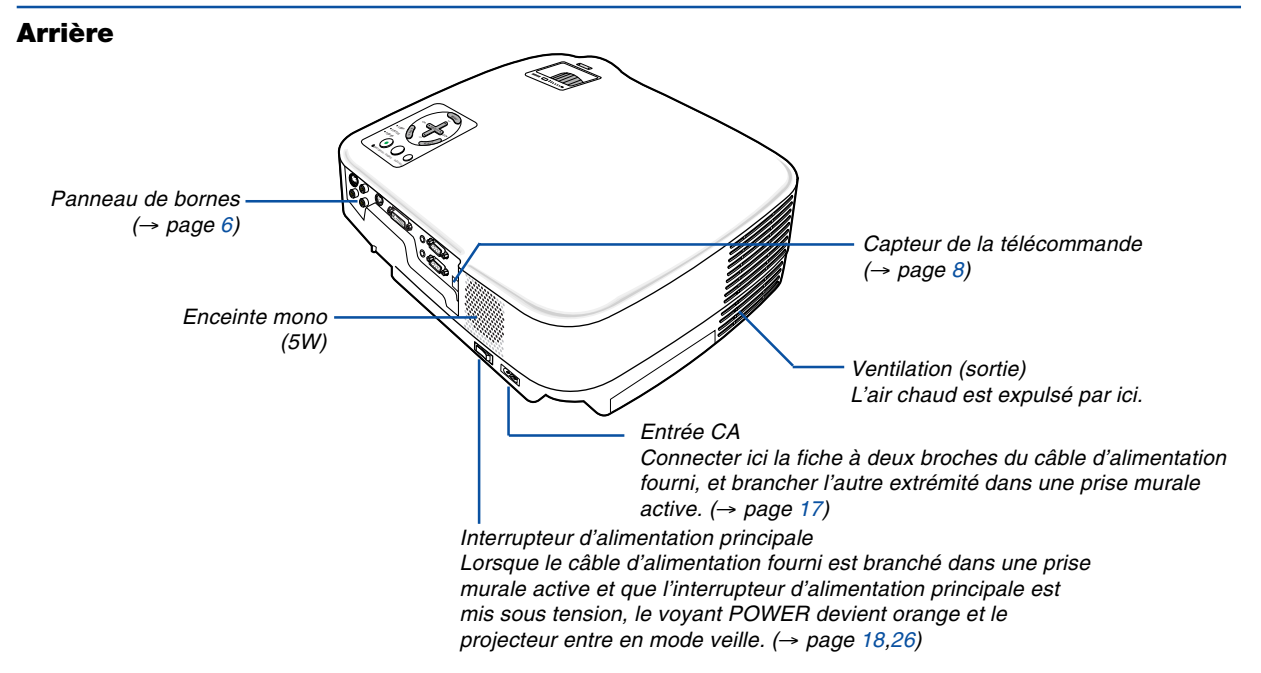

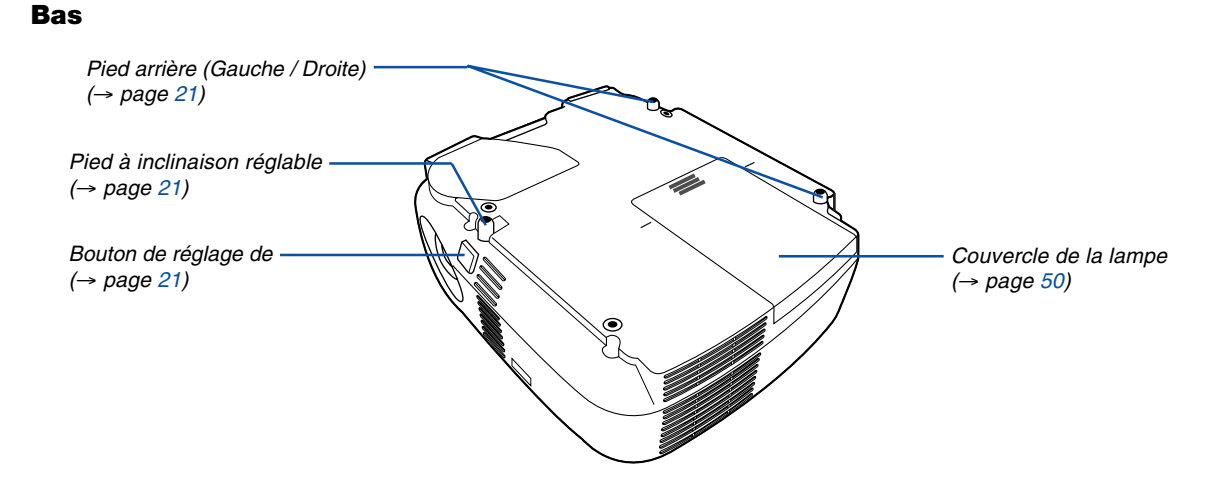

### **Fixation de la poignée de transport fournie**

Il est possible de transporter le projecteur en attachant solidement la poignée de transport au projecteur. Pour fixer la poignée de transport fournie, utiliser un tournevis cruciforme et les deux vis fournies. Placez un chiffon doux sur la surface de travail avant de retourner le projecteur afin d'éviter de rayer le couvercle supérieur. Assurez-vous que la poignée de transport est fixée dans le sens correct comme indiqué ci-dessous.

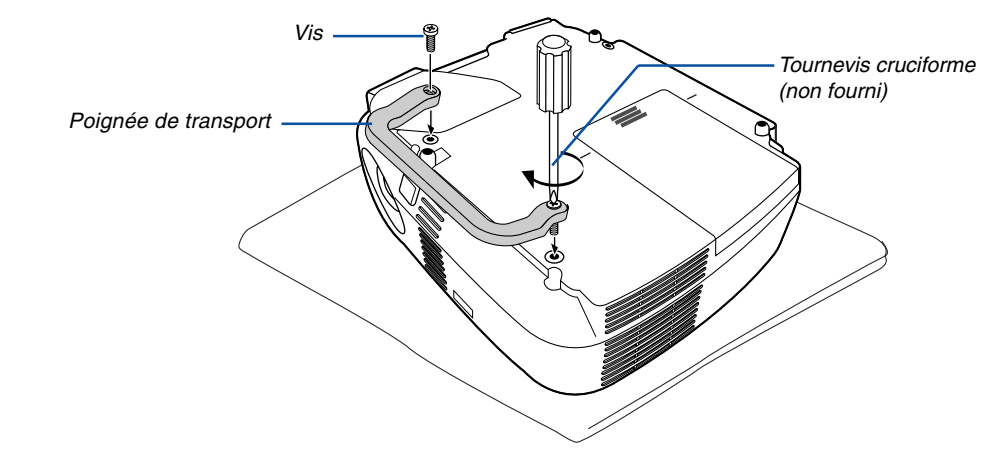

### **ATTENTION**

Lors du transport du projecteur avec la poignée de transport, s'assurer que les deux vis fixant la poignée de transport au boîtier du projecteur sont bien serrées.

### <span id="page-12-0"></span>**Caractéristiques principales**

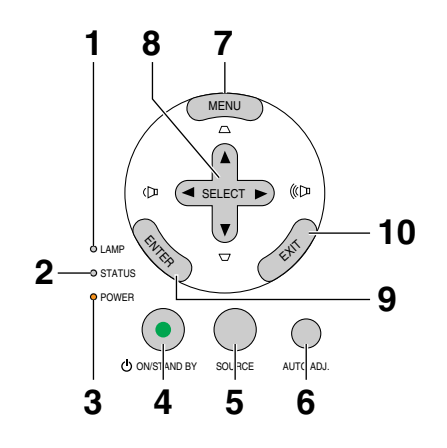

- **1. Voyant LAMP**  $(\rightarrow)$ page  $50,53)$  $50,53)$
- **2. Voyant STATUS** (→page [53\)](#page-60-1)
- **3. Voyant POWER** (→page [18,](#page-25-1)[26,](#page-33-1)[53\)](#page-60-2)
- **4. Touche POWER (ON / STAND BY) ( )** (→page [18,](#page-25-1)[26\)](#page-33-1)
- **5. Touche SOURCE** (→pag[e 20\)](#page-27-0)
- **6. Touche AUTO ADJ.** (→pag[e 25\)](#page-32-0)
- **7. Touche MENU Button (→page [34\)](#page-41-0)**
- **8.** Touches SELECT  $\triangle \blacktriangledown 4\blacktriangleright$  / Volume  $\blacktriangle \blacktriangleright$  / **Touches Keystone ▲▼** (→page [23](#page-30-0)[,25\)](#page-32-1)
- **9. Touche ENTER**
- **10. Touche EXIT**

### <span id="page-13-0"></span>**Caractéristiques du panneau de bornes**

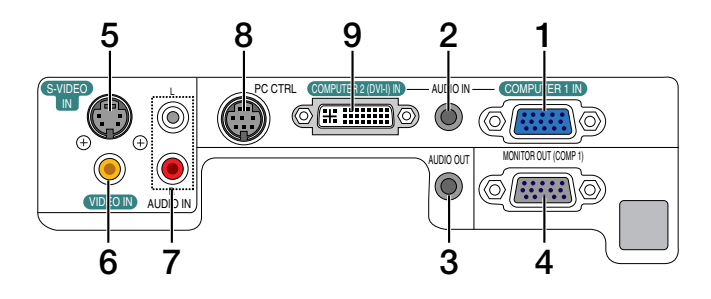

- **1. Connecteur d'entrée de composant / COMPUTER 1 IN (Mini D-Sub à 15 broches)** (→pag[e 11,](#page-18-0)[13\)](#page-20-0)
- **2. Mini prise AUDIO IN (Stéréo Mini)** (→page [11](#page-18-0)[,12,](#page-19-0)[15\)](#page-22-0)
- **3. Mini prise AUDIO OUT (Stéréo Mini)** (→page [14\)](#page-21-0)
- **4. Connecteur MONITOR OUT (Mini D-Sub à 15 broches)** (→page [14\)](#page-21-0)
- **5. Connecteur S-VIDEO IN (Mini DIN à 4 broches)**  $(\rightarrow)$ page [16\)](#page-23-0)
- **6. Connecteur VIDEO IN (RCA)** (→page [16\)](#page-23-0)
- **7. Prises d'entrée AUDIO L/R (RCA)** (→page [15,](#page-22-0)[16\)](#page-23-1)
- **8. PC CONTROL Port [PC CTRL] (DIN à 8 broches)**  $(\rightarrow$ page [61\)](#page-68-0)

Utiliser ce port pour connecter un PC ou un système de commande. Ceci vous permet de contrôler le projecteur à l'aide d'un protocole de communication série. Si vous écrivez votre propre programme, les codes habituels de commande par PC se trouvent à la page [61](#page-68-1).

**9. Connecteur DVI-I IN (DVI-I 29 broches)**

(→page [12,](#page-19-1)[13\)](#page-20-1)

# **Nomenclature de la télécommande**

- **1** OFF ON **3 2** POWER MAGNIFY PIC-MUTE PAGE UP **6 4** DOWN **5 7** MENU  $\left( \blacktriangle \right)$ **8 9 10** EXIT L-CLICK R-CLICK **11** MOUSE-**12** VIDEO COMPUTER AUTO ADJ. **COMPUTER 16 13** 1 S-VIDEO **15** LAMP MODE **14**  $\overline{2}$ **18 19** VOLUME ASPECT HELP **21 17** FREEZE **22 20**
- **1. Emetteur infrarouge**  $(\rightarrow$  page [8\)](#page-15-2)
- **2. Touche POWER ON**  $(\rightarrow$  page [18\)](#page-25-2)
- **3. Touche POWER OFF**  $(\rightarrow$  page [26\)](#page-33-1)
- **4. Touche MAGNIFY (+) (–)**  $(\rightarrow$  page [28\)](#page-35-0)
- **5. Touche PIC-MUTE**  $(\rightarrow$  page [28\)](#page-35-1)
- **6. Touche PAGE UP/DOWN\***  $(\rightarrow$  page [32,](#page-39-0)[33\)](#page-40-0)
- **7. Touche MENU**  $(\rightarrow$  page [34\)](#page-41-1)
- 8. Touche SELECT **AV**◀▶
- **9. Touche ENTER**
- **10. Touche EXIT**
- **11. Touche MOUSE L-CLICK\***  $(\rightarrow$  page [32,](#page-39-2)[33\)](#page-40-1)
- **12. Touche MOUSE R-CLICK\***
	- $(\rightarrow$  page [32,](#page-39-1)[33\)](#page-40-0)
- **13. Touche VIDEO**  $(\rightarrow$  page [20\)](#page-27-1)
- **14. Touche S-VIDEO**  $(\rightarrow$  page [20\)](#page-27-0)
- **15. Touche COMPUTER 1/2**  $(\rightarrow$  page [20\)](#page-27-1)
- **16. Touche AUTO ADJ.**  $(\rightarrow$  page [25\)](#page-32-2)
- **17. Touche de VOLUME (+) (–)**  $(\rightarrow$  page [25\)](#page-32-3)
- **18. Touche LAMP MODE**  $(\rightarrow$  page [29\)](#page-36-0)
- **19. Touche ASPECT**
	- $(\rightarrow$  page [40\)](#page-47-0)
- **20. Touche PICTURE**  $(\rightarrow$  pages [39,](#page-46-0)[40\)](#page-47-1)
- **21. Touche HELP**  $(\rightarrow$  page [46,](#page-53-0)[47\)](#page-54-0)
- **22. Touche FREEZE**  $(\rightarrow$  page [28\)](#page-35-2)

<sup>\*</sup> Les touches PAGE UP/DOWN, MOUSE L-CLICK et MOUSE R-CLICK ne fonctionnent que lorsque le récepteur de souris à distance optionnel est connecté à votre ordinateur.

### **Installation des piles**

1 Appuyer fermement et retirer le couvercle des piles en le faisant glisser.

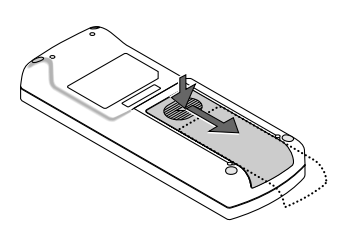

2 Installez des piles neuves (AAA). S'assurer de respecter la polarité (+/–) des piles.

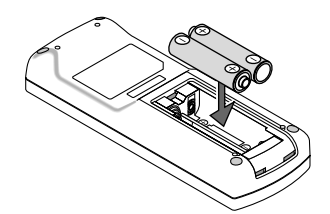

3 Remettre le couvercle des piles en le faisant glisser, jusqu'à ce qu'il s'emboîte. Ne pas mélanger différents types de piles ou des neuves avec des anciennes.

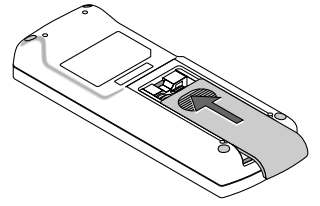

### **Précautions se rapportant à la télécommande**

- Manipuler la télécommande avec précaution.
- Si la télécommande est mouillée, l'essuyer immédiatement.
- Evitar toute chaleur chaleur excessive et l'humidité.
- Ne pas chauffer, démonter ou jeter les piles au feu.
- Si la télécommande n'est pas utilisée pendant une longue période, retirer les piles.
- S'assurer de respecter la polarité  $(+/-)$  des piles.
- Ne pas utiliser des piles neuves et des piles usagées en même temps et ne pas utiliser des piles de différents types ensemble.
- <span id="page-15-2"></span><span id="page-15-1"></span><span id="page-15-0"></span>• Mettre les piles usagées au rebut d'parés la réglementation locales.

### **Portée de fonctionnement de la télécommande sans fil**

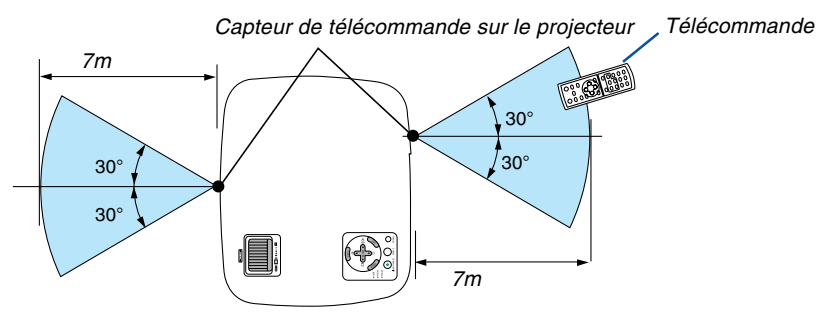

- Le signal infrarouge fonctionne par ligne-de-visée jusqu'à une distance d'environ 7m et dans un angle de 60 degrés depuis le capteur de télécommande du boîtier du projecteur.
- Le projecteur ne réagira pas s'il y a des objets entre la télécommande et le capteur ou si une lumière intense tombe sur le capteur. Des piles usées empêchent également la télécommande de faire fonctionner correctement le projecteur.

# **2. Installation et connexions**

Cette section décrit comment installer le projecteur et comment connecter des sources vidéo et audio.

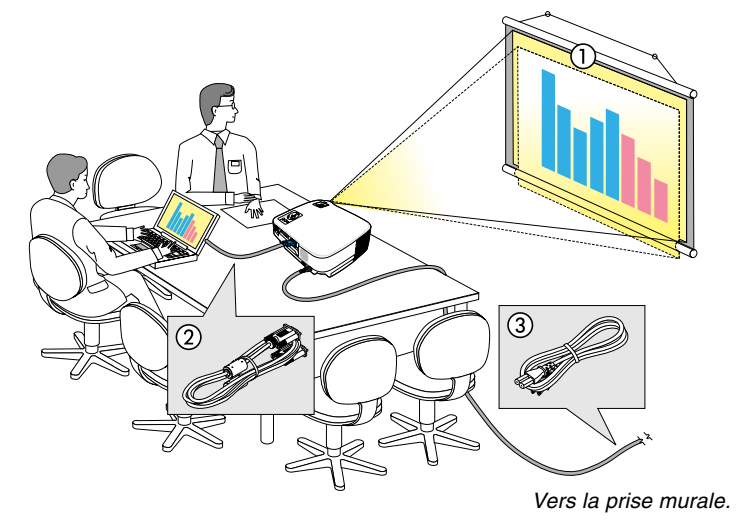

Le projecteur est simple à installer et à utiliser. Mais avant de commencer, il faut d'abord :

- 1 Installer un écran et le projecteur.
- 2 Connecter l'ordinateur ou l'équipement vidéo au projecteur. (→ page [11,](#page-18-1)[12,](#page-19-2)[13,](#page-20-2)[14,](#page-21-1)[15,](#page-22-1)[16\)](#page-23-2)
- 3 Brancher le câble d'alimentation fourni.  $(\rightarrow$  page [17\)](#page-24-0)

REMARQUE : S'assurer que le câble d'alimentation et tous les autres câbles sont débranchés avant de déplacer le projecteur. Lors du déplacement du projecteur ou lorsqu'il <sup>n</sup>'est pas utilisé, couvrir l'objectif avec le cache-objectif.

# **Installation de l'écran et du projecteur**

## **Sélection d'un emplacement**

Plus le projecteur est éloigné de l'écran ou du mur, plus l'image sera grande. La taille d'image minimale est d'environ 0,53m (21") mesurée en diagonale lorsque le projecteur est éloigné d'environ 1,0m (38") du mur ou de l'écran. La taille d'image la plus grande est de 7,6m (300") lorsque le projecteur est éloigné d'environ 9,9m (389") du mur ou de l'écran.

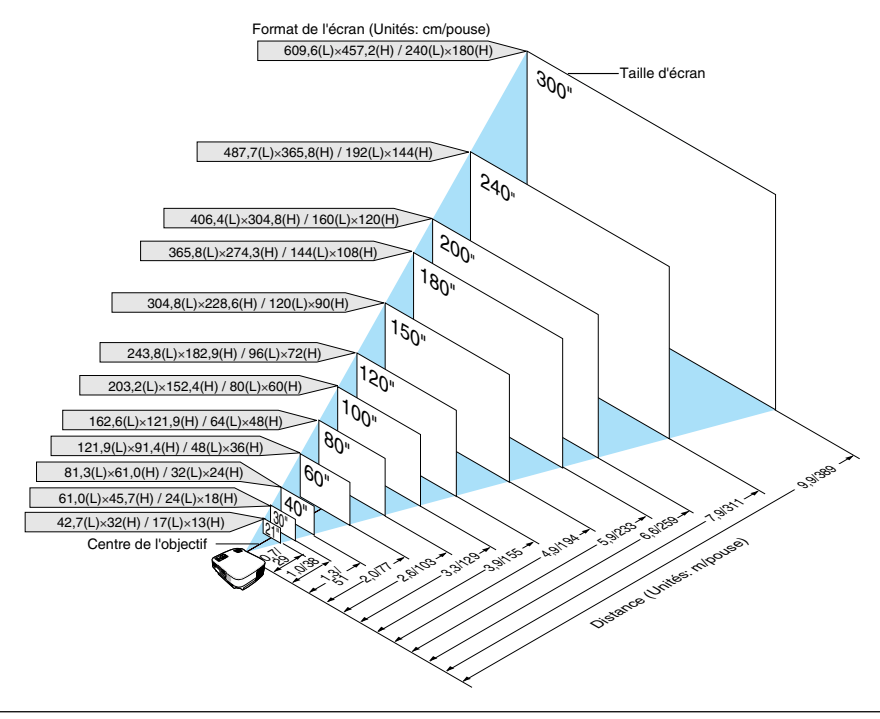

ASTUCE :

- Les distances sont indiquées par des valeurs intermédiaires allant de télé à large. Utiliser comme guide approximatif.
- Le levier de zoom permet de régler la taille de l'image de +/-10%
- Pour plus d'informations sur la distance de projection, voir page [10.](#page-17-0)

## <span id="page-17-0"></span>**Distance de projection et taille de l'écran**

La section suivante indique les bonnes positions respectives du projecteur et de l'écran. Consulter le tableau pour déterminer la position d'installation.

### **Tableau de distances**

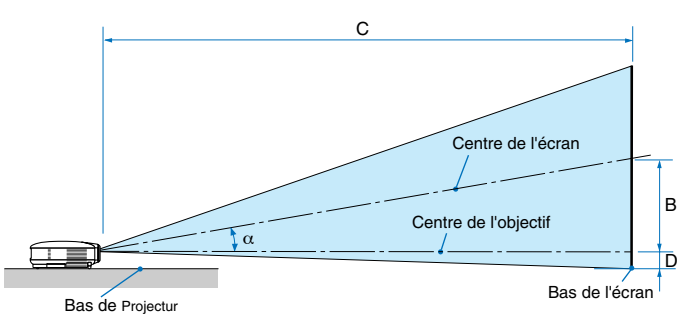

- B = Distance verticale entre le centre de l'objectif et le centre de l'écran
- C = Distance de projection
- D = Distance verticale entre le centre de l'objectif et le bas de l'écran (haut de l'écran pour une application au plafond)
- $\alpha$  = Angle de projection

REMARQUE : Les distances peuvent varier de +/–5%.

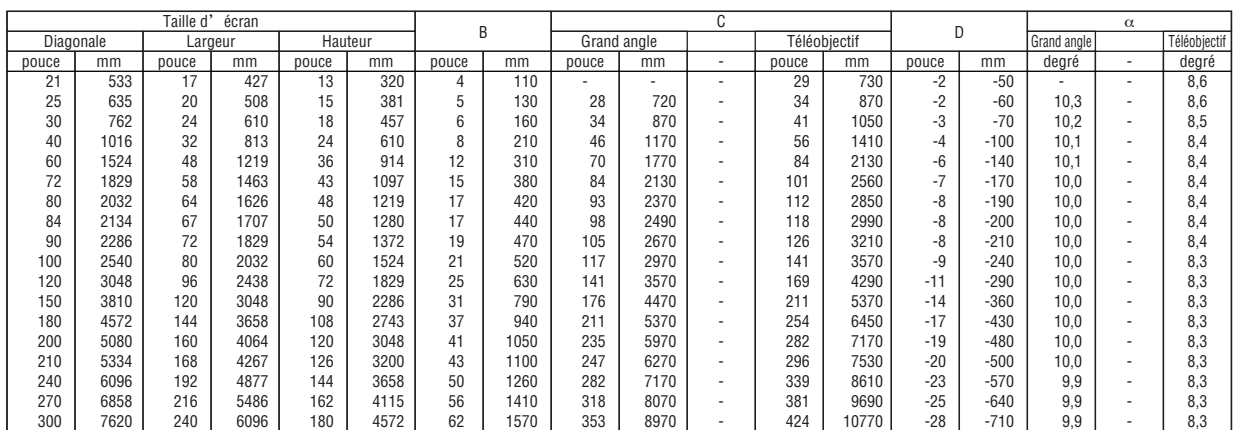

### **AVERTISSEMENT**

- L'installation au plafond du projecteur doit être effectuée par un technicien qualifié. Contacter votre revendeur NEC pour plus d'informations.
- Ne pas essayer d'installer le projecteur soi-même.
- Utiliser le projecteur uniquement sur une surface plane et solide. Si le projecteur tombe par terre, vous risquez d'être blessé et le projecteur risque d'être endommagé sérieusement.
- Ne pas utiliser le projecteur si les variations de températures sont trop importantes. Le projecteur doit être utilisé à des températures comprises entre 5°C et 40°C (Le mode Eco est sélectionné automatiquement entre 35°C et 40°C).
- Ne pas exposer le projecteur à l'humidité, à la poussière ni à la fumée. Ceci endommagerait l'image de l'écran.
- S'assurer qu'il y a une ventilation adéquate autour du projecteur pour que la chaleur puisse se dissiper. Ne pas couvrir les orifices sur le côté ou à l'avant du projecteur.

## **Réflexion de l'image**

L'utilisation d'un miroir pour refléter l'image du projecteur permet d'obtenir une image beaucoup plus grande lorsque vous ne disposez que d'un espace réduit. Contacter votre revendeur NEC si vous avez besoin d'un système de miroir. Si vous utilisez un système de miroir et que votre image est inversée, utiliser les touches MENU et SELECT du projecteur ou de la télécommande pour corriger le sens.  $(\rightarrow$  page [43\)](#page-50-0)

# <span id="page-18-1"></span><span id="page-18-0"></span>- **Câblages**

REMARQUE: Lors d'une utilisation avec un ordinateur portable, assurez-vous de connecter le projecteur et l'ordinateur portable pendant que le projecteur est en mode de veille et avant d'allumer l'ordinateur portable.

Dans la plupart des cas, le signal de sortie de l'ordinateur portable n'est pas activé si ce dernier n'est pas connecté au projecteur avant d'être allumé.

\* Si l'écran devient vierge lors de l'utilisation de la télécommande, cela peut venir de l'économiseur d'écran ou de la gestion d'énergie de l'ordinateur.

### **Activation de l'affichage externe de l'ordinateur**

L'affichage d'une image sur l'écran du PC portable ne signifie pas nécessairement qu'il envoie un signal vers le projecteur.

Lors de l'utilisation d'un PC portable, une combinaison de touches de fonction active/désactive l'affichage externe. En général, la combinaison de la touche "Fn" avec l'une des 12 touches de fonction permet l'allumage ou l'extinction de l'affichage externe. Par exemple, les ordinateurs portables NEC utilisent Fn + F3, tandis que les ordinateurs portables Dell utilisent la combinaison de touches Fn + F8 pour alterner entre les sélections d'affichage externe.

### **Connexion du PC ou ordinateur Macintosh**

REMARQUE: Le connecteur COMPUTER 1 supporte Plug & Play (DDC2).

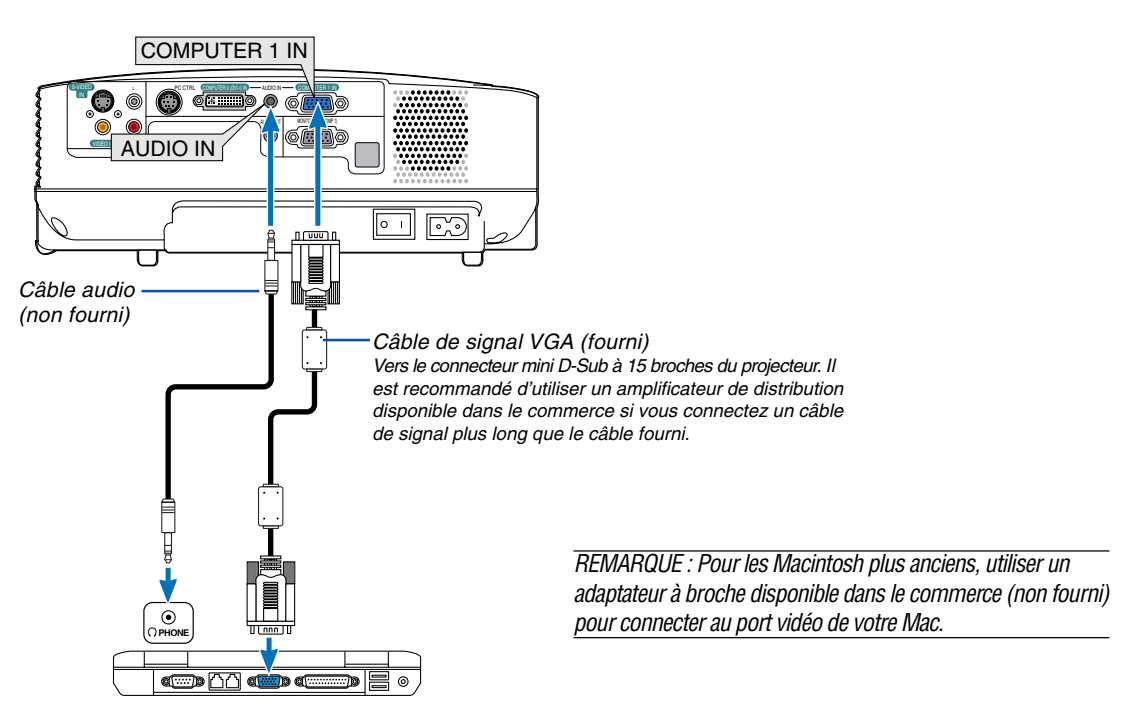

IBM VGA ou compatibles (type portable) ou Macintosh (type portable)

REMARQUE : Le projecteur n'est pas compatible avec les sorties vidéo décodées ni avec le commutateur NEC ISS-6020.

REMARQUE : Une image risque de ne pas être affichée correctement lorsqu'une source vidéo ou S-vidéo est lue avec un convertisseur de balayage disponible dans le commerce.

Ceci est dû au fait que le projecteur traitera un signal vidéo comme un signal d'ordinateur en réglage par défaut. Dans ce cas, agissez comme suit.

\* Lorsqu'une image est affichée avec la portion inférieure et supérieure noire ou qu'une image sombre ne s'affiche pas correctement :

Projeter une image pour remplir l'écran puis appuyez sur la touche AUTO ADJ. de la télécommande ou du boîtier du projecteur.

### <span id="page-19-2"></span><span id="page-19-1"></span><span id="page-19-0"></span>**Lors de la visualisation d'un signal NUMERIQUE**

UPour projeter un signal DVI digital, s'assurer de bien connecter le PC et le projecteur en utilisant un câble DVI (non fourni) avant d'allumer le PC ou le projecteur. Mettre d'abord le projecteur sous tension et sélectionner Ordinateur 2 (Numér.) dans le menu de source avant d'activer le PC. Le non-respect de cette consigne risque de ne pas activer la sortie numérique de la carte graphique et aucune image ne sera affichée. Dans ce cas, redémarrer le PC. Ne pas débrancher le câble DVI lorsque le projecteur est en marche. Si le câble de signal a été déconnecté et reconnecté, l'image risque de ne pas être affichée correctement. Dans ce cas, redémarrer le PC. REMARQUE :

- Utilisez un câble DVI ou un câble conforme aux normes DDWG (Digital Display Working Group) DVI (Digital Visual Interface) revision 1.0. La longueur du câble DVI doit être inférieure à 5 m. Il est possible d'utiliser soit un câble simple, soit un câble double DVI.
- Le connecteur DVI (DIGITAL) est compatible avec VGA (640x480), SVGA (800x600), 1152x864, XGA (1024x768) et SXGA (1280x1024 @ jusqu'à 60Hz).

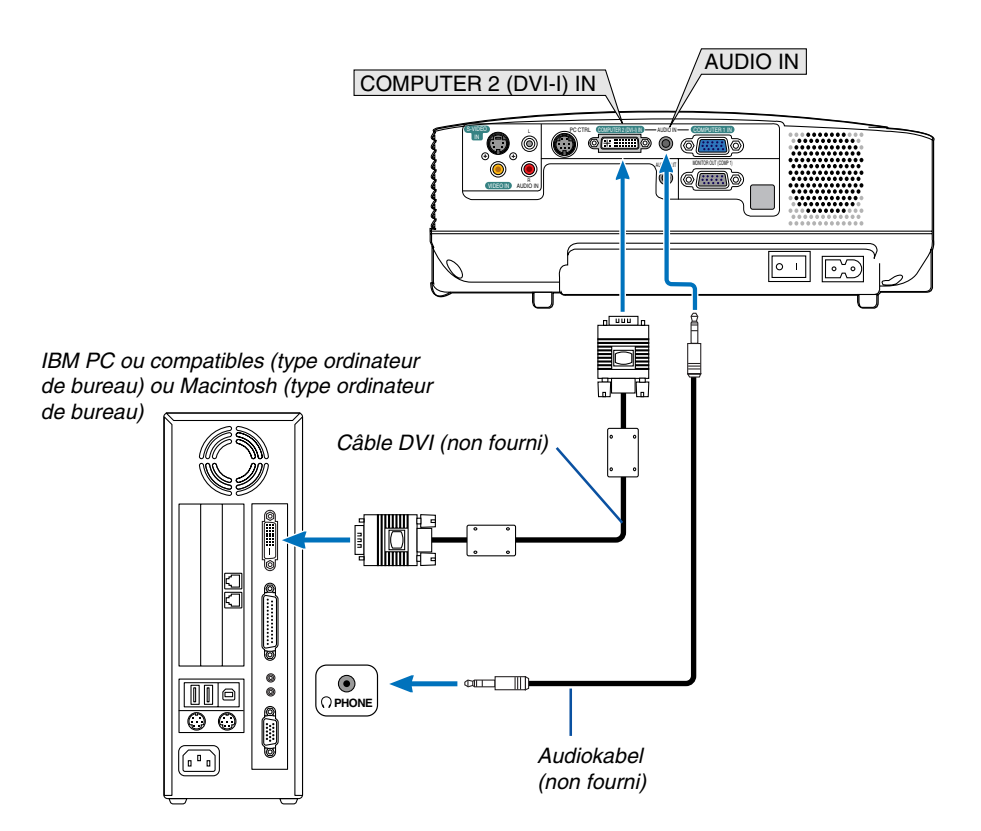

### <span id="page-20-2"></span><span id="page-20-0"></span>**Utilisation simultanée de deux entrées analogique COMPUTER**

Si vous avez besoin d'utiliser deux entrées analogique COMPUTER simultanément, connectez un câble VGA comme indiqué ci-dessous.

<span id="page-20-1"></span>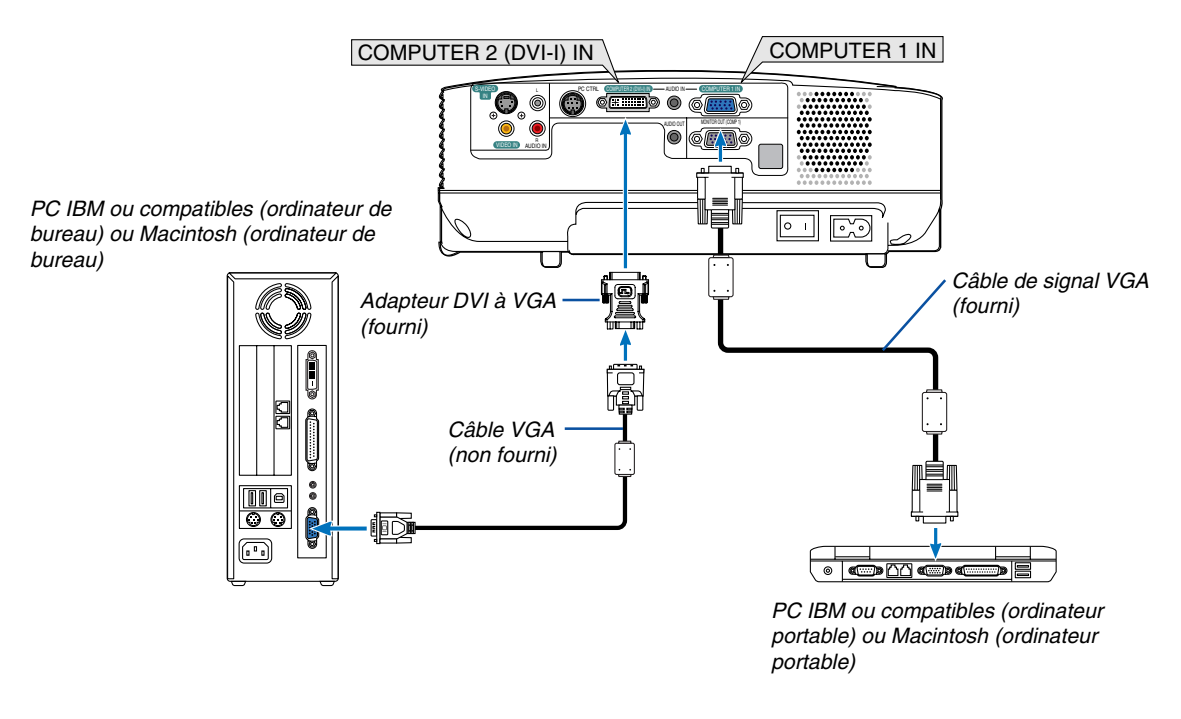

REMARQUE : Lorsque vous prévoyez de ne pas utiliser l'adaptateur DVI à VGA pendant une période prolongée, débranchez-le du projecteur. Si vous ne le faites pas, cela risque d'endommager le connecteur du projecteur.

### <span id="page-21-1"></span><span id="page-21-0"></span>**Connexion d'un moniteur externe**

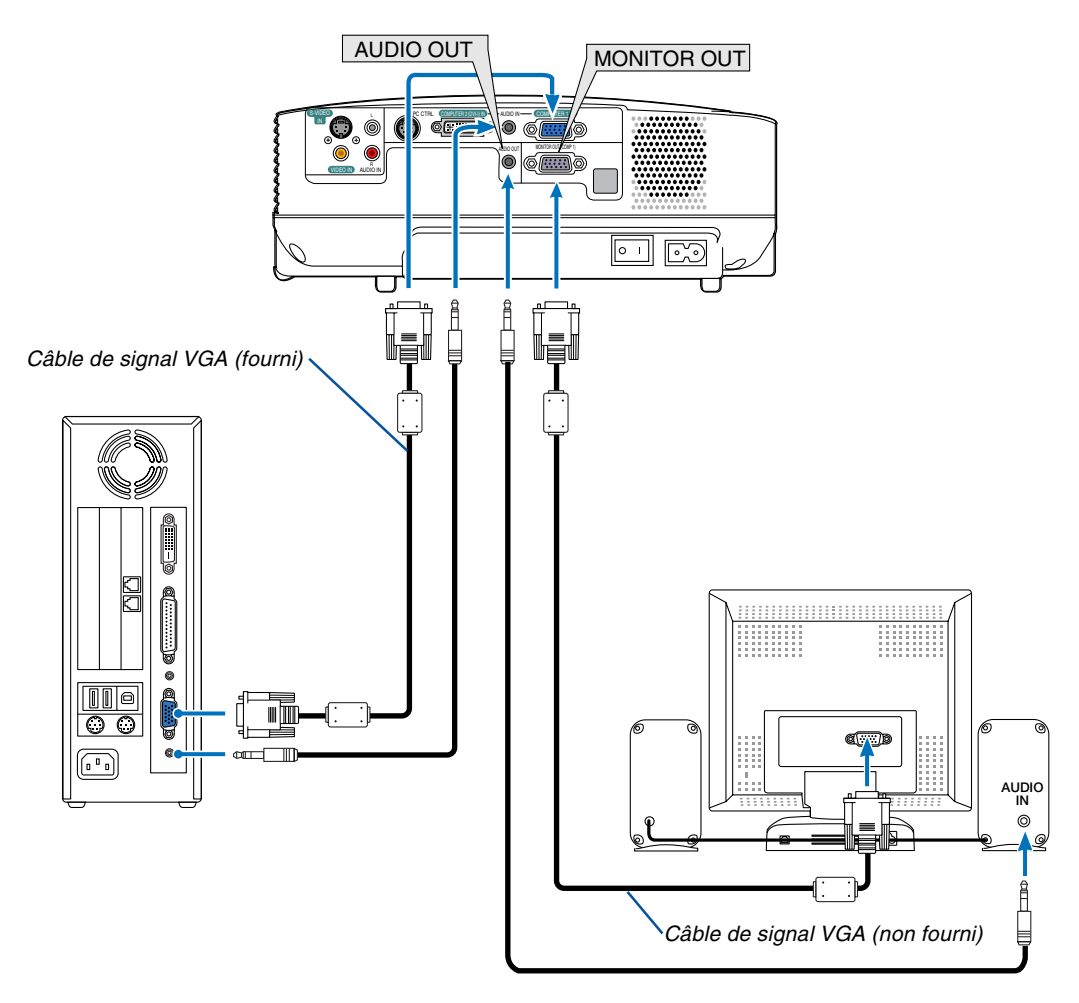

Un moniteur externe, séparé peut être connecté au projecteur pour visualiser simultanément sur un moniteur l'image analogique RGB en cours de projection.

REMARQUE :

- La connexion en série n'est pas possible.
- Le signal du connecteur COMPUTER 2 IN ne peut pas être émis par le connecteur MONITOR OUT.
- Si l'adaptateur DVI numérique est sélectionné, aucun signal ne sera émis du connecteur MONITEUR OUT.

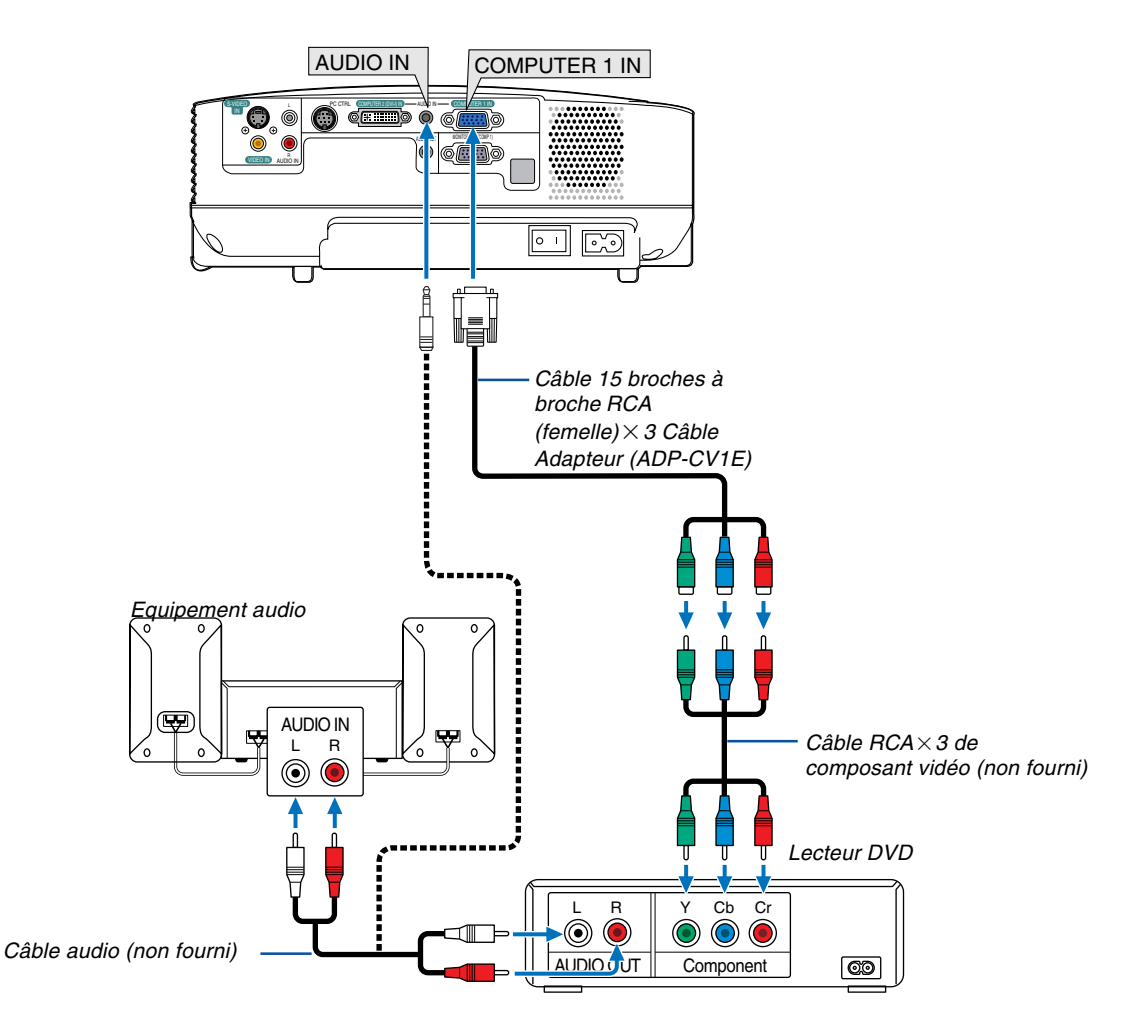

### <span id="page-22-1"></span><span id="page-22-0"></span>**Connexion d'un lecteur DVD à l'aide de la sortie composant**

Un signal composant sera automatiquement affiché. Si ce n'est pas le cas, sélectionner dans le menu [Paramétrage] →[Options] → [Sélection du signal] → [Ordinateur 1], puis cocher la touche Radio composant.

REMARQUE : Se reporter au mode d'emploi du lecteur DVD pour de plus amples informations sur les exigences de sortie vidéo du lecteur DVD.

<span id="page-23-1"></span>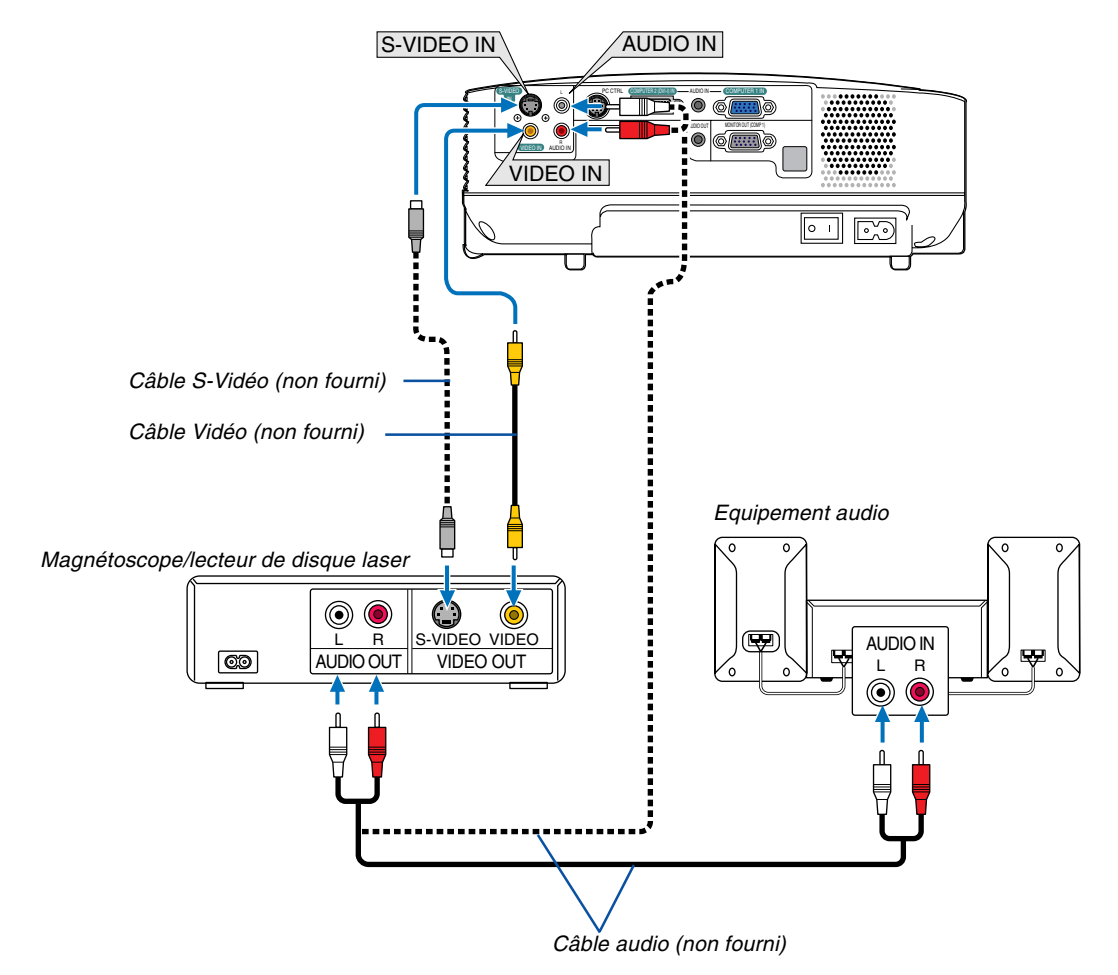

### <span id="page-23-2"></span><span id="page-23-0"></span>**Connexion d'un magnétoscope ou d'un lecteur de disque laser**

REMARQUE : Les prises AUDIO IN L/MONO et R (RCA) sont partagées entre les entrées vidéo et S-Vidéo.

REMARQUE : Se reporter au mode d'emploi du magnétoscope ou du lecteur de disque laser pour plus d'informations sur les exigences de sorties vidéo des appareils.

REMARQUE : Une image risque de ne pas être affichée correctement lorsqu'une source vidéo ou S-vidéo est lue en avance rapide ou en rembobinage rapide avec un convertisseur de balayage.

### <span id="page-24-0"></span>**Connexion du câble d'alimentation fourni**

Connecter le câble d'alimentation fourni au projecteur.

Connecter d'abord la prise à deux fiches du câble d'alimentation fourni à l'entrée AC IN du projecteur, et ensuite connecter l'autre fiche du câble d'alimentation fourni à la prise murale.

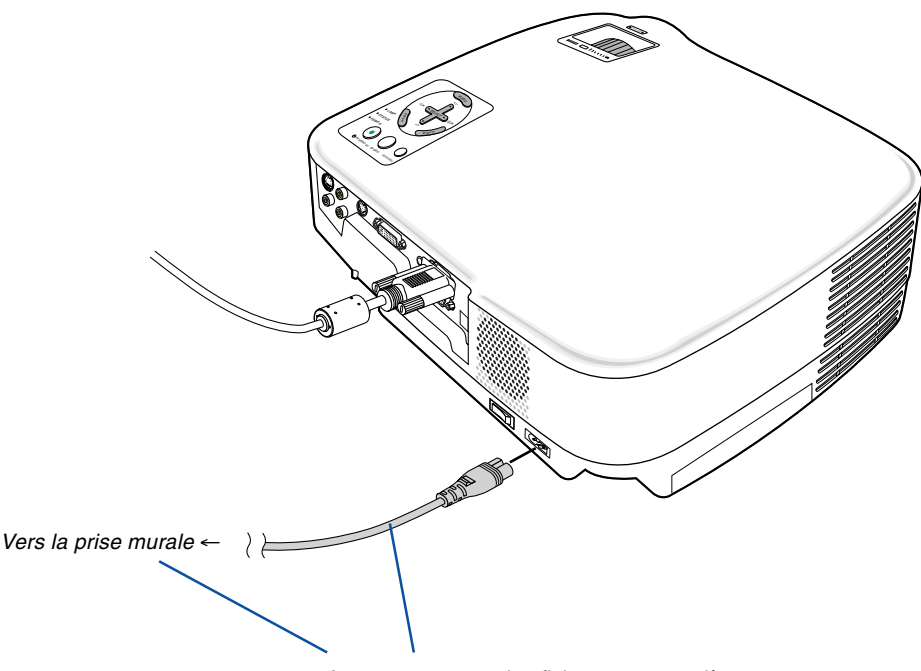

Assurez-vous que les fiches sont complètement insérées dans la prise AC IN et dans la prise murale.

### **ATTENTION:**

Ne pas toucher la grille de ventilation située sur la face avant gauche (vue de devant) car celle-ci risque d'être chaude lorsque le projecteur est en marche ou immédiatement après son extinction.

### **ATTENTION :**

Ne pas couper l'alimentation CA en appuyant sur l'interrupteur d'alimentation principale ou en débranchant le câble d'alimentation lorsque le projecteur est en marche. Cela pourrait endommager le projecteur.

ASTUCE : Le projecteur peut être mis hors tension en appuyant sur l'interrupteur d'alimentation principale ou en débranchant le câble d'alimentation, pendant la période de refroidissement qui suit son extinction.

# <span id="page-25-0"></span>**3. Projection d'une image (fonctionnement élémentaire)**

Ce chapitre décrit comment allumer le projecteur et projeter une image sur l'écran.

# <span id="page-25-2"></span><span id="page-25-1"></span> **Mise sous tension du projecteur**

### REMARQUE :

- Le projecteur a deux interrupteurs d'alimentation : un interrupteur d'alimentation principale et une touche POWER (ON/ STAND BY) (POWER ON et OFF sur la télécommande).
- Lors du branchement ou du débranchement du câble d'alimentation fourni, s'assurer que l'interrupteur d'alimentation principale est enfoncé en position arrêt (○). A défaut d'une telle précaution, le projecteur risque d'être endommagé.
- **1. Pour mettre le projecteur sous tension, enfoncer l'interrupteur d'alimentation principale en position marche ( I ).**

Le témoin POWER s'allumera en orange.

Voir la section sur le témoin Power.  $(\rightarrow$  page [53\)](#page-60-3)

**2. Retirer le cache-objectif**

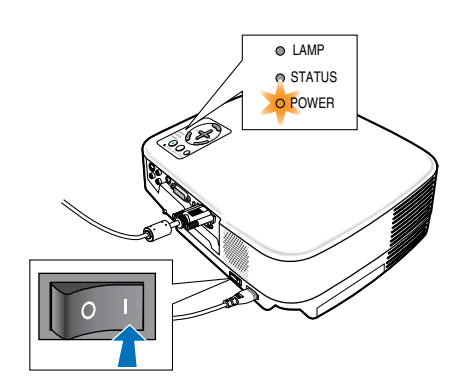

### **3. Appuyer sur la touche POWER (ON/STAND BY) sur le boîtier du projecteur ou sur la touche POWER ON sur la télécommande pendant 1 seconde.**

Le témoin POWER s'allumera en vert et le projecteur sera prêt à l'emploi.

Après avoir allumé le projecteur, assurez-vous que la source vidéo ou ordinateur est en marche et que le cache-objectif est ôté.

REMARQUE : Lorsqu'aucun signal n'est disponible un écran bleu est affiché, selon le paramétrage d'usine par défaut. Lorsque le projecteur affiche un écran bleu, noir ou avec un logo, le projecteur passera automatiquement en mode Eco. Le projecteur reviendra en mode Normal dès qu'il sera connecté à un signal.

REMARQUE : Si vous activez le projecteur immédiatement après avoir éteint la lampe ou lorsque la température est élevée, le ventilateur tourne et aucune image n'est affichée pendant quelques temps, puis le projecteur affiche de nouveau une image.

## **ATTENTION :**

Le projecteur ne doit pas être éteint dans les 60 secondes qui suivent l'extinction de la lampe et lorsque le voyant POWER clignote vert. Cela pourrait endommager prématurément la lampe.

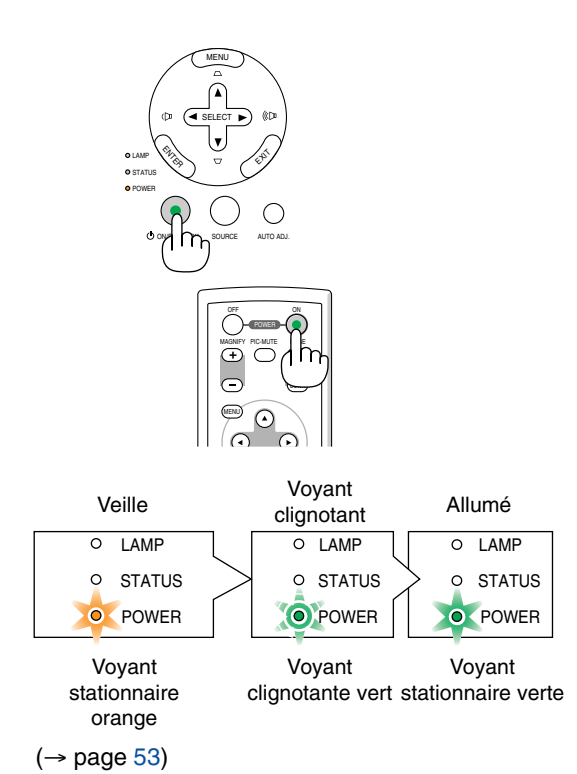

### **3. Projection d'une image (fonctionnement élémentaire)**

### **Remarque à propos de l'écran Startup (Ecran de sélection de la langue du menu)**

Lorsque vous allumez le projecteur pour la première fois, le menu de démarrage s'affiche. Ce menu vous permet de sélectionner l'une des 8 langues de menu.

#### **Pour sélectionner une langue pour le menu, suivre les étapes suivantes :**

**1. Utiliser la touche SELECT▲ ou ▼ pour sélectionner l'une des 8 langues du menu.**

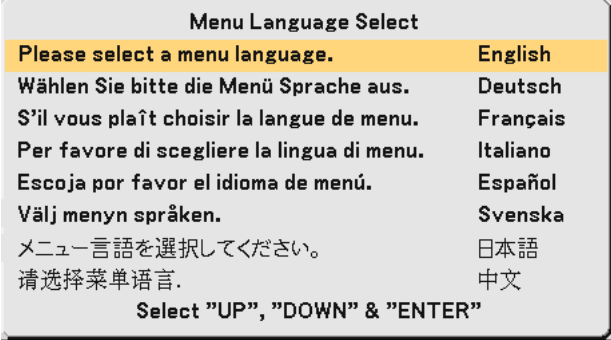

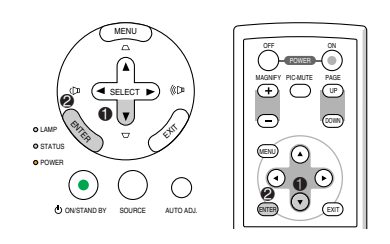

#### **2. Appuyer sur la touche ENTER pour exécuter la sélection.**

Après cette opération, on peut continuer avec l'utilisation du menu.

Si vous le souhaitez, vous pouvez sélectionner la langue du menu ultérieurement.  $(\rightarrow$  [Langue] pages [37](#page-44-0) et [42\)](#page-49-0)

REMARQUE : Immédiatement après la mise sous tension du projecteur, l'écran risque de clignoter. Ceci est normal. Attendre 3 à 5 minutes jusqu'à ce que l'éclairage de la lampe se stabilise.

Lorsque le Mode de lampe est réglé sur Eco, le voyant LAMP s'allume en vert.

Si l'un des cas suivants se produit, le projecteur ne s'allumera pas.

- Si la température interne du projecteur est trop élevée, le projecteur détecte une température anormalement élevée. Dans ces conditions le projecteur ne s'allumera pas afin de protéger le système interne. Si cela se produit, attendre que les composants internes du projecteur soient refroidis.
- Lorsque la lampe atteint la fin de sa durée d'utilisation, le projecteur ne s'allumera pas. Si cela se produit, remplacer la lampe.
- Si la lampe ne s'allume pas et si le voyant STATUS clignote et s'éteint par cycle de six fois, attendre une minute complète, puis allumer le projecteur.

# <span id="page-27-1"></span><span id="page-27-0"></span>- **Sélection d'une source**

### **Sélection de la source ordinateur ou vidéo**

REMARQUE : Allumer l'ordinateur ou le magnétoscope connecté au projecteur.

#### **Sélection à partir de la liste de sources**

Appuyer brièvement sur la touche SOURCE du boîtier du projecteur pour afficher la liste de sources. A chaque pression sur la touche SOURCE, l'entrée se commute dans la séquence suivante : "Ordinateur 1", "Ordinateur 2 (Numér. /Analog.)", "Vidéo" (Magnétoscope ou lecteur de disque laser), "S-Vidéo".

Pour afficher la source sélectionnée, laisser passer 1 seconde.

#### **Détection automatique du signal**

Presser et maintenir enfoncée la touche SOURCE pendant au moins 2 secondes, le projecteur recherchera la prochaine source d'entrée disponible. A chaque pression de plus 2 secondes sur la touche SOURCE, le projecteur commute la source d'entrée dans la séquence suivante :

Ordinateur1 → Ordinateur2 (Numér.) → Ordinateur2 (Analog.) → Vidéo → S-Vidéo → Ordinateur1 → ...

ASTUCE: S'il n'y a aucun signal d'entrée présent, l'entrée sera sautée.

### **Utilisation de la télécommande**

Appuyer sur l'une des touches COMPUTER 1/2, VIDEO, S-VIDEO.

ASTUCE : La touche COMPUTER 2 sur la télécommande bascule la source de l'Ordinateur 2 entre [Ordinateur 2 (Numér.)] et [Ordinateur 2 (Analog.)].

### **Sélection de la source par défaut**

Vous pouvez définir une source par défaut de façon qu'elle s'affiche chaque fois que le projecteur est mis en marche.

#### **1. Sélectionnez [Paramétrage]** → **[Options]** → **[Sél.source / défaut] dans le menu.**

L'écran [Sél. source / défaut] s'affiche.

- **2. Sélectionnez la source que vous souhaitezdéfinir par défaut et appuyez sur latouche ENTER.**
- **3. Appuyez plusieurs fois sur la touche EXIT pour fermer les menu.**

#### **4. Redémarrez le projecteur.**

La source que vous avez sélectionné à l'étape 2 s'affiche.

 $(\rightarrow$  pag[e 45\)](#page-52-0)

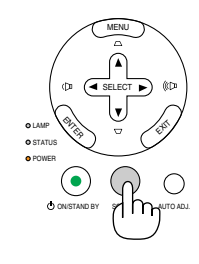

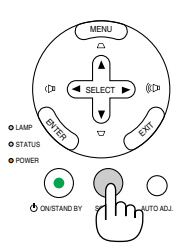

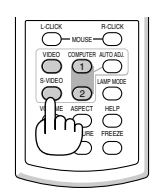

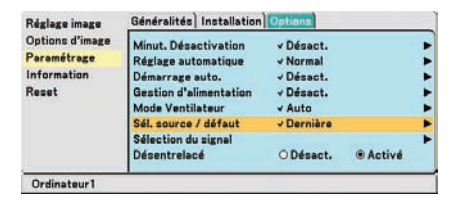

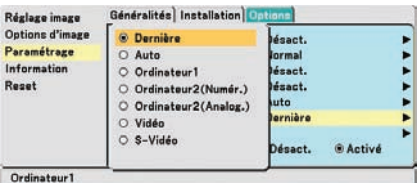

# **Ajustement de la taille et de la position de l'image**

Placer le projecteur sur une surface plane et à niveau et s'assurer que le projecteur est bien à angle droit par rapport à l'écran.

Soulever le bord avant du projecteur pour centrer l'image verticalement.

Si l'image projetée n'apparaît pas carrée sur l'écran, utiliser la fonction Keystone pour effectuer un réglage approprié.  $(\rightarrow$  page [23\)](#page-30-1)

Déplacer le projecteur à gauche pour centrer l'image horizontalement sur l'écran.

### <span id="page-28-1"></span><span id="page-28-0"></span>**Ajuster le pied inclinable**

**1. Soulever le bord avant du projecteur.**

## **ATTENTION**

N'essayez pas de toucher la grille de ventilation pendant le réglage du pied d'inclinaison car celle-ci peut être très chaude lorsque le projecteur est en marche ou qu'il est en période de refroidissement après son extinction.

- **2. Maintenir enfoncée la touche du pied à inclinaison réglable qui se trouve à l'avant du projecteur pour étendre le pied à inclinaison réglable.**
- **3. Abaisser l'avant du projecteur à la hauteur souhaitée.**
- **4. Relâcher le bouton de réglage de l'inclinaison pour verrouiller le pied de réglage.**

Le réglage de l'avant du projecteur peut se faire sur environ 10 degrés (vers le haut).

La hauteur de l'arrière du projecteur peut être réglée jusqu'à 10 mm/0,4 inch. Faites tourner le pied arrière jusqu'à la hauteur désirée pour cadrer l'image sur la surface de projection, mais la distance verticale entre la base et le support ou le sol doit être de 10mm/0,4 inch pour que le projecteur soit à l'horizontale sur la surface plane.

REMARQUE : Si vous faites trop tourner le pied arrière, cela le fera sortir du projecteur.

## **ATTENTION**

• Ne pas utiliser le pied à inclinaison réglable pour effectuer des réglages autres que ceux initialement prévus.

Une utilisation non-prévue du pied d'inclinaison pour porter ou suspendre le projecteur (au mur ou au plafond) peut causer des dommages au projecteur.

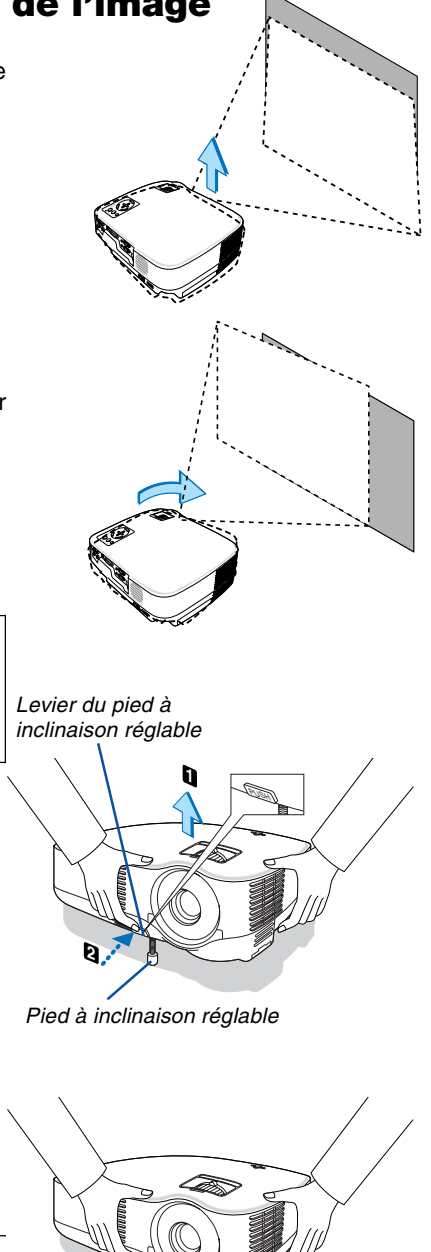

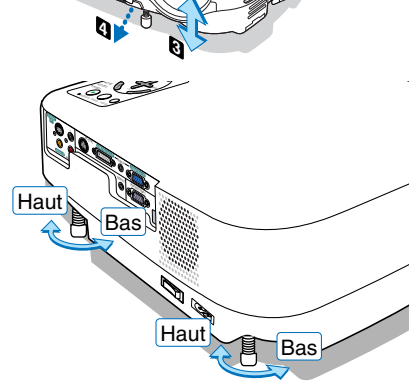

### <span id="page-29-0"></span>**Zoom**

Utiliser le levier zoom pour régler précisément la taille de l'image sur l'écran.

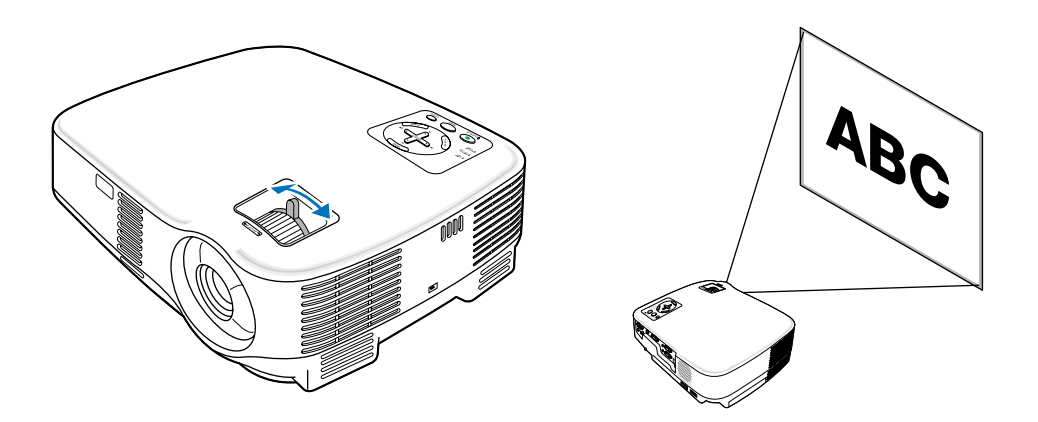

### <span id="page-29-1"></span>**Mise au point**

Utiliser l'anneau de l'objectif (FOCUS) pour obtenir la meilleure mise au point.

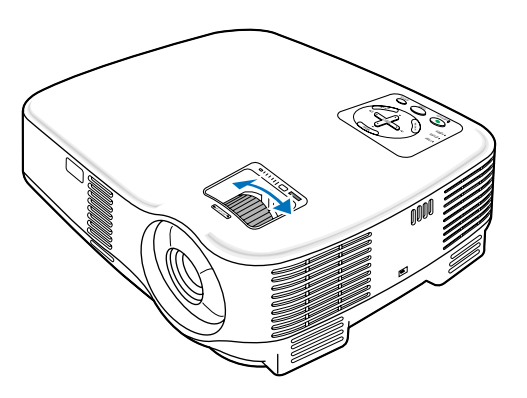

# <span id="page-30-1"></span> **Correction de la distorsion trapézoïdale**

### **Correction de la distorsion trapézoïdale**

Si l'écran est incliné verticalement, la distorsion trapézoïdale s'agrandit. Suivre les étapes suivantes pour corriger la distorsion trapézoïdale

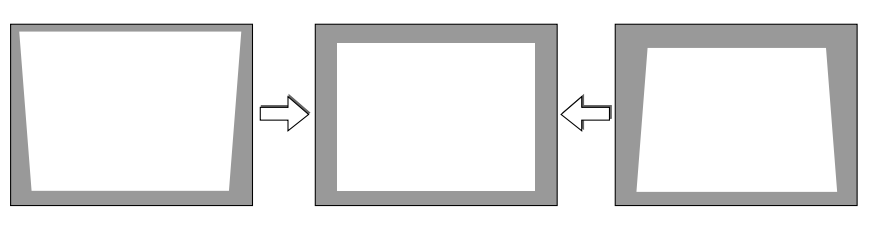

REMARQUE : La correction trapézoïdale peut rendre l'image légèrement floue car cette correction est effectuée de manière électronique.

REMARQUE : La gamme de correction trapézoïdale peut être rendue plus étroite, selon le signal ou la sélection de son rapport d'aspect.

### <span id="page-30-0"></span>**Réglage avec les touches du boîtier**

#### 1. Appuyer sur la touche SELECT ▲ ou ▼ lorsque aucun menu n'est affiché

La barre keystone s'affichera.

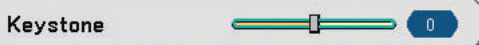

2. Utilisez la touche SELECT ▲ ou ▼ pour corriger la distorsion trapézoïdale.

La barre keystone se fermera au bout d'un moment.

REMARQUE : Lorsque le menu est affiché, l'opération ci-dessus n'est pas disponible. Lorsque le menu est affiché, appuyer sur la touche MENU pour fermer le menu et démarrer la correction trapézoïdale. A partir du menu, sélectionner [Paramétrage] → [Généralités] → [Keystone]. Les changements peuvent être sauvegardés avec [Sauvegarde Keystone].  $(\rightarrow$  page 42]

### **Réglage avec la télécommande**

**1. Appuyer sur la touche MENU.**

Le Menu s'affiche.

- 2. Appuyer sur la touche SELECT ▼ pour sélectionner [Paramétrage] et appuyer sur la touche ENTER.
- **3. Appuyer sur la touche SELECT** - **pour sélectionner [Keystone].**

### **4. Appuyer sur la touche SELECT ou .**

Régler de manière à ce que l'image soit rectangulaire.

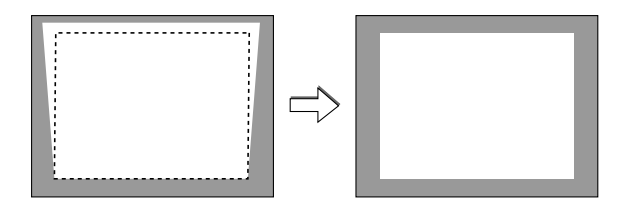

#### **5. Appuyer sur la touche MENU.**

Le menu se ferme.

REMARQUE : La correction trapézoïdale peut rendre l'image légèrement floue car cette correction est effectuée de manière électronique.

 $\overline{ASTUCE}$ : Les changements peuvent être sauvegardés avec [Sauvegarde Keystone]. ( $\rightarrow$  page [42\)](#page-49-1)

### **Réglage avec la fonction Auto Keystone**

La fonction de correction automatique de distorsion trapézoïdale corrigera la distorsion verticale de l'image projetée sur l'écran. Aucune opération spéciale n'est nécessaire. Placer tout simplement le projecteur sur une surface plane.

ASTUCE : Même lorsque le réglage de menu pour [Auto Keystone] est activé, [Keystone] peut être réglé manuellement.

Pour activer [Auto Keystone], suivre les étapes suivantes.

#### **1. Appuyer sur la touche MENU.**

Le menu s'affiche.

- 2. Appuyer sur la touche SELECT ▼ pour sélectionner [Paramétrage] puis appuyer sur la touche ENTER. L'onglet [Généralités] sera mis en surbrillance.
- **3. Appuyer sur la touche SELECT** -**.**

[Auto Keystone] sera mis en surbrillance.

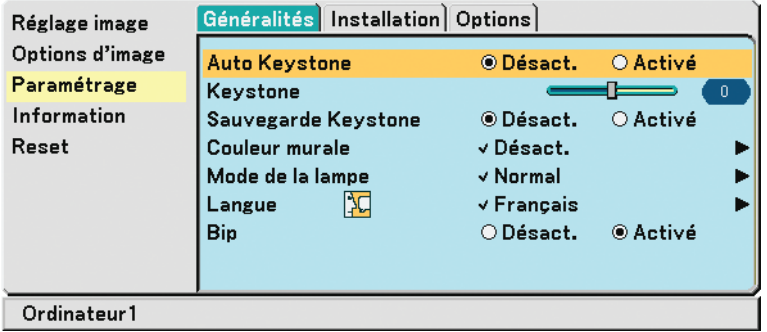

**4. Appuyer sur la touche SELECT ou pour sélectionner [Activé].**

#### **5. Appuyer sur la touche MENU.**

Le menu se ferme.

#### REMARQUE :

- L'angle Keystone vertical peut être corrigé d'une inclinaison de projecteur de 30 degrés vers le haut à 30 degrés vers le bas.
- La correction automatique de distorsion trapézoïdale prendra effet 2 secondes après avoir changé l'angle de projection pendant la projection.
- La distorsion trapézoïdale gauche, droite ou horizontale n'est pas disponible.
- Placer le projecteur de manière à ce que la surface de l'objectif soit parallèle à l'écran.

De même, régler la hauteur de manière à ce que le projecteur reste de niveau, en tournant les pieds à l'arrière.

#### REMARQUE :

- L'angle de correction trapézoïdale automatique et manuelle peut être inférieur à 30 degrés pour certains types de signaux et de rapports d'aspect.
- La correction trapézoïdale peut rendre l'image légèrement floue car cette correction est effectuée de manière électronique.

#### REMARQUE :

- Lorsque le menu est affiché, la correction trapézoïdale n'est pas disponible en utilisant les touches sur le boîtier du projecteur. Lorsque le menu est affiché, appuyer sur la touche EXIT pour fermer le menu puis démarrer la correction trapézoïdale.
- A partir du menu, sélectionner [Paramétrage] → [Généralités] → [Keystone]. Les changements peuvent être sauvegardés avec [Sauvegarde Keystone].  $(\rightarrow$  page 42]

ASTUCE : Si vous rencontrez l'une des conditions suivantes, la correction automatique de la distorsion trapézoïdale [Auto Keystone] du projecteur peut ne pas être effectuée correctement.

- L'écran est penché
- La température de la piéce est trop élevée ou trop basse
- Le zoom optique est au maximum ou au minimum

# <span id="page-32-2"></span> **Optimisation automatique d'une image RGB**

### <span id="page-32-0"></span>**Ajustement de l'image à l'aide du réglage automatique**

Optimisation automatique d'une image RGB.

Appuyer sur la touche "AUTO ADJ." (réglage automatique) pour optimiser automatiquement une image RGB. Cet ajustement peut s'avérer nécessaire lorsque vous connectez votre ordinateur pour la première fois.

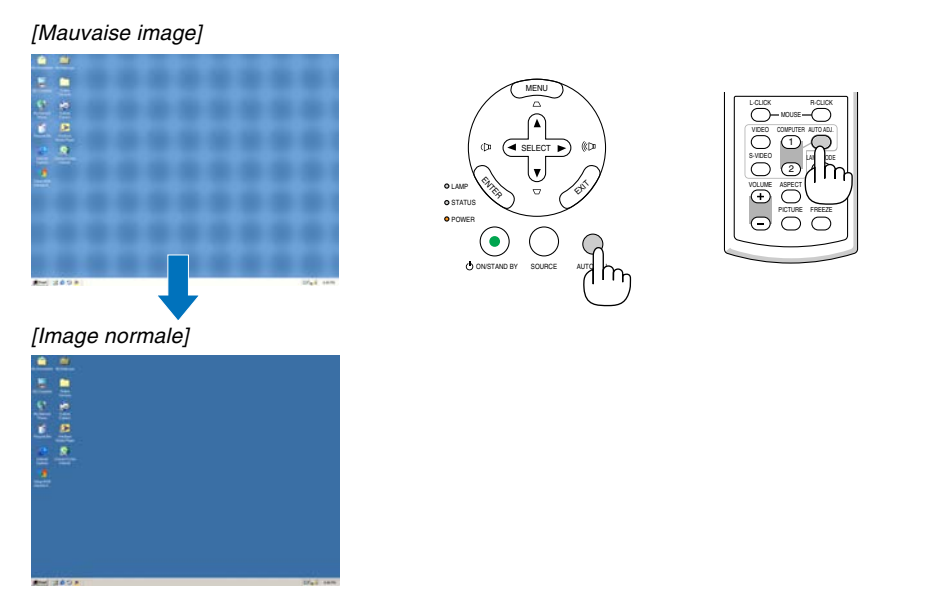

### REMARQUE :

Certains signaux peuvent nécessiter du temps pour s'afficher ou peuvent ne pas être affichés correctement.

- La fonction Réglage automatique ne fonctionne pas pour les signaux composites, vidéo et numériques DVI.
- Si l'opération de réglage automatique ne peut pas optimiser le signal RGB, essayer d'ajuster position horizontal/vertical,
- <span id="page-32-3"></span>l'horloge et la phase manuellement.  $(\rightarrow$  pages [41\)](#page-48-0)

# <span id="page-32-1"></span> **Augmentation ou diminution du volume**

Augmenter le volume

Diminuer le volume

Le niveau sonore de l'enceinte du projecteur peut être réglé.

 $\overline{ASTUCE}$ : Lorsque aucun menu n'apparaît, les touches SELECT  $\blacktriangleleft$  et  $\blacktriangleright$  sur le boîtier du projecteur contrôlent le volume.

VOLUME ASPECT HELP

PICTURE FREEZE

AUTO ADJ.

L-CLICK MOUSE  $\overline{\circ}$ 

S-VIDEO VIDEO COMPUTER 1) (U<br>Impirate 2

# <span id="page-33-1"></span><span id="page-33-0"></span> **Extinction du projecteur**

**Pour éteindre le projecteur :**

**1. Appuyer d'abord sur la touche POWER (ON/STAND BY) sur le projecteur ou sur la touche POWER OFF de la télécommande. Le message [Eteindre I'appareil/ Etes-vous sûr?] apparaît.**

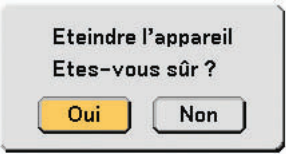

**2. Appuyer ensuite sur la touche ENTER ou de nouveau sur la touche POWER (ON/STAND BY) ou POWER OFF .**

**Le voyant d'alimentation s'allume en orange. Lorsque le projecteur est éteint, les ventilateurs de refroidissement continuent à tourner pendant 30 secondes (durée d'arrêt de refroidissement).**

**Immédiatement après avoir activé le projecteur et affiché une image, il est impossible d'éteindre le projecteur pendant 60 secondes.**

**3. Enfin, éteignez le commutateur d'alimentation principale. Le voyant d'alimentation s'éteint.**

ASTUCE : Le projecteur peut être mis hors tension en appuyant sur l'interrupteur d'alimentation principale ou en débranchant le câble d'alimentation, même pendant la période de refroidissement qui suit l'extinction du projecteur.

REMARQUE : Ne pas couper l'alimentation principale dans les 10 secondes qui suivent un changement de paramètre ou de réglage et la fermeture du menu. Cela pourrait causer la perte des réglages et des paramètres.

**ATTENTION:**

Certaines parties du projecteur chaufferont pendant son fonctionnement. Faites attention lorsque vous manipulez le projecteur immédiatement après son utilisation.

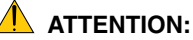

- Le projecteur ne doit pas être éteint dans les 60 secondes qui suivent l'extinction de la lampe et lorsque le voyant POWER clignote vert. Cela pourrait endommager prématurément la lampe.
- Ne pas couper l'alimentation CA en appuyant sur l'interrupteur d'alimentation principale ou en débranchant le câble d'alimentation lorsque le projecteur est en marche.Cela pourrait endommager le projecteur.

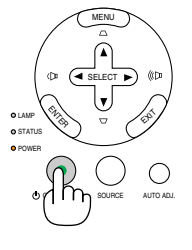

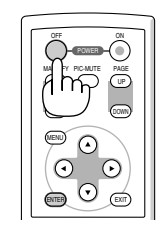

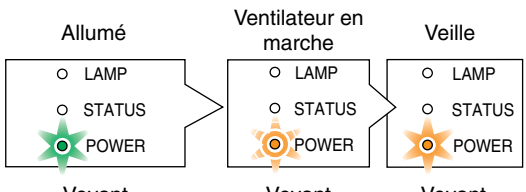

Voyant stationnaire vert

Voyant clignotant orange

Voyant stationnaire orange

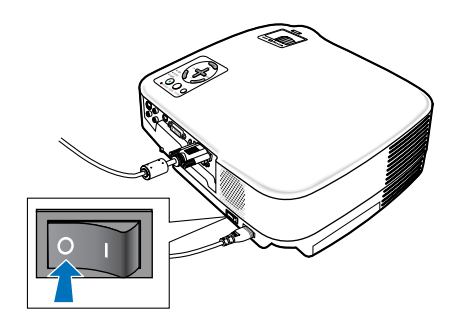

# **Après l'utilisation**

**Préparation : Assurez-vous que le projecteur est éteint.**

- **1. Débrancher le câble d'alimentation.**
- **2. Déconnecter tous les autres câbles.**
- **3. Rentrer le pied à inclinaison réglables s'ils sont étendus.**
- **4. Couvrir l'objectif avec le cache-objectif.**
- **5. Ranger le projecteur et ses accessoires dans la sacoche fournie en.** Placez le projecteur dans la sacoche, objectif vers le haut comme indiqué ci-dessous. Cela empêchera l'objectif de s'abîmer.

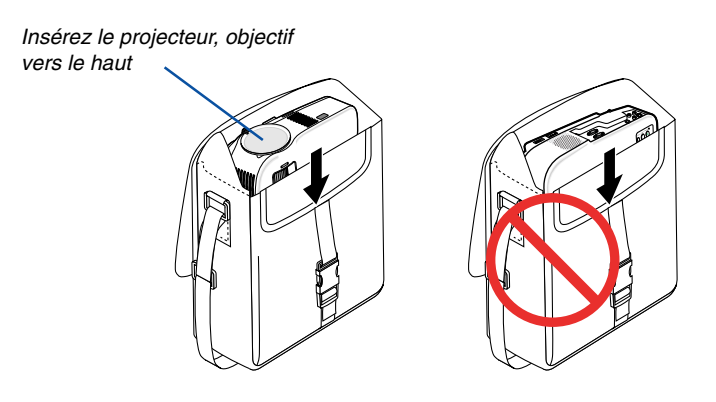

REMARQUE : Lorsque vous placez le projecteur dans la sacoche, rétractez le pied à inclinaison réglable ainsi que les pieds arrière. Si vous ne le faites pas, vous risquez d'endommager le projecteur.

### **ATTENTION:**

Faites attention lorsque vous rangez le projecteur dans la mallette immédiatement après avoir utilisé le projecteur. Le boîtier du projecteur est chaud.

# **4. Fonctions pratiques**

# <span id="page-35-1"></span>  **Coupure de l'image et du son**

Appuyer sur la touche PIC-MUTE pour couper l'image et le son pendant une courte période. Appuyer à nouveau pour restaurer l'image et le son.

REMARQUE:

Le son provenant de la prise AUDIO OUT (Stéréo mini) peut être désactivé.

# <span id="page-35-2"></span> **Gel d'une image**

Appuyer sur la touche FREEZE pour geler une image. Appuyer à nouveau pour reprendre le mouvement.

# <span id="page-35-0"></span>**Agrandissement d'une image**

Il est possible d'agrandir l'image jusqu'à quatre fois.

REMARQUE : L'agrandissement maximal peut être inférieur à quatre selon le signal.

Pour ce faire :

**1. Appuyer sur la touche MAGNIFY (+) pour agrandir l'image. Pour déplacer l'image agrandie, utiliser les touches SELECT ,**-**, ou .**

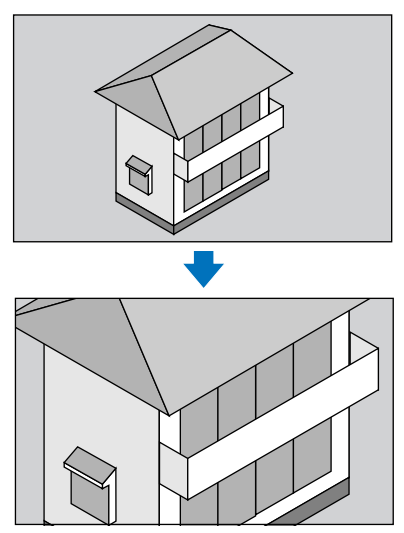

**2. Appuyer sur la touche MAGNIFY (-) pour retourner à l'image du format original.**

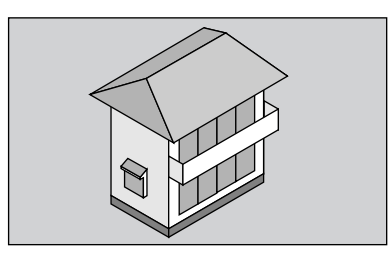

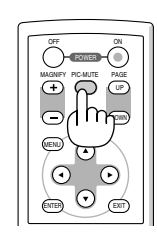

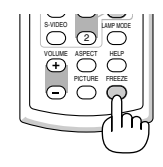

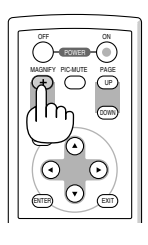

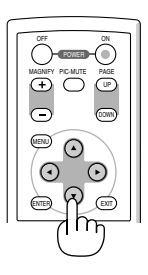

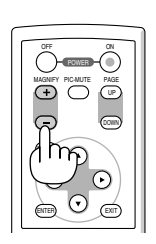
### **Changement du mode de la lampe**

Cette fonction permet de sélectionner deux modes de luminosité de la lampe : Modes Normal et Eco. La durée de vie de la lampe peut être prolongée en utilisant le mode Eco.

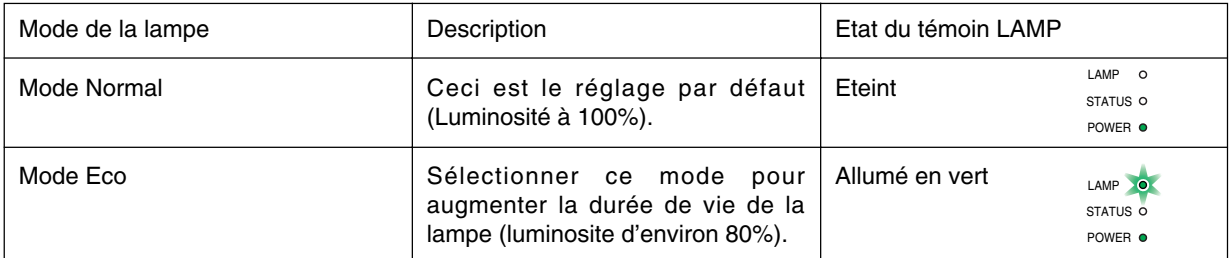

Pour passer en mode [Eco], suivre la procédure suivante :

**1. Appuyer sur la touche LAMP MODE de la télécommande pour afficher l'écran de [Mode de la lampe].**

#### **2. Utiliser la touche SELECT ou** - **pour sélectionner le mode [Eco].**

#### **3. Appuyer sur la touche ENTER.**

Pour passer de [Eco] à [Normal], retourner à l'étape 2 et sélectionner [Normal]. Répéter l'étape 3.

#### REMARQUE :

- Le mode de la lampe peut être changé à l'aide du menu. Sélectionner [Paramétrage] → [Généralités] → [Mode de la lampe].
- La durée de vie restante de la lampe et le nombre d'heures d'utilisation de la lampe peuvent être vérifiés dans [Temps d'utilisation]. Sélectionner [Information]  $\rightarrow$  [Temps d'utilisation].
- Si le projecteur surchauffe en mode Normal, il se peut que le Mode de lampe change automatiquement pour le mode Eco afin de protéger le projecteur. Lorsque le projecteur est en mode Eco, la luminosité de l'image diminue. Lorsque le projecteur revient à une température normale, le Mode de lampe revient au mode Normal. Le symbole thermomètre  $[\mathbf{I}]$  indique que le mode de la lampe est réglé automatiquement sur Eco car la température interne

est trop élevée.

### <span id="page-36-1"></span><span id="page-36-0"></span> **Empêcher l'utilisation non-autorisée du projecteur**

#### **Pour activer la fonction de Sécurité :**

- **1. Appuyer sur la touche MENU.**
	- Le menu s'affiche.
- 2. Utiliser la touche SELECT ▲ ou ▼ pour sélectionner [Paramétrage] et appuyer sur la touche ENTER.

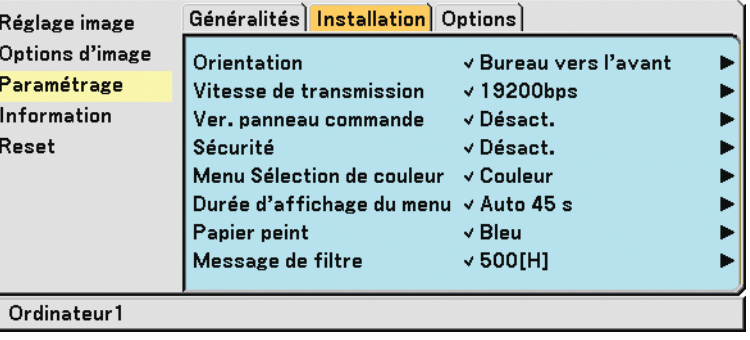

**3. Utiliser la touche SELECT ou pour sélectionner [Installation].**

**4. Utiliser la touche SELECT ou** - **pour sélectionner [Sécurité] et appuyer sur la touche SELECT .**

5. Utiliser la touche SELECT ▲ ou ▼ pour sélectionner [Activé] et appuyer sur la touche ENTER.

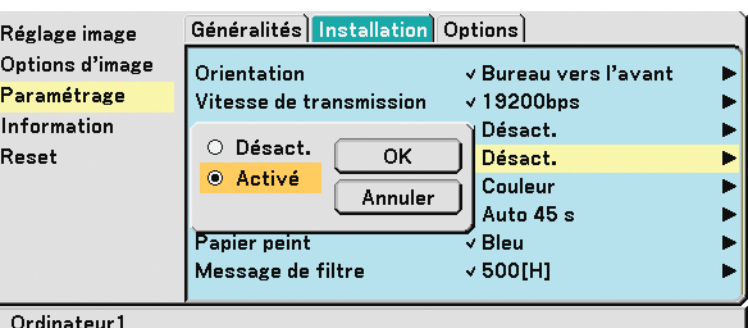

L'écran [Mot-clé de sécurité] s'affiche.

#### **6. Taper une combinaison des quatre touches SELECT** - **et appuyer sur la touche ENTER.**

REMARQUE : La longueur du mot-clé doit être comprise entre 4 et 10 chiffres. Noter votre mot-clé.

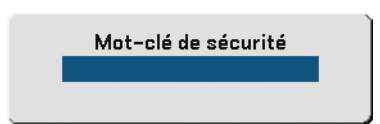

L'écran [Confirmer le mot-clé] s'affiche.

#### REMARQUE :

N'oubliez pas votre mot-clé. Toutefois, si vous oubliez votre mot-clé, NEC ou votre revendeur vous fournira un code de déblocage. Pour en savoir plus, rendez-vous à la fin de cette section.  $(\rightarrow$  page [31\)](#page-38-0)

7. Taper la même combinaison de touches SELECT **▲▼◀▶** et appuyer sur la touche ENTER.

L'écran de confirmation s'affiche.

**8. Sélectionner "Oui" et appuyer sur la touche ENTER.**

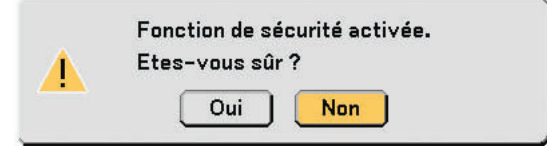

La fonction de Sécurité a été activée.

Pour allumer le projecteur lorsque la Sécurité est activée :

- **1. Appuyer sur l'interrupteur principal d'alimentation pour le mettre en position On (I).**
- **2. Maintenir enfoncée la touche POWER ON ou ON/STAND BY pendant 1 seconde minimum.**

Le projecteur s'allumera et affichera un message indiquant que le projecteur est protégé par le dispositif de sécurité.

**3. Appuyer sur la touche MENU.**

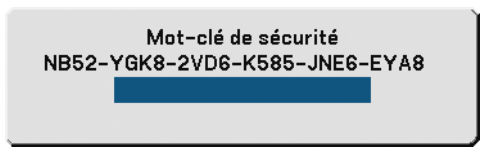

L'écran Mot-clé de sécurité s'affiche.

**4. Entrer votre mot-clé dans l'écran Mot-clé de sécurité et appuyer sur la touche ENTER.** Vous pouvez voir l'image protégée.

<span id="page-38-0"></span>REMARQUE : Le mode de désactivation de la sécurité est maintenu jusqu'à ce que l'alimentation principale soit désactivée (en plaçant l'interrupteur principal d'alimentation sur «O» ou en débranchant le cordon d'alimentation).

#### **Pour désactiver la fonction de Sécurité :**

**1. Appuyer sur la touche MENU.**

Le menu s'affiche.

- 2. Utiliser la touche SELECT ▲ ou ▼ pour sélectionner [Paramétrage] et appuyer sur la touche ENTER.
- **3. Utiliser la touche SELECT ou pour sélectionner [Installation].**
- **4. Utiliser la touche SELECT ou** - **pour sélectionner [Sécurité] et appuyer sur la touche SELECT .**
- 5. Utiliser la touche SELECT ▲ ou ▼ pour sélectionner [Désact.] et appuyer sur la touche ENTER.

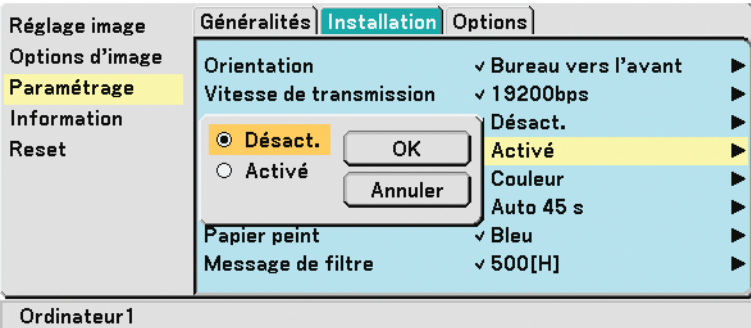

L'écran Confirmation du mot-clé s'affiche.

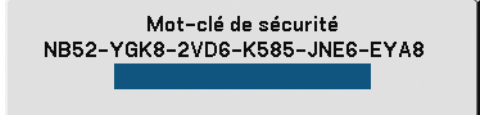

#### **6. Taper votre mot-clé et appuyer sur la touche ENTER.**

Lorsque le bon mot-clé est entré, la fonction de Sécurité est désactivée.

#### REMARQUE :

- Si vous oubliez votre mot-clé, contacter votre vendeur. Votre vendeur vous donnera votre mot-clé en échange de votre code de requête. Votre de code de requête est affiché sur l'écran de Confirmation du mot-clé. Dans cet exemple, [NB52-YGK8-2VD6- K585-JNE6-EYA8] est un code de requête.
- Le réglage [Sécurité] ne peut pas être annulé à l'aide de la [Reset] du menu.

### **Utilisation du récepteur optionnel de souris à distance (NP01MR)**

Le récepteur optionnel de souris à distance vous permet d'activer les fonctions de la souris de votre ordinateur depuis la télécommande. C'est très pratique pour cliquer sur des présentations générées par l'ordinateur.

#### **Connexion du récepteur de souris à distance à un ordinateur**

Si vous souhaitez utiliser la fonction de souris à distance, connecter le récepteur de souris et l'ordinateur. Le récepteur de souris peut être connecté directement au port USB (type A) de l'ordinateur.

REMARQUE : Selon le type de connexion ou le SE installé sur l'ordinateur, il peut s'avérer nécessaire de redémarrer l'ordinateur ou de modifier les réglages de l'ordinateur.

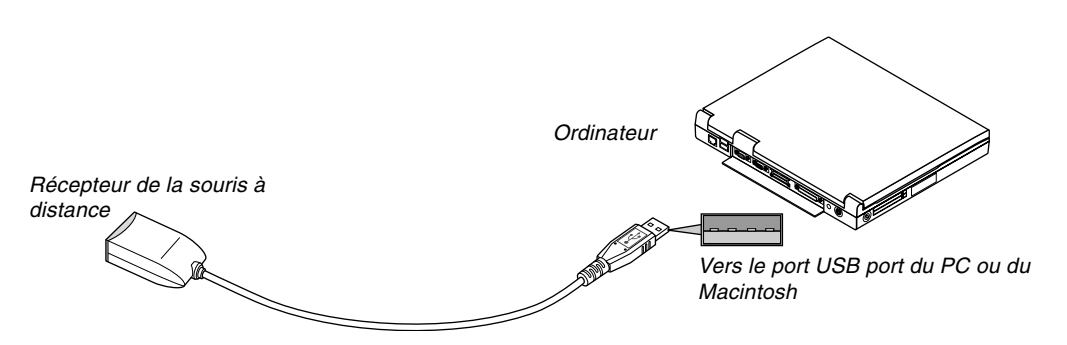

#### **Lors de l'utilisation d'un ordinateur via le récepteur de souris à distance**

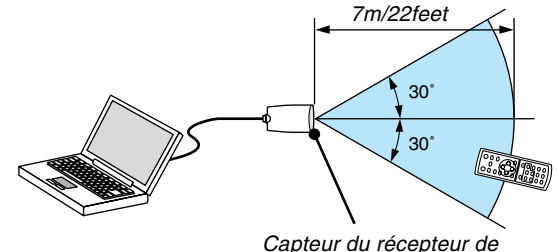

souris à distance

### **Lors de la connexion à l'aide de la borne USB**

Pour les PC, le récepteur de la souris peut seulement être utilisé avec un Windows 98/Me/XP\*, Windows 2000, Windows Vista, ou Mac OS X 10.0.0 ou système d'application plus tardif.

\* REMARQUE: Si le curseur de la souris ne se déplace pas normalement dans SP1 ou une version antérieure de Windows XP, procédez comme suit :

Décocher la case Accroître la précision du pointeur située sous la barre coulissante de vitesse de la souris dans la boîte de dialogue Propriétés de la souris [Onglet Options du pointeur].

REMARQUE : Attendre au moins 5 secondes après la déconnexion du récepteur de souris avant de le reconnecter, et vice versa. L'ordinateur peut ne pas identifier le récepteur de souris s'il est connecté et déconnecté à de nombreuses reprises en peu de temps.

#### **Utilisation de la souris de votre ordinateur depuis la télécommande**

Vous pouvez activer la souris de votre ordinateur depuis la télécommande

Touche PAGE UP/DOWN : Déroule la zone visible de la fenêtre ou pour vous déplacer vers la diapositive précédente ou suivante dans PowerPoint sur votre ordinateur.

Touches SELECT AV< > : Déplace le curseur de la souris sur votre ordinateur.

Touche MOUSE L-CLICK : Fonctionne comme le bouton gauche de la souris.

Touche MOUSE R-CLICK : Fonctionne comme le bouton droit de la souris.

#### **A propos du mode Glisser :**

En appuyant sur la touche MOUSE L-CLICK ou R-CLICK pendant 2 ou 3 secondes, puis en la relâchant, vous activez le mode glisser et vous pouvez effectuer un glisser en appuyant simplement sur la touche SELECT ▲▼◀▶ . Pour déposer l'élément, appuyer sur la touche MOUSE L-CLICK (ou R-CLICK). Pour annuler l'opération, appuyer sur la touche MOUSE R-CLICK (ou L-CLICK).

REMARQUE : Lorsque vous faites fonctionner l'ordinateur à l'aide des touches SELECT  $\blacktriangle\blacktriangledown\blacktriangleleft$  ou $\blacktriangleright$  avec le menu affiché, ce dernier ainsi que le pointeur de la souris seront affectés. Fermez le menu et exécutez l'opération de souris.

ASTUCE: Vous pouvez changer la vitesse du pointeur de la souris dans la boîte de dialogue Propriétés de la souris dans Windows.

Pour plus d'informations, voir la documentation de l'utilisateur ou l'aide en ligne fournies avec votre ordinateur.

# **5. Utilisation du menu sur écran**

# **Utilisation des menus**

REMARQUE : Le menu sur écran risque de ne pas être affiché correctement lorsqu'une image vidéo entrelacée est projetée.

**1. Appuyer sur la touche MENU de la télécommande ou du projecteur pour afficher le Menu.**

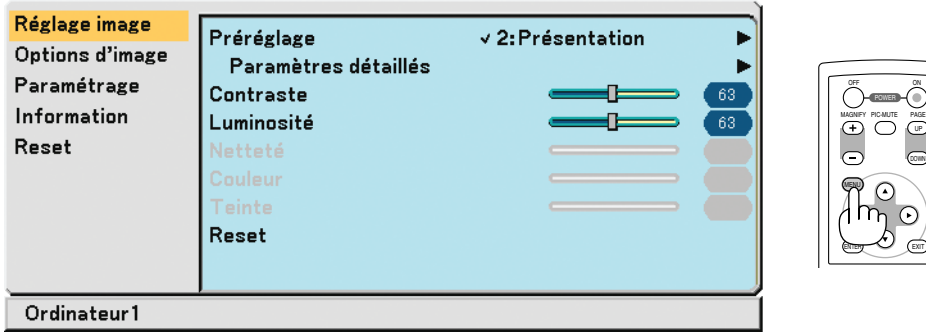

2. Appuyer sur la touche SELECT ▲ ou ▼ de la télécommande ou du projecteur pour mettre en **surbrillance le menu pour l'élément à ajuster ou à régler.**

<u>EXT</u>

 $\odot$ 

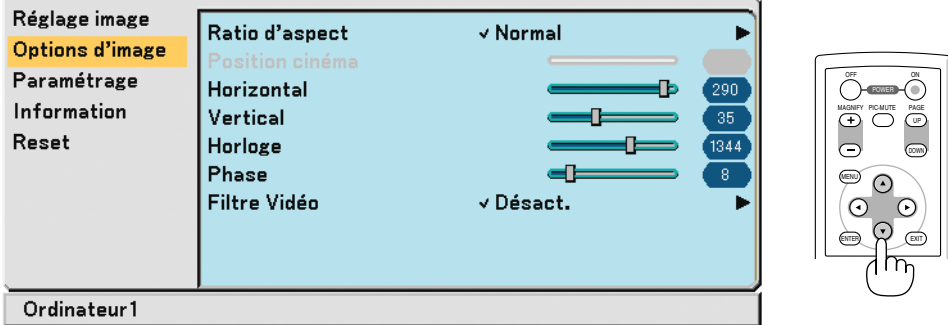

**3. Appuyer sur la touche SELECT ou sur la touche ENTER de la télécommande ou du projecteur pour sélectionner un sous-menu ou un élément.**

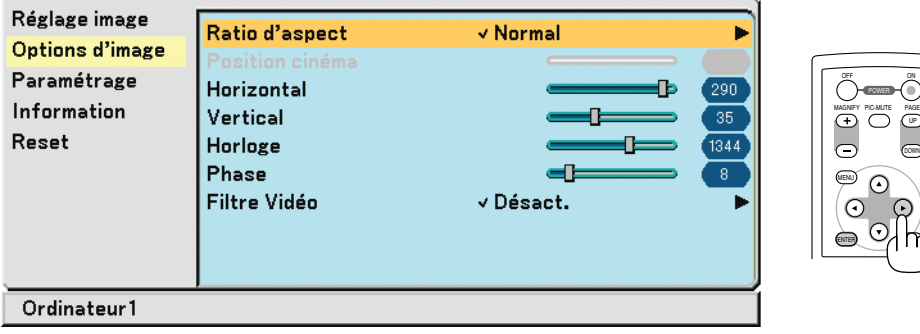

- 4. Utiliser la touche SELECT ▲ ou ▼ de la télécommande ou du projecteur pour sélectionner l'élément à **ajuster ou à régler.**
- **5. Ajuster le niveau d'un élément sélectionné ou sélectionner un élément.**

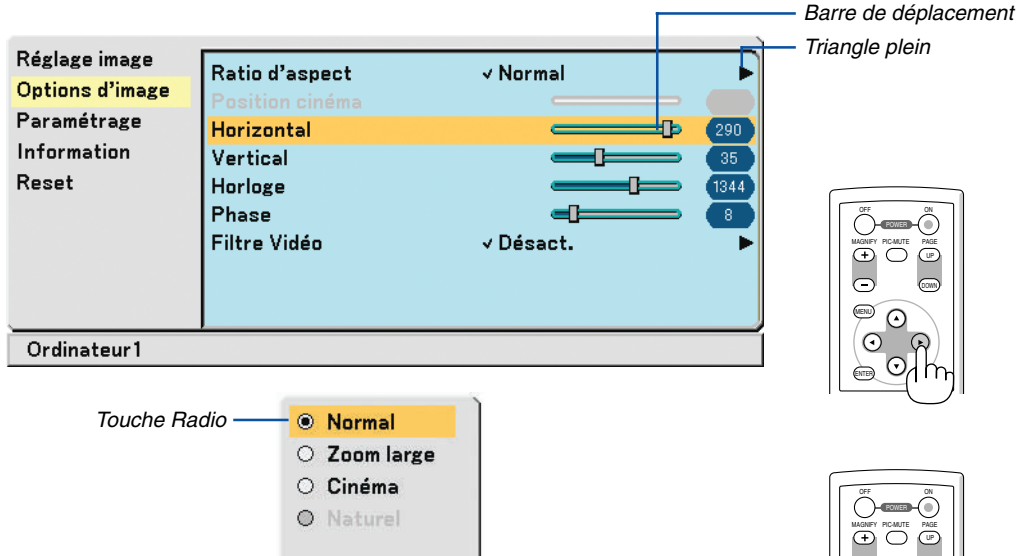

#### **Pour ajuster les éléments (barre coulissante)**

Barre coulissante ....Indique les réglages ou la direction de l'ajustement.

• Utiliser les touches SELECT <>>>
pour ajuster l'élément.

#### **Pour sélectionner des éléments (triangle plein)**

Triangle plein ..........Indique que d'autres choix sont disponibles. Un triangle en surbrillance indique

que l'élément est actif.

(1) Utiliser les touches SELECT ▶ pour sélectionner l'élément.

 $(2)$  Utiliser les touches SELECT  $\blacktriangle\blacktriangledown$  pour afficher en surbrillance l'élément que vous souhaitez régler.

(3) Appuyer sur la touche ENTER L'élément sélectionné s'affiche.

#### **Pour sélectionner les éléments (touche Radio)**

Touche Radio..........Utiliser cette touche ronde pour sélectionner une option dans une boîte de dialogue.

• Utiliser les touches SELECT AV pour sélectionner l'élément. Les changements sont enregistrés jusqu'à ce qu'un nouvel ajustement soit effectué.

Appuyer sur la touche EXIT pour retourner à l'écran précédent.

**6. Répéter les étapes 2 à 5 pour ajuster un élément supplémentaire, ou appuyer sur la touche MENU pour fermer le menu.**

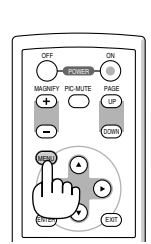

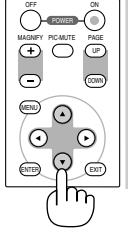

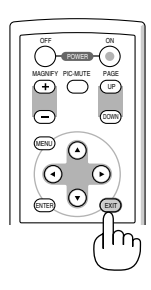

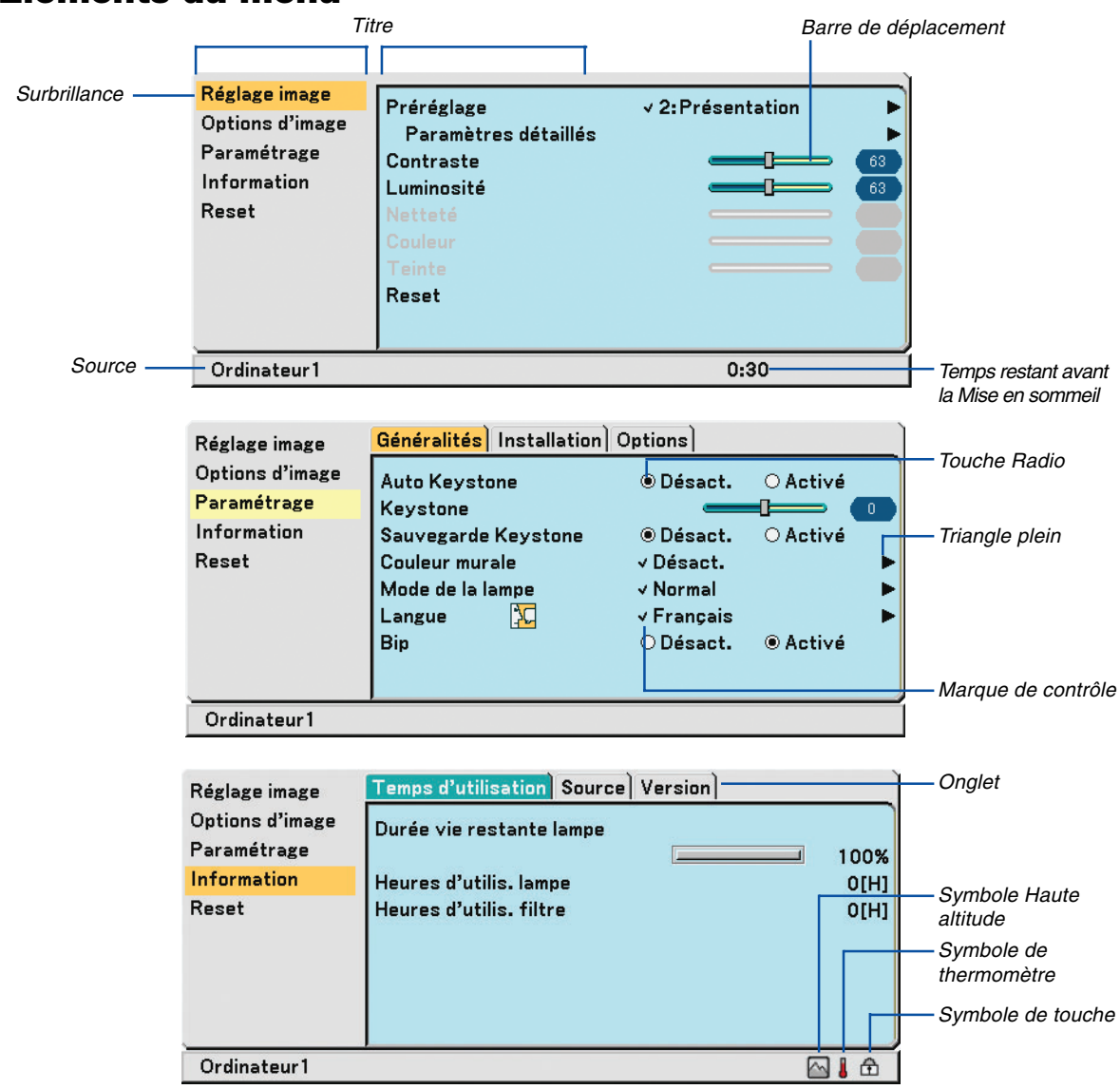

### **Eléments du menu**

Les fenêtres du menu ou les boîtes de dialogue comportent les éléments typiques suivants :

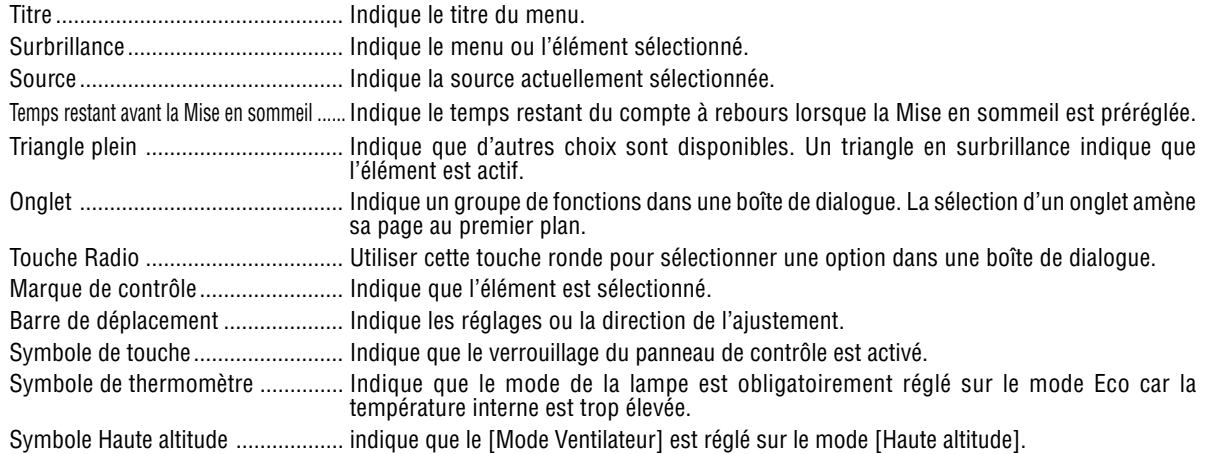

# **8 Liste des fonctions de menus**

Certaines rubriques de menu sont indisponibles<br>suivant la source d'entrée.

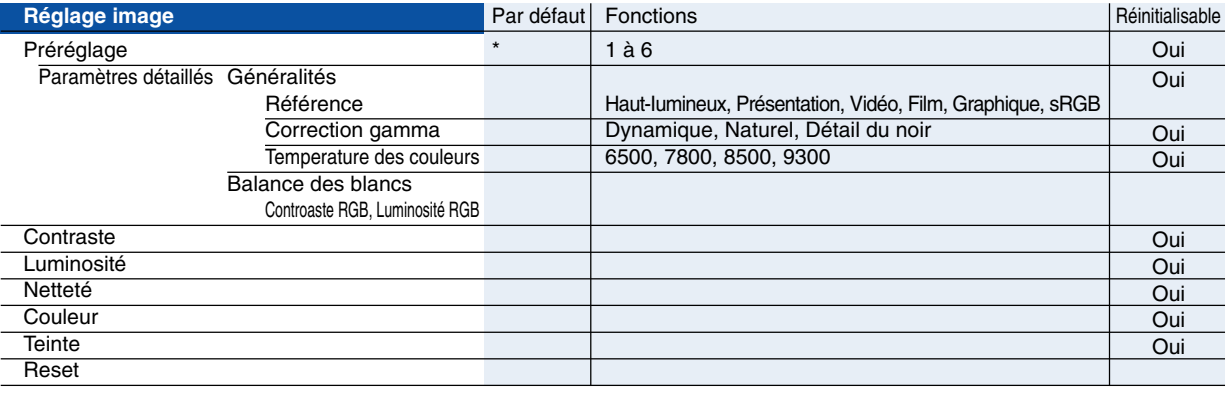

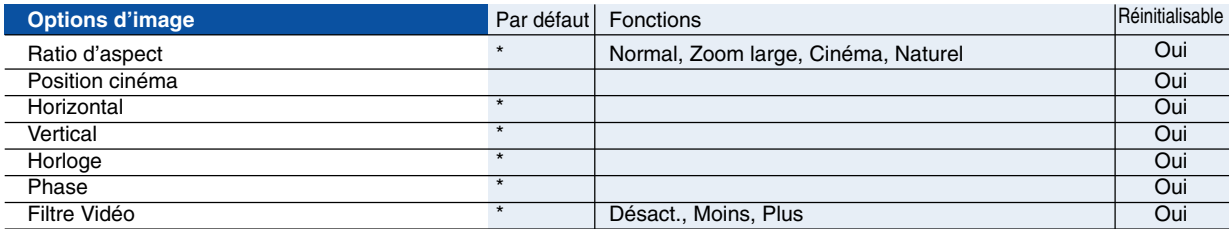

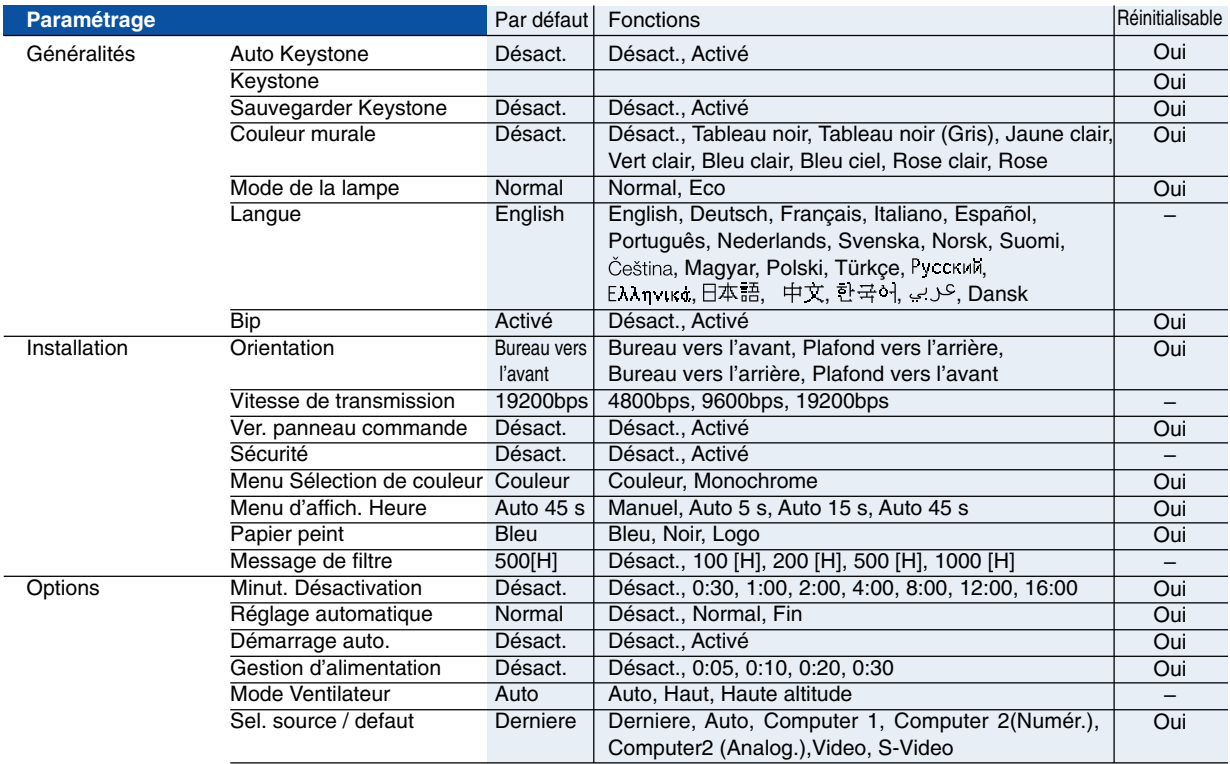

\* L'astérisque (\*) indique que le réglage par défaut varie selon le signal.

### **5. Utilisation du menu sur écran**

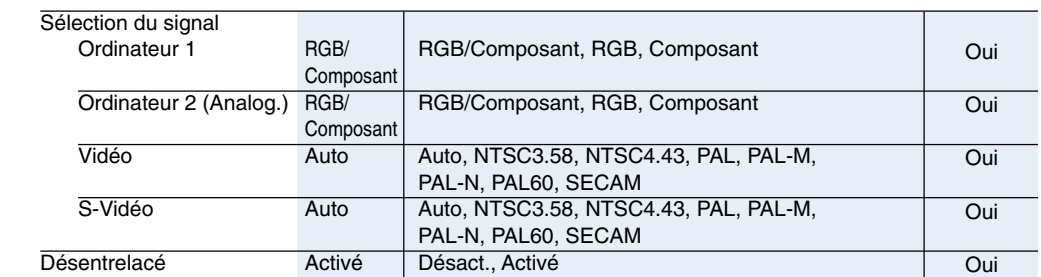

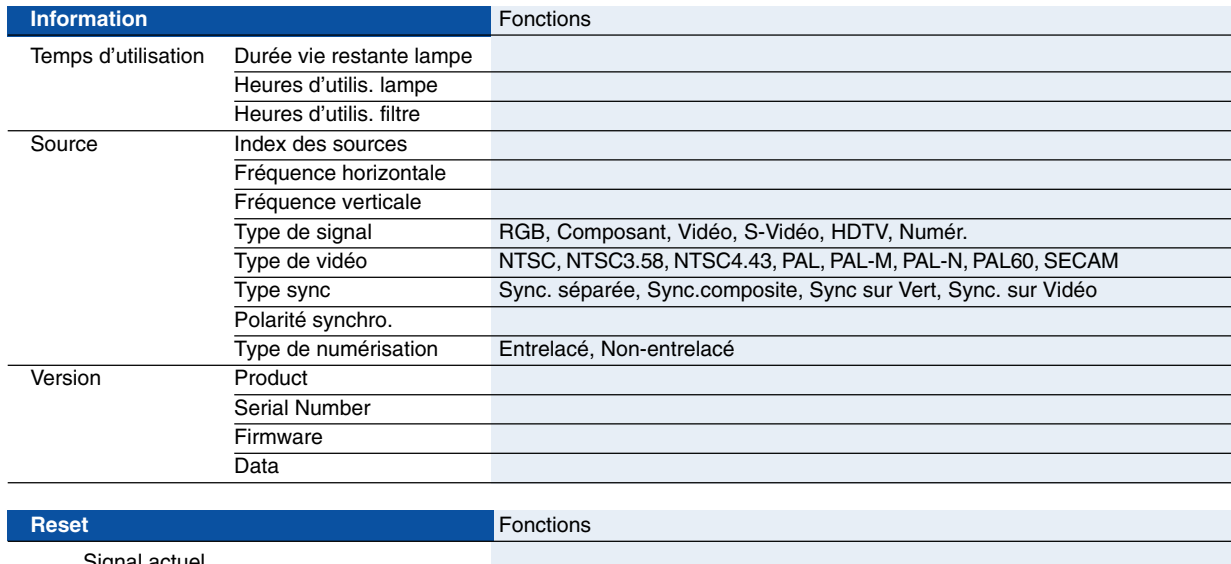

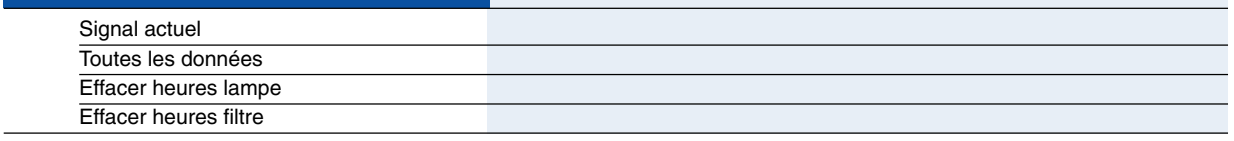

### **Descriptions & fonctions des menus [Réglage image]**

### **Préréglage**

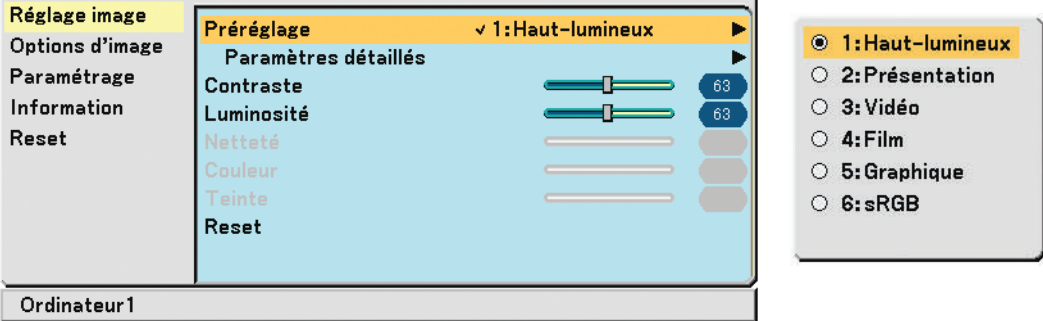

Lorsque vous choisissez le réglage d'utilisateur ajustable (Préréglage), le sous-menu s'affiche.

Vous pouvez customiser chaque gamma ou couleur. Pour ce faire, choisissez [Préréglage] et appuyez sur la touche ENTER puis effectuez les étapes suivantes.

#### **Paramètres détaillés**

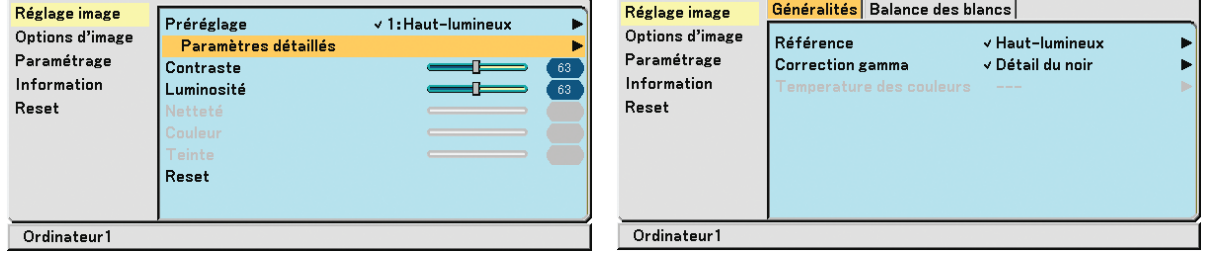

#### **Sélectionner le réglage de référence [Référence]**

Cette option permet d'ajuster une teinte neutre pour le jaune, cyan ou magenta. 6 préréglages d'usine optimisés sont disponibles pour divers types d'images et l'utilisateur peut effectuer ses propres réglages.

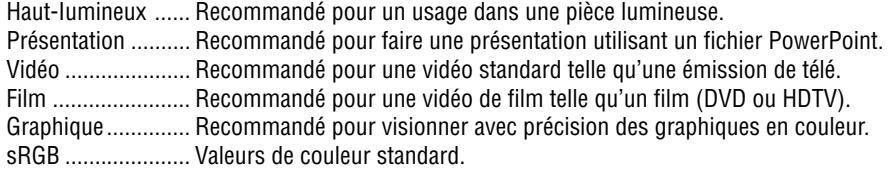

#### **Sélection du mode de correction gamma [Correction gamma]**

Chaque mode est recommandé pour :

- Dynamique ............ Crée une image au contraste élevé.
- Naturel .................. Reproduction naturelle de l'image.
- Détail du noir ......... Accentue les détails dans les zones sombres de l'image.

#### **Réglage de la température des couleurs [Temperature des couleurs]**

Cette option vous permet de sélectionner la température de couleur de votre choix.

REMARQUE : Lorsque [Haut-lumineux] ou [Présentation] est sélectionné dans [Référence], [Température des couleurs] n'est pas disponible.

#### **Réglage de la Balance des blancs [Balance des blancs]**

Ceci vous permet de régler la balance des blancs. Le contraste pour chaque couleur RGB est utilisé pour régler l'intensité du blanc de l'écran. La luminosité pour chaque couleur RGB est utilisée pour régler l'intensité du noir de l'écran.

#### <span id="page-47-1"></span><span id="page-47-0"></span>**Réglage du contraste, de la luminosité, de la netteté, de la couleur et de la teinte**

On peut ajuster la luminosité, le contraste, la netteté, les couleurs et la teinte

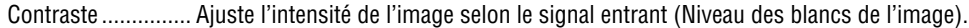

Luminosité ............ Ajuste le niveau de luminosité ou l'intensité de la trame arrière.

Netteté ................... Contrôle le détail de l'image pour la vidéo (non valable pour RGB).

Couleur.................. Augmente ou diminue le niveau de saturation de la couleur (non valable pour RGB).

Teinte .................... Modifie le niveau de couleur de +/- vert à +/-bleu. Le niveau du rouge est utilisé comme référence. Ce réglage est valable uniquement pour les entrées vidéo et composant (non valable pour RGB).

#### **Reset**

Les parametres et reglages de [Reglage image] sont ramenes aux parametres d'usine a l'exception des suivants; Numeros preregles et [Reference] dans l'ecran [Prereglage].

Les parametres et reglages sous [Parametres detailles] de l'ecran [Prereglage] qui ne sont pas selectionnes actuellement ne seront pas reinitialises.

### **Descriptions & fonctions des menus [Options d'image]**

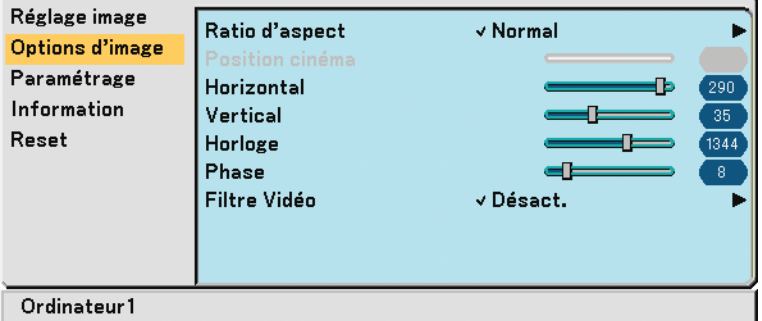

#### **Sélection du format de l'image [Ratio d'aspect]**

Le format de l'image vous permet de sélectionner le meilleur mode de format pour l'affichage de l'image source. Vous pouvez également afficher le menu de Rapport d'aspect en appuyant sur la touche ASPECT de la télécommande. l'intensité du noir de l'écran. Le contraste pour chaque couleur RGB est utilisé pour régler l'intensité du blanc de l'écran.

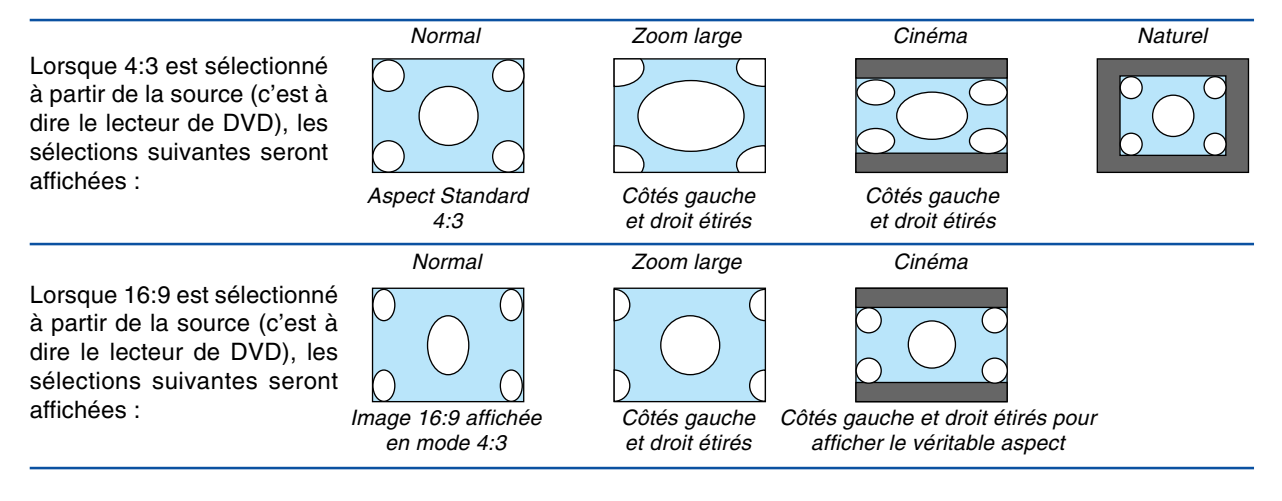

Naturel (RGB uniquement) : Désactive la fonction technologie de scaling. Le projecteur affiche l'image avec sa véritable résolution.

#### $REMAROHF$

- Lorsque vous affichez une image RVB avec une plus haute résolution que la résolution originale du projecteur, l'image sera affichée dans la résolution originale du projecteur. Dans ce cas-là [Naturel] n'est pas disponible dans le menu. L'image pourra être affichée dans sa résolution véritable [Naturel] uniquement lors de l'affichage d'une image RGB ayant une résolution inférieure à la résolution naturelle du projecteur.
- Lorsque l'ordinateur 2 (Numér.) est sélectionné et en fonction du signal, certaines options de format de l'image ne sont pas disponibles.
- Vous pouvez régler la position de l'image sur Aspect cinéma. Voir [Position Cinéma] pour le réglage de la position de l'image.

#### **Droits d'auteur**

Noter que l'utilisation de ce projecteur dans un but commercial ou pour attirer l'attention du public comme dans un café ou un hôtel et l'emploi de la compression ou de l'extension d'image d'écran avec un réglage du [Ratio d'aspect] risque de constituer une infraction aux droits d'auteur qui sont protégés par la loi sur les droits d'auteur.

#### **Réglage de la position verticale de l'image [Position cinéma] (pour Cinéma seulement)**

Cette fonction permet d'ajuster la position verticale de l'image lorsque le ratio d'aspect Cinéma est sélectionné pour visionner une vidéo.

Lorsque [Cinéma] est sélectionné dans [Ratio d'aspect], l'image est affichée avec des bords noirs en haut et en bas. Vous pouvez régler la position verticale du haut vers le bas de la zone noire.

#### REMARQUE : Cette option est disponible uniquement lorsque [Cinéma] est sélectionné dans [Ratio d'aspect].

#### <span id="page-48-0"></span>**Réglage de la position horizontale/verticale, d'horloge et de phase [Horizontal/Vertical/ Horloge/Phase] (disponible uniquement pour le signal RGB)**

La position et la stabilité de l'image peuvent être réglées manuellement; [Horizontal], [Vertical], [Horloge] et [Phase].

[Horizontal/Vertical]

Règle la position de l'image horizontalement et verticalement.

[Horloge]

Utiliser cet élément pour ajuster l'image de l'ordinateur ou pour supprimer toute bande verticale. Cette fonction ajuste les fréquences d'horloge qui suppriment le scintillement horizontal dans l'image. Cet ajustement peut s'avérer nécessaire lorsque l'ordinateur est connecté pour la première fois.

[Phase]

Utiliser cet l'élément pour ajuster la phase de l'horloge ou pour réduire le bruit vidéo, les interférences ou la diaphonie. (C'est évident lorsqu'une partie de votre image semble miroiter.) Utiliser [Phase] uniquement lorsque [Horloge] est terminé.

REMARQUE :L'image projetée peut ne pas s'afficher normalement pendant le réglage de [Horloge] ou de [Phase]. Ceci est normal.

REMARQUE : Les options [Horizontal] et [Vertical] peuvent être ajustées pour les signaux composants.

#### **Sélection du niveau de filtre vidéo [Filtre Vidéo] (non disponible pour numérique RGB, vidéo et S-vidéo)**

Sélectionner I'un des trois niveaux de réduction de bruit vidéo : Désact., Moins ou Plis.

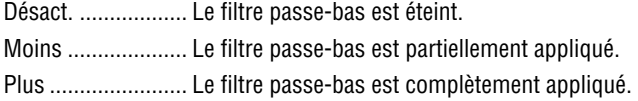

#### REMARQUE :

• Choisissez [Désact.] pour obtenir la meilleure qualité d'image au moyen d'une plus grande largeur de bande. Choisissez [Moins] pour adoucir l'image et [Plus] pour adoucir l'image encore plus.

### **Descriptions & fonctions des menus [Paramétrage]**

### **[Généralités]**

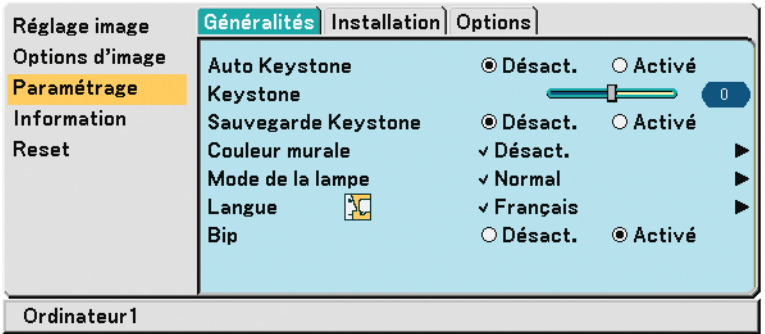

#### **Activer la fonction de correction de distorsion trapézoïdale automatique [Auto Keystone]**

Cette fonction permet au projecteur de repérer toute inclinaison et de corriger automatiquement la distorsion verticale. Activez la fonction de correction de distorsion trapézoïdale automatique, sélectionnez [Activé].

#### **Correction manuelle de la distorsion Keystone verticale [Keystone]**

La distorsion verticale peut être corrigée manuellement.

#### **Enregistrer la correction de distorsion Keystone verticale [Sauvegarder Keystone]**

Cette option permet d'enregistrer les réglages actuels de correction de distorsion trapézoïdale.

Désactivé ............... Ne sauvegarde pas les réglages actuels de correction de Keystone.

Activé .................... Sauvegarde les réglages actuels de correction de Keystone

L'enregistrement des modifications une seule fois affecte toutes les sources. Les modifications sont sauvegardées lorsque le projecteur est éteint.

REMARQUE : Lorsque [Auto Keystone] est réglé sur [Activé], [Sauvegarder Keystone] n'est pas disponible. La prochaine fois que vous mettez l'appareil en marche, la fonction Auto Keystone fonctionnera et les données conservées avec [Sauvegarder Keystone] seront invalides.

#### <span id="page-49-0"></span>**Sélection du mode de correction de la couleur murale [Couleur murale]**

Cette fonction permet une correction rapide et adaptative de la couleur dans les applications où le matériau de l'écran n'est pas blanc.

Les neuf options suivantes sont disponibles : Désact., Tableau noir, Tableau noir (Gris), Jaune clair, Vert clair, Bleu clair, Bleu ciel, Rose clair, Rose.

#### **Sélection du mode de la lampe [Mode de la lampe]**

Cette fonction permet de sélectionner deux modes de luminosité de la lampe : Modes Normal et Eco. On peut prolonger la durée de vie de la lampe en utilisant le mode Eco.

Normaler Modus ... Ceci est le réglage par défaut (Luminosité à 100%).

Eco-Modus ............ Wählen Sie diesen Modus, um die Lebensdauer der Lampe zu verlängern (Luminosité d'environ 80%).

#### **Sélection de la langue du menu [Langue]**

21 langues différentes de menu à l'écran sont disponibles.

#### **Activation du Son de touche et du Son d'erreur [Bip]**

Cette fonction permet d'activer ou de désactiver le son ou l'alarme du clavier lorsqu'une touche du boîtier ou de la télécommande est pressée, ou qu'une erreur se produit.

#### **[Installation]**

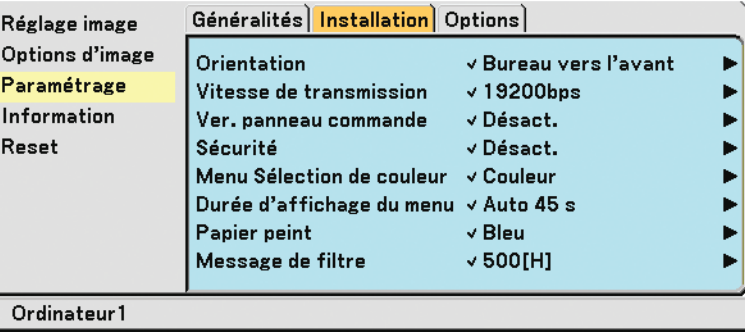

#### **Sélection de l'orientation du projecteur [Orientation]**

Cela permet de régler l'image pour le type d'application de projection. Les options sont : projection frontale de bureau, projection arrière au plafond, projection arrière de bureau et projection frontale au plafond.

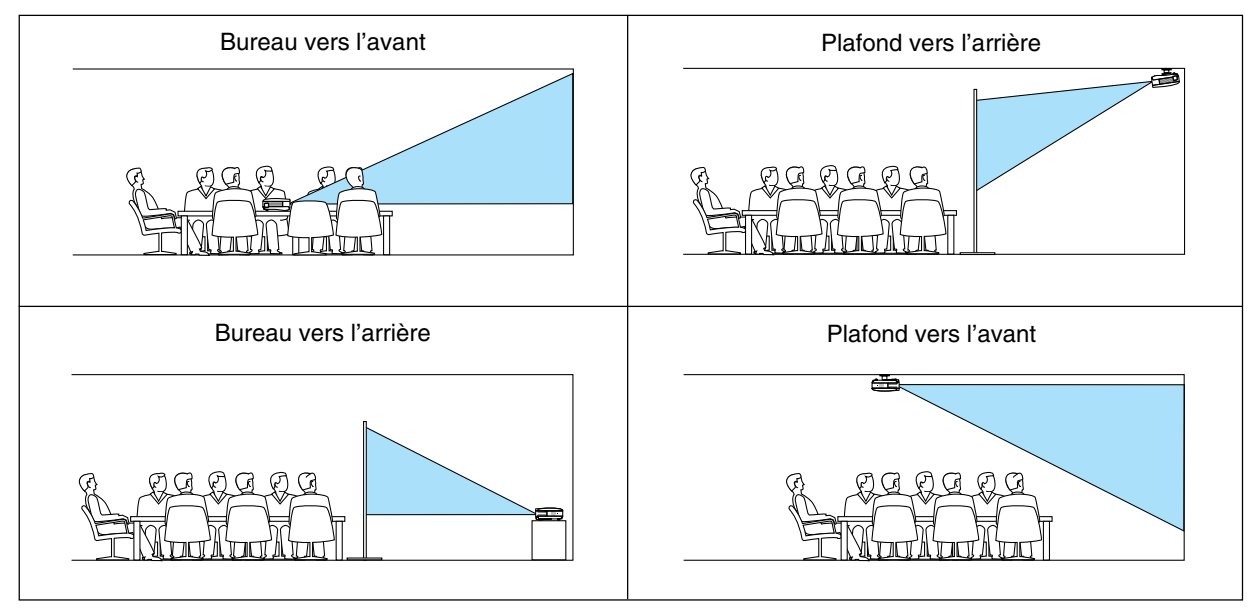

#### **Sélection de la vitesse de transmission [Vitesse de transmission]**

Cette fonction règle la vitesse de transmission le port PC CTRL (Mini DIN à 8 broches). Elle supporte des vitesses de 4800 à 19200 bps.

La vitesse par défaut est de 19200 bps.

Sélectionner la vitesse de transmission appropriée en bauds pour l'équipement à connecter (selon l'équipement, une vitesse de transmission en bauds plus faible peut être conseillée pour de longs câbles).

Même si [Reset] a été effectué depuis le menu, la vitesse de transmission sélectionnée n'en sera pas affectée.

#### **Désactivation des touches du boîtier [Ver. panneau commande]**

Cette option active ou désactive la fonction de verrouillage de clé pour les touches du boîtier.

#### **REMARQUE**

- Le réglage de verrouillage du panneau de commande n'affectera pas la télécommande ni les fonctions de contrôle du PC.
- Lorsque les touches du boîtier sont désactivées, maintenez enfoncée la touche EXIT du projecteur pendant environ 10 secondes pour activer le réglage.
- L'icône de verrouillage de clé s'affiche en bas en droite du menu lorsque le verrouillage du panneau de commande est activé.

#### **Activer la sécurité [Sécurité]**

Cette fonction active ou désactive la fonction Sécurité. A moins que le mot clé correct ne soit tapé, le projecteur ne peut pas projeter d'image. (→ page [29\)](#page-36-0)

#### **Sélection de la couleur du menu [Menu Sélection de couleur]**

Il y a un choix entre deux modes de couleur pour la couleur du menu : couleur et monochrome.

#### **Sélection de la durée d'affichage du menu [Menu d'affich. Heure]**

Cette option permet de sélectionner la durée d'attente du projecteur après la dernière pression d'une touche pour éteindre le menu.

Les choix préréglés sont [Manuel], [Auto 5 s], [Auto 15 s], et [Auto 45 s].

#### **Sélection d'une couleur pour l'arrière-plan [Papier peint]**

Utiliser cette fonction pour afficher un écran bleu, noir ou logo lorsque aucun signal n'est disponible.

#### **Sélectionner un Temps d'Intervalle pour Message de Filtre [Message de Filtre]**

Cette option permet de sélectionner le temps d'intervalle d'affichage du message de filtre. Nettoyez le filtre lorsque vous recevez le message « Veuillez nettoyer le filtre. »  $(\rightarrow$  page [48\)](#page-55-0) Cinq options sont disponibles : Désact., 100[H], 200[H], 500[H], 1000[H] Le réglage par défaut est 500[H].

REMARQUE : Votre réglage ne sera pas affecté même lorsque [**Reset**] est activé depuis le menu.

#### **[Options]**

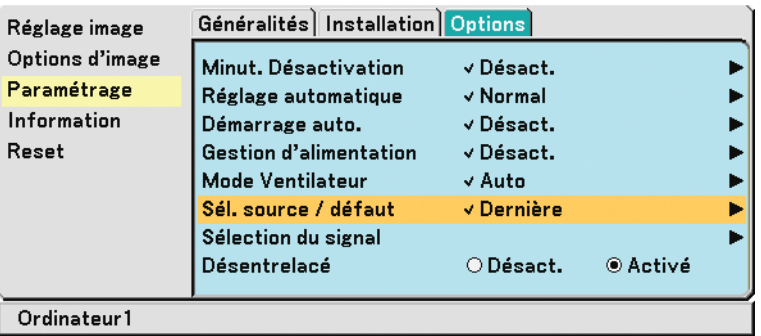

#### <span id="page-51-0"></span>**Réglage de la minuterie d'arrêt [Minut. Désactivation]**

La fonction Minuterie d'arrêt peut être utilisée pour éteindre le projecteur automatiquement à l'heure préréglée. Huit heures préréglées peuvent être sélectionnées : Désact., 0:30, 1:00, 2:00, 4:00, 8:00, 12:00 et 16:00.

#### **Activation du Réglage auto [Réglage automatique]**

Cette fonction active le mode d'alignement auto afin que l'image RGB puisse être réglée automatiquement ou manuellement pour le bruit et la stabilité. Vous pouvez effectuer les réglages automatiquement de deux façons : Normal et Fin

Désact. .................. L'image RGB ne sera pas réglée automatiquement.

Vous pouvez optimiser l'image RGB manuellement.

- Normal .................. Réglage par défaut. L'image RGB sera réglée automatiquement. En général, sélectionner cette option.
- Fin ......................... Sélectionner cette option si un réglage fin est nécessaire. Il faut plus de temps pour commuter vers la source que lorsque [Normal] est sélectionné.

#### **Activer le démarrage automatique [Démarrage auto.]**

Met automatiquement le projecteur en marche lorsque le câble d'alimentation est inséré dans une prise de courant active. Cela élimine le besoin de toujours devoir utiliser le bouton POWER sur le boîtier du projecteur ou de la télécommande. Pour utiliser la fonction de démarrage automatique, il est nécessaire de placer l'interrupteur d'alimentation principale sur la position "Activé" (I) avant de brancher le câble d'alimentation.

#### **Activation de la gestion d'alimentation [Gestion d'alimentation]**

Lorsque cette option est sélectionnée, vous pouvez activer l'extinction automatique du projecteur (à l'instant sélectionné: 5min., 10min., 20min., 30min.) s'il n'y a aucune réception de signal.

#### <span id="page-52-2"></span><span id="page-52-1"></span><span id="page-52-0"></span>**Activation du Mode de Vitesse du Ventilateur [Mode Ventilateur]**

Cette option vous permet de sélectionner trois modes de vitesse du ventilateur ; mode Auto, mode haute vitesse, et mode Haute altitude.

Auto ...................... Les ventilateurs intégrés fonctionnent automatiquement à une vitesse variable suivant la température interne. Haut ...................... Les ventilateurs intégrés fonctionnent à une vitesse élevée fixe. Haute altitude ........ Les ventilateurs intégrés fonctionnent à haute vitesse. Sélectionnez cette option lors de l'utilisation du projecteur en place à 5500 pieds/1600 mètres ou plus.

Lorsqu'il est nécessaire de diminuer rapidement la température interne du projecteur, sélectionner [Haut].

#### REMARQUE :

- Il est recommandé de sélectionner le mode vitesse rapide si le projecteur est utilisé en continu pendant plusieurs jours.
- Utiliser le projecteur à des altitudes d'environ 5500 pieds/1600 mètres sans régler sur [Haute altitude] peut causer une surchauffe et le projecteur pourrait s'éteindre. Si cela se produit, attendez quelques minutes et allumez le projecteur.
- Utiliser le projecteur à des altitudes moins importantes que 5500 pieds/1600 mètres ou encore moins et régler sur [Haute altitude] peut provoquer une baisse de température trop forte de la lampe, et causer une oscillation de l'image. Commutez [Mode Ventilateur] sur [Auto].
- Votre réglage ne sera pas affecté même lorsque [Reset] est activé depuis le menu.

#### **Sélection de la source par défaut [Sél. source / défaut]**

Le projecteur peut etre réglé par défaut pour chacune de ses entrées chaque fois qu'il est mis en marche. Dernière ................ Règle le projecteur par défaut sur la précédente ou dernière entrée active chaque fois qu'il est mis en marche. Auto ...................... Recherche une source active dans l'ordre Ordinateur 1 → Ordinateur 2(Numér.) → Ordinateur 2(Analog.) → Vidéo → S-Vidéo → Ordinateur 1 et affiche la première source trouvée. Ordinateur1 ........... Affiche la source RGB (COMPUTER1 IN) à chaque démarrage du Projecteur. Ordinateur2(Numér. ) ... Affiche la source numérique DVI du connecteur COMPUTER 2 chaque fois que le projecteur est mis en marche. Ordinateur2(Analog.) ... Affi che la source RGB (COMPUTER2 IN) à chaque démarrage du projecteur. Vidéo ..................... Affi che la source Vidéo (VIDEO IN) à chaque démarrage du projecteur.

S-Vidéo ................. Affi che la source S-Vidéo (S-VIDEO IN) à chaque démarrage du projecteur.

#### **Sélection du format du signal [Sélection du signal]**

[Ordinateur 1], [Ordinateur 2 (Analog.)], [Ordinateur 2]

Vous permet de choisir [Ordinateur 1] ou [Ordinateur 2 (Analog.)] pour une source RGB telle que l'ordinateur, ou [Composant] pour une source de composant vidéo telle qu'un lecteur DVD. Normalement sélectionner [RGB/ Composant] et le projecteur détecte automatiquement un signal composant. Toutefois, certains signaux composants ne peuvent pas être détectés par le projecteur. Si cela se produit, sélectionner [Composant].

[Vidéo et S-Vidéo]

Cette fonction permet de sélectionner des standard vidéo composite automatiquement ou manuellement.

Normalement sélectionner [Auto] et le projecteur détecte automatiquement le standard vidéo.

Au cas où le projecteur a des difficultés pour détecter le standard vidéo, sélectionner le standard vidéo approprié à partir du menu.

La sélection doit être faite pour Vidéo et S-Vidéo respectivement.

#### **Activation du mode de désentrelacé [Désentrelacé]**

Active ou désactive la fonction de désentrelacement pour un signal de télécinéma.

Activé .................... Réglage standard par défaut.

Désact. .................. Sélectionner cette option s'il y a du scintillement ou des artefacts dans la vidéo.

REMARQUE : Cette fonction n'est pas disponible pour les signaux RGB, 480p, 576p, et HDTV.

### <span id="page-53-0"></span> **Descriptions & fonctions des menus [Information]**

Affiche l'état du signal actuel ainsi que la durée d'utilisation de la lampe. Cette boîte de dialogue comporte trois pages. Les informations fournies sont les suivantes :

### **[Temps d'utilisation]**

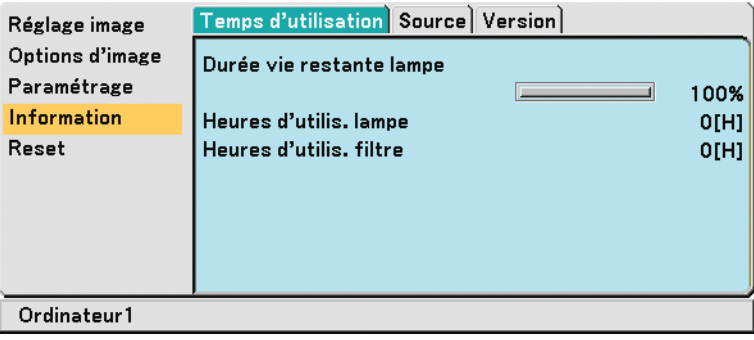

[Durée vie restante lampe] (%)\*1

[Heures d'utilis. lampe] (H)\*2

[Heures d'utilis. filtre] (H)<sup>\*2</sup>

- \*1 L'indicateur de progression affiche le pourcentage restant de durée de vie de l'ampoule. Cette valeur indique la durée d'utilisation de la lampe. Lorsque la durée restante d'utilisation de la lampe atteint 0, la barre de l'indicateur de durée restante change de 0% à 100 heures et le compte à rebours commence. Lorsque la durée restante d'utilisation de la lampe atteint 0 heures, le projecteur ne s'allume plus, que le projecteur soit en mode Normal ou Eco.
- \*2 Le message pour le remplacement de la lampe et le nettoyage du filtre sera affiché selon les conditions suivantes :
	- pendant une minute après l'allumage du projecteur.
	- lorsque la touche POWER ON/STAND BY du boîtier du projecteur ou la touche POWER OFF de la télécommande est enfoncée.

Pour annuler le message, appuyez sur n'importe quelle touche du boîtier du cabinet ou de la télécommande.

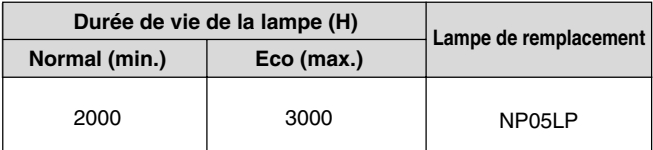

### **[Source]**

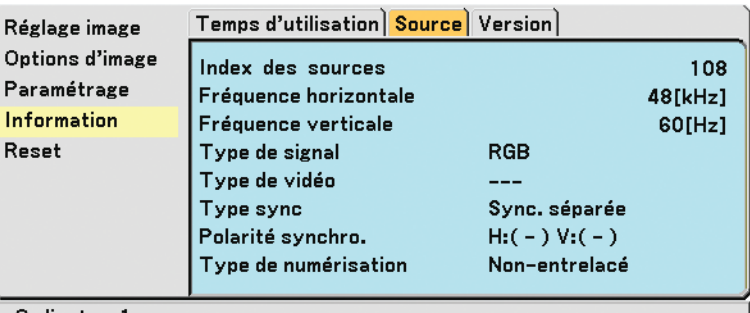

#### Ordinateur1

[Fréquence verticale] [Type de signal] [Type de vidéo] [Type sync]

[Index des sources] [Fréquence horizontale] [Polarité synchro.] [Type de numérisation]

### **[Version]**

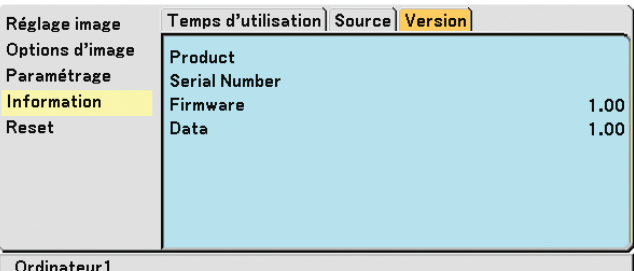

[Serial Number] [Data] Version

[Product] [Firmware] Version

 $\mathbf{r}$ 

### <span id="page-54-3"></span> **Descriptions & fonctions des menus [Reset]**

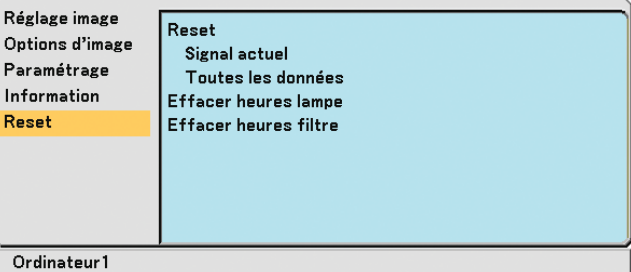

#### **Retour au réglage par défaut [Reset]**

La fonction de réglage d'origine permet de modifier les ajustements et réglages pour restituer les valeurs préréglées d'origine pour la source excepté les éléments suivants :

[Signal actuel]

Réinitialise les ajustements du signal actuel aux niveaux préréglés d'usine.

Les éléments qui peuvent être réinitialisés sont : [Préréglage], [Contraste], [Luminosité], [Couleur], [Teinte], [Netteté], [Ratio d'aspect], [Horizontal], [Vertical], [Horloge], [Phase] et [Filtre Vidéo].

[Toutes les données]

Réinitialise les ajustements et réglages de tous les signaux aux préréglages d'origine.

Les éléments peuvent être réinitialisés excepté [Langue], [Vitesse de transmission], [Sécurité], [Massage de filtre], [Mode Ventilateur], [Durée vie restante lampe], [Heures d'utilis. lampe] et [Heures d'utilis. filtre].

Pour réinitialiser la durée d'utilisation de la lampe, voir "Effacement de la durée d'utilisation de la lampe [Effacer heures lampe]".

#### <span id="page-54-2"></span><span id="page-54-1"></span>**Effacement du compteur d'heures de la lampe [Effacer heures lampe]**

Réinitialise le compteur d'heures de la lampe. La sélection de cette option fait apparaître un sous-menu de confirmation. Sélectionner [Oui] et appuyer sur la touche ENTER.

REMARQUE: Même si [Reset] a été effectué depuis le menu, le temps d'utilisation écoulé de la lampe n'en sera pas affecté.

REMARQUE : Le projecteur s'éteindra et restera en attente après 2100 heures d'utilisation (Mode Eco : 3100 heures). Si cela se produit, appuyer sur la touche HELP de la télécommande pendant dix secondes pour remettre l'horloge de la lampe à zéro. A faire seulement après avoir remplacé la lampe.

#### <span id="page-54-0"></span>**Effacement des Heures d'utilisation du filtre [Effacer heures filtre]**

Réinitialise l'utilisation du filtre. La sélection de cette option fait apparaître un sous-menu de confirmation. Sélectionner [Oui] et appuyer sur la touche ENTER.

REMARQUE : Même si [Reset] a été effectué depuis le menu, le temps d'utilisation écoulé du filtre n'en sera pas affecté.

# <span id="page-55-0"></span>**6. Entretien**

Cette section décrit les procédures simples d'entretien que vous devez suivre pour remplacer la lampe et nettoyer le filtre.

## **Nettoyge ou remplacement du filtre**

L'éponge du filtre à air empêche la poussière et la saleté de pénétrer dans le projecteur et doit être lavée fréquemment. Si le filtre est sale ou bouché, votre projecteur pourrait surchauffer.

REMARQUE : Le message du nettoyage du filtre s'affiche pendant une minute après l'allumage ou l'extinction du projecteur. Pour annuler le message, appuyez sur n'importe quelle touche du boîtier du cabinet ou de la télécommande.

#### **ATTENTION**

- Eteindre le projecteur, couper l'interrupteur d'alimentation et le débrancher avant de changer le filtre.
- Nettoyer uniquement l'extérieur du couvercle du filtre avec un aspirateur.
- Ne pas essayer d'utiliser le projecteur sans le couvercle du filtre.

#### **Pour nettoyer le filtre à air :**

Passer l'aspirateur sur le filtre, au travers du couvercle du filtre.

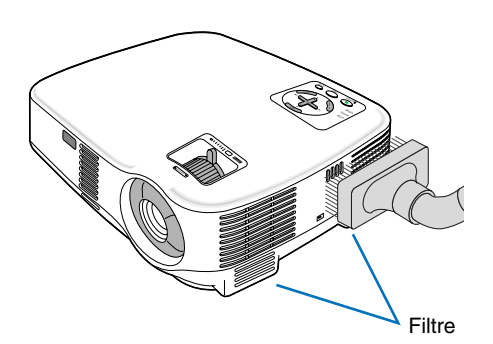

#### **Pour remplacer le filtre (éponge) :**

**1. Retirer le couvercle du filtre en appuyant sur la languette du couvercle jusqu'à ce qu'il se détache.**

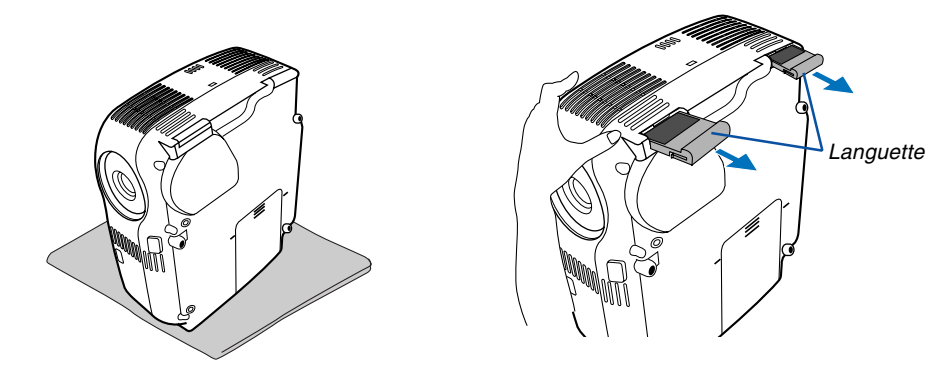

**2. Retirer le filtre (éponge) avec précaution et le remplacer par un neuf.**

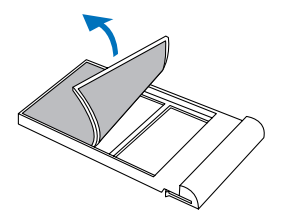

**3. Remettre en place le nouveau couvercle du filtre.**

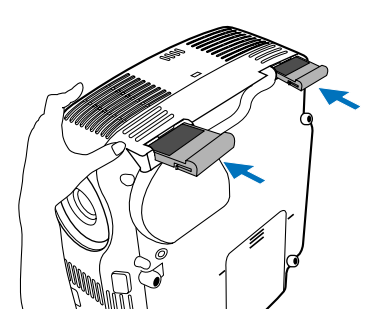

#### **4. Effacer les heures d'utilisation du filtre**

Pour réinitialiser la durée d'utilisation du filtre en utilisant le menu, sélectionner [Reset] → [Effacer heures filtre]. (→ page [47](#page-54-0) pour réinitialiser le temps d'utilisation du filtre.)

REMARQUE : Ne pas laver le couvercle du filtre avec de l'eau et du savon. L'eau et le savon endommagent la membrane du filtre. Avant de remplacer le filtre, enlever la saleté et la poussière du boîtier du projecteur. Ne pas laisser rentrer de poussière pendant le changement de filtre.

REMARQUE : Lors du remplacement de la lampe, il est également conseillé de changer le filtre. Le filtre est livré dans le même paquet que la lampe de rechange.

### **Nettoyage du boîtier et de l'objectif**

- **1. Eteindre le projecteur avant d'effectuer le nettoyage.**
- **2. Nettoyer régulièrement le boîtier avec un chiffon humide. S'il est très sale, utiliser un détergent doux. Ne jamais utiliser de détergent puissant ou des solvants tels que l'alcool ou un dissolvant.**
- **3. Utiliser une brosse soufflante ou un papier pour objectif pour nettoyer l'objectif, et veiller à ne pas rayer ou détériorer l'objectif.**

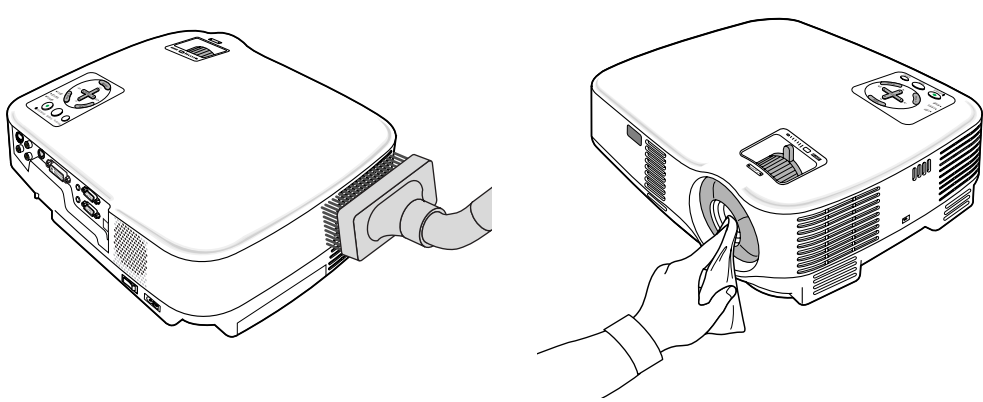

## **Remplacement de la lampe**

Après que votre lampe ait fonctionné pendant 2000 heures (jusqu'à 3000 heures en mode Eco) ou plus, le voyant LAMP sur le boîtier clignotera rouge et le message **[La lampe a atteint sa durée de vie maximum, prière de la remplacer.]\*** apparaîtra. Même si la lampe peut encore fonctionner, remplacez-la au bout de 2000 heures (jusqu'à 3000 heures en mode Eco) pour conserver une performance optimale de votre projecteur. Après avoir remplacé la lampe, veillez à effacer le compteur d'heures de la lampe. (→ page [47\)](#page-54-1)

### **ATTENTION**

- NE TOUCHEZ PAS A LA LAMPE juste après qu'elle ait été utilisée. Elle est très chaude. Eteindre le projecteur, attendre 30 secondes, couper l'interrupteur d'alimentation, puis débrancher le câble d'alimentation. Laissez-la refoidir pendant au moins une heure avant de la manipuler.
- NE RETIRER AUCUNE VIS excepté les deux vis du coffret de la lampe. Une décharge électrique pourrait en résulter.
- Ne pas briser le verre sur le boîtier de la lampe.
- Ne pas laisser d'empreintes sur la surface en verre du boîtier de la lampe. Laisser des empreintes sur la surface en verre peut causer une ombre indésirable et une image de mauvaise qualité.
- Le projecteur s'éteint et entre en mode de veille après 2100 heures (jusqu'à 3100 heures en mode Eco) de service. Dans ce cas, remplacer la lampe. Si vous continuez à utiliser la lampe après 2000 heures (jusqu'à 3000 heures en mode Eco) d'utilisation, l'ampoule de la lampe risque d'éclater, et des bris de verre risquent d'être dispersés dans le boîtier de la lampe. Ne les touchez pas car ils peuvent vous blesser. Dans ce cas, contactez votre revendeur NEC afin de procéder au remplacement de la lampe.

\* REMARQUE : Ce message s'affichera dans les conditions suivantes :

- pendant une minute après que le projecteur a été mis en marche
- lorsque la touche POWER ON/STAND BY sur le boîtier du projecteur ou la touche POWER OFF sur la télécommande est enfoncée

Pour éliminer le message, appuyez sur n'importe quelle touche du boîtier du projecteur ou de la télécommande.

#### **Pour remplacer la lampe :**

Lampe optionnelle et outils nécessaires pour le remplacement :

- Lampe de remplacement NP05LP
- **1. Placer le projecteur sur un tissus doux et le retourner pour accéder au couvercle de la lampe situé en dessous.**

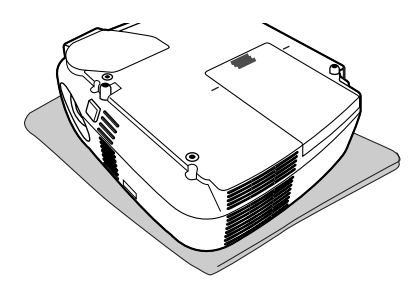

#### **2. Retirer le couvercle de la lampe.**

- (1)Appuyer fermement et faire glisser le couvercle de la lampe sur 1 cm (0,4")
	- Ne pas forcer pour tirer le couvercle de la lampe
- (2)Pousser les deux attaches qui se trouvent des deux côtés pour les libérer et faire glisser le couvercle de la lampe pour le retirer.

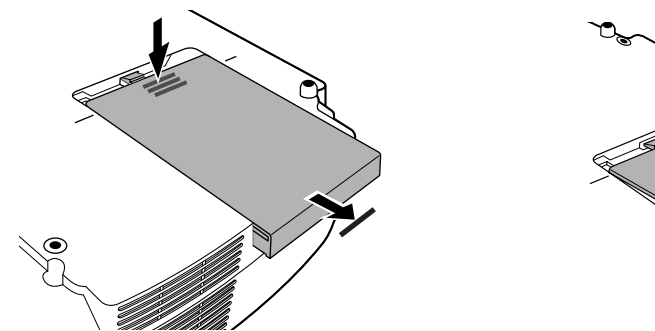

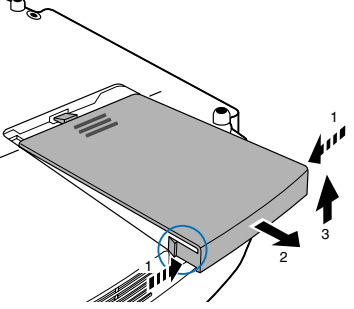

#### **3. Retirer le logement de lampe.**

(1)Dévisser les deux vis fermant le boîtier de la lampe jusqu'à ce que le tournevis Philips tourne librement. Les deux vis ne peuvent pas être retirées.

(2)Retirer le boîtier de la lampe en le tenant.

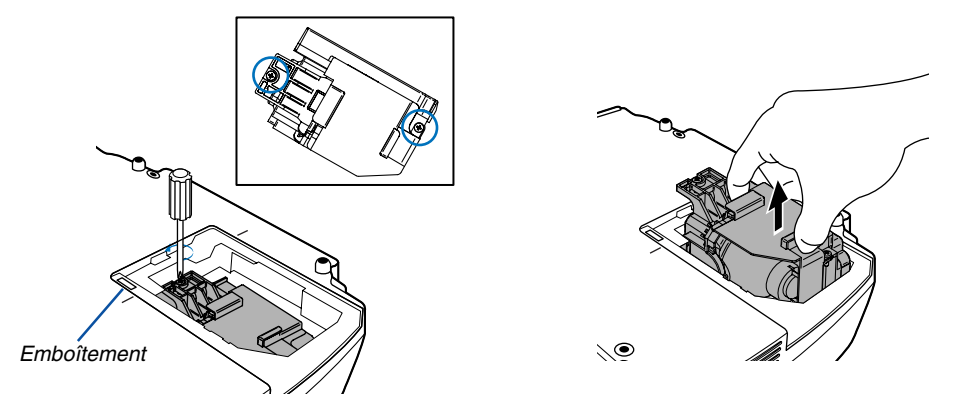

REMARQUE : Il y a un verrouillage sur le boîtier pour éviter le risque d'électrocution. N'essayez pas de contourner ce verrouillage.

#### **4. Installer un nouveau logement de lampe.**

(1)Insérer un boîtier de lampe neuve dans la prise.

#### **ATTENTION**

N'utilisez pas d'autre lampe que la lampe de remplacement NEC NP05LP. Commandez-la chez votre revendeur NEC.

(2)Fixez-le à l'aide des deux vis.

Assurez-vous de bien visser les deux vis.

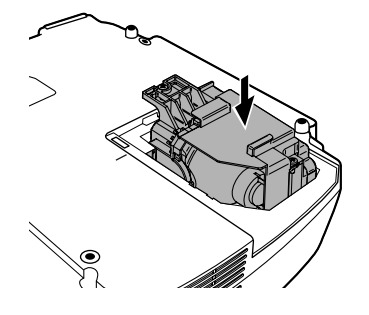

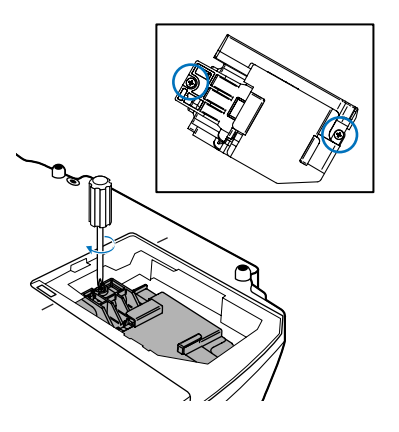

#### <span id="page-59-0"></span>**5. Refixez le couvercle de la lampe.**

(1)Placer le couvercle de lampe, en l'alignant avec la ligne-guide.

(2)Faire glisser le couvercle de lampe dans l'autre sens jusqu'à ce qu'il soit en place.

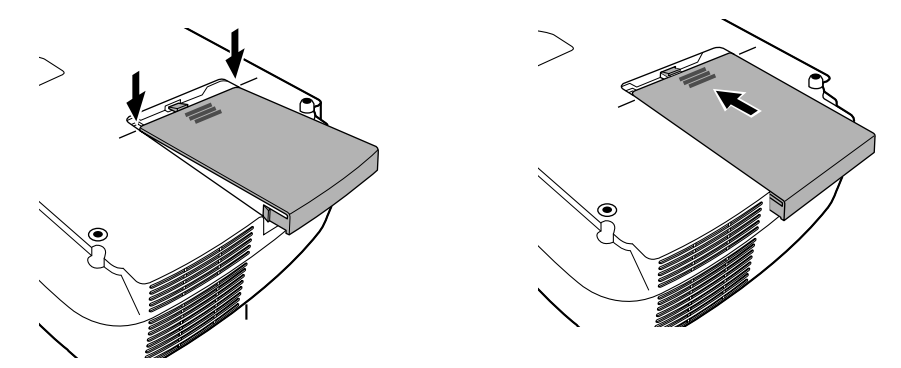

- **6. Connectez le câble d'alimentation fourni, activez le commutateur d'alimentation principale et allumez le projecteur.**
- **7. Enfin, sélectionner le menu** → **[Reset]** → **[Effacer heures lampe] pour réinitialiser les heures d'utilisation de la lampe.**

REMARQUE : Si la lampe a servi pendant plus de 2100 heures (jusqu'à 3100 heures en mode Eco), le projecteur ne peut pas être allumé et le menu n'est pas affiché. Si cela se produit, appuyer sur la touche HELP de la télécommande pendant dix secondes pour remettre l'horloge de la lampe à zéro.

Lorsque l'horloge de durée de la lampe est réinitialisé, le témoin LAMP disparaît.

# **7. Annexe**

# <span id="page-60-0"></span> **Depistage des pannes**

Cette section facilite la résolution des problèmes pouvant être rencontrés pendant l'installation ou l'utilisation du projecteur.

#### <span id="page-60-1"></span>**Messages des voyants**

#### **Voyant d'alimentation (POWER)**

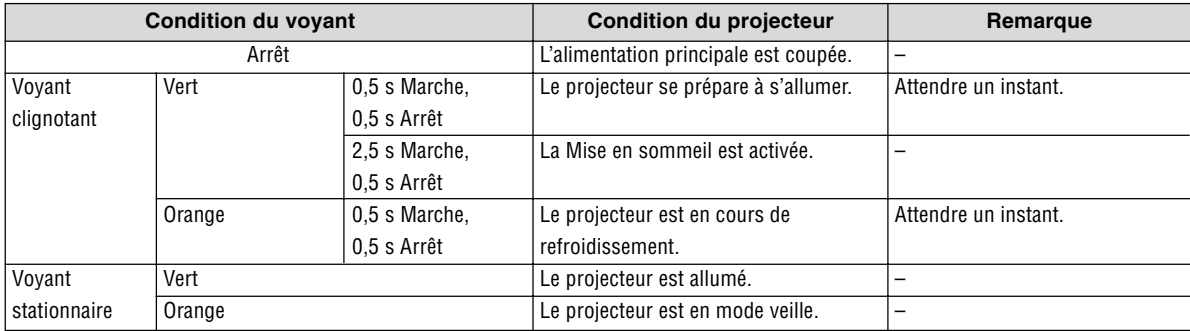

#### **Voyant d'état (STATUS)**

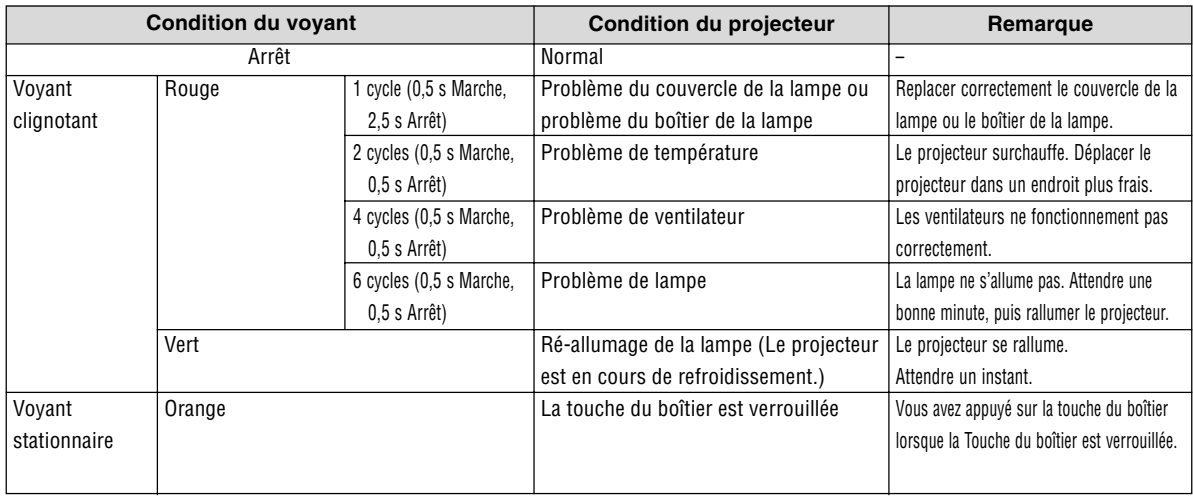

#### **Voyant de la lampe (LAMP)**

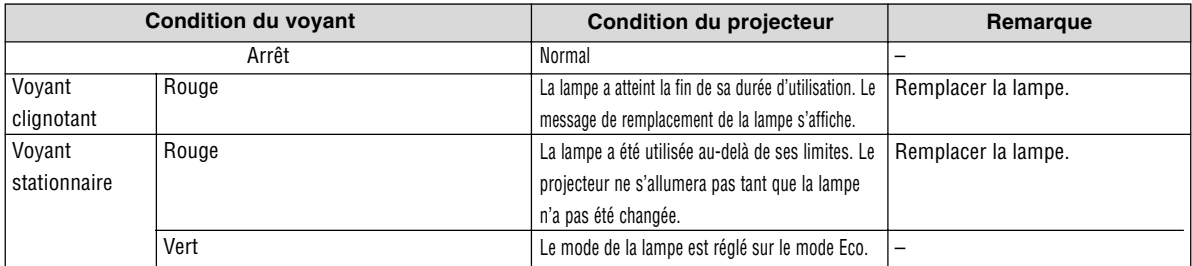

### **Protection contre la surchauffe**

Si la temperature interne du projecteur devient trop elevee, le dispositif de protection contre la surchauffe eteint automatiquement la lampe en faisant clignoter le voyant STATUS (2 cycles Marche et Arret.) Si cette situation se produit, agissez de la facon suivante :

- Debranchez le cable d'alimentation apres que les ventilateurs de refroidissement se sont arretes.
- Deplacez le projecteur vers un emplacement plus frais si la piece dans laquelle vous effectuez votre presentation est particulierement chaude.
- Nettoyez les orifi ces d'aeration s'ils sont obstrues par la poussiere.
- Attendez environ 60 minutes jusqu'a ce que l'interieur du projecteur soit suffi samment refroidi.

#### **Problèmes courants & Solutions** (→ "Alimentation/Etat/Voyant de lampe" page [53.\)](#page-60-0)

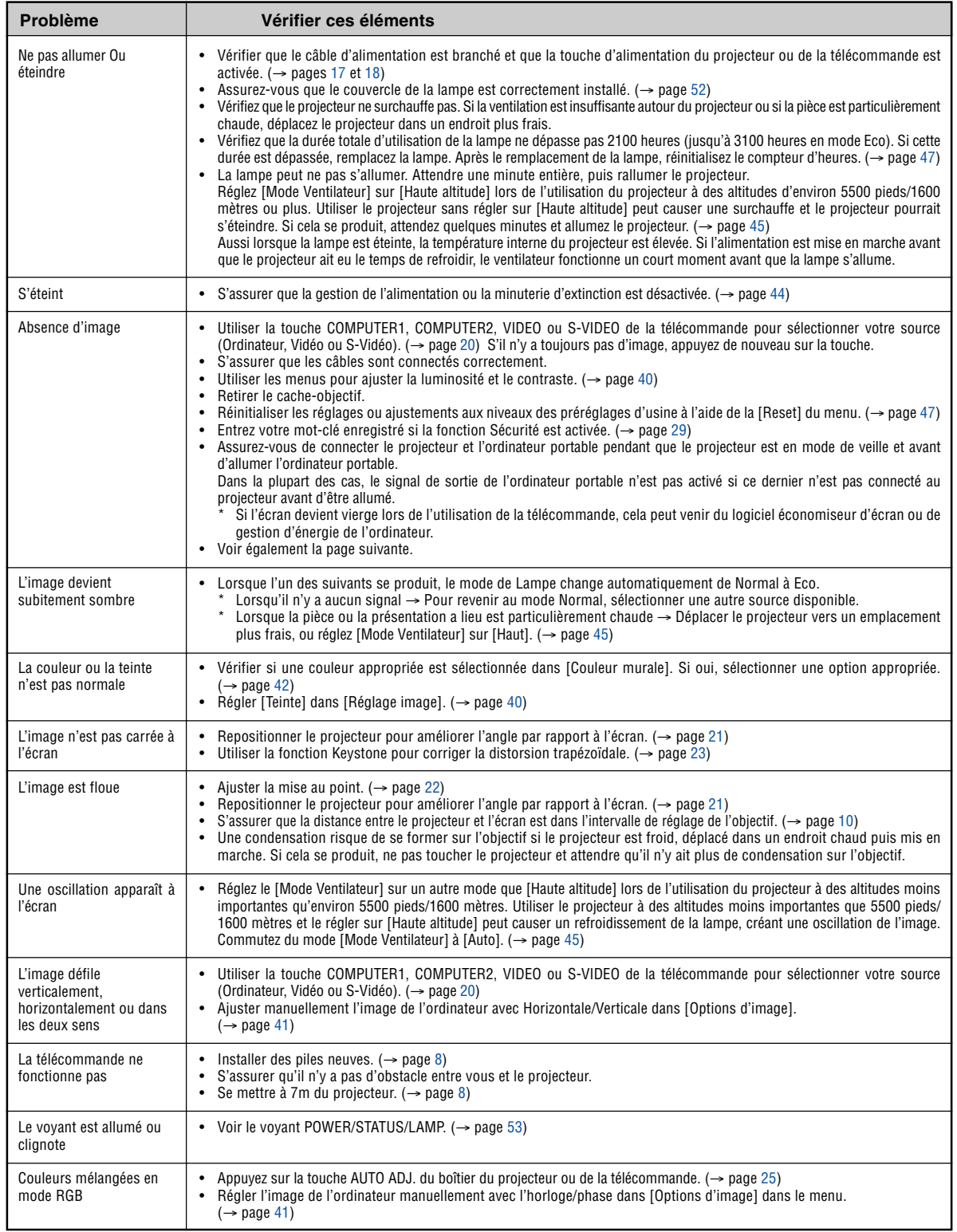

Pour plus d'informations, contacter votre vendeur.

#### **S'il n'y a pas d'image ou si l'image ne s'affiche pas correctement.**

• Procédure de mise en marche pour le projecteur et le PC.

Assurez-vous de connecter le projecteur et l'ordinateur portable pendant que le projecteur est en mode de veille et avant d'allumer l'ordinateur portable.

Dans la plupart des cas, le signal de sortie de l'ordinateur portable n'est pas activé si ce dernier n'est pas connecté au projecteur avant d'être allumé.

REMARQUE : Vous pouvez vérifier la fréquence horizontale du signal actuel dans le menu du projecteur sous Informations. S'il indique "0kHz", cela signifie qu'aucun signal n'est envoyé par l'ordinateur. Voir page [46 o](#page-53-0)u aller à l'étape suivante.

• Activation de l'affichage externe de l'ordinateur.

L'affichage d'une image sur l'écran du PC portable ne signifie pas nécessairement qu'il envoie un signal vers le projecteur. Lors de l'utilisation d'un PC portable, une combinaison de touches de fonction active/désactive l'affichage externe. En général, la combinaison de la touche "Fn" avec l'une des 12 touches de fonction permet l'allumage ou l'extinction de l'affichage externe. Par exemple, les ordinateurs portables NEC utilisent Fn + F3, tandis que les ordinateurs portables Dell utilisent la combinaison de touches Fn + F8 pour alterner entre les sélections d'affichage externe.

• Envoi d'un signal non-standard par l'ordinateur

Si le signal envoyé par un ordinateur portable n'est pas un standard industriel, l'image projetée peut ne pas s'afficher correctement. Si cela se produit, désactiver l'écran LCD de l'ordinateur portable lorsque l'affichage du projecteur est en cours d'utilisation. Chaque ordinateur portable a une façon différente de désactiver/ réactiver les écrans LCD locaux comme décrit à l'étape précédente. Se référer à la documentation de votre ordinateur pour de plus amples informations.

• L'image affichée est incorrecte lors de l'utilisation d'un Macintosh

Lors de l'utilisation d'un Macintosh avec le projecteur, régler le commutateur DIP de l'adaptateur Mac (non fourni avec le projecteur) en fonction de votre résolution. Après le réglage, redémarrer votre Macintosh pour que les changements soient effectifs.

Pour le réglage des modes d'affichage autres que ceux supportés par votre Macintosh et le projecteur, Le changement du commutateur DIP sur un adaptateur Mac peut faire sauter légèrement l'image ou ne rien afficher. Si cela se produit, régler le commutateur DIP sur le mode fixe 13", puis redémarrer votre Macintosh. Après cela, rétablir les commutateur DIP sur un mode affichable, puis redémarrer à nouveau votre Macintosh.

REMARQUE : Un câble Adaptateur Vidéo fabriqué par Apple Computer est nécessaire pour un PowerBook qui ne possède pas de connecteur mini D-Sub à 15 broches.

• Reflet sur un PowerBook

\* Lorsque le projecteur est utilisé avec un PowerBook Macintosh, la sortie ne peut pas être réglée sur 1024 x 768 à moins que "reflet" soit désactivé sur votre PowerBook. Se référer au mode d'emploi fourni avec votre ordinateur Macintosh au sujet du reflet.

Les dossiers ou les icônes sont cachés sur l'écran du Macintosh

Les dossiers ou les icônes peuvent ne pas être vus sur l'écran. Si cela se produit, sélectionner [View] → [Arrange] dans le menu Apple et arranger les icônes.

### **Caracteristiques techniques**

Cette section fournit des informations techniques sur la performance du projecteur VT700.

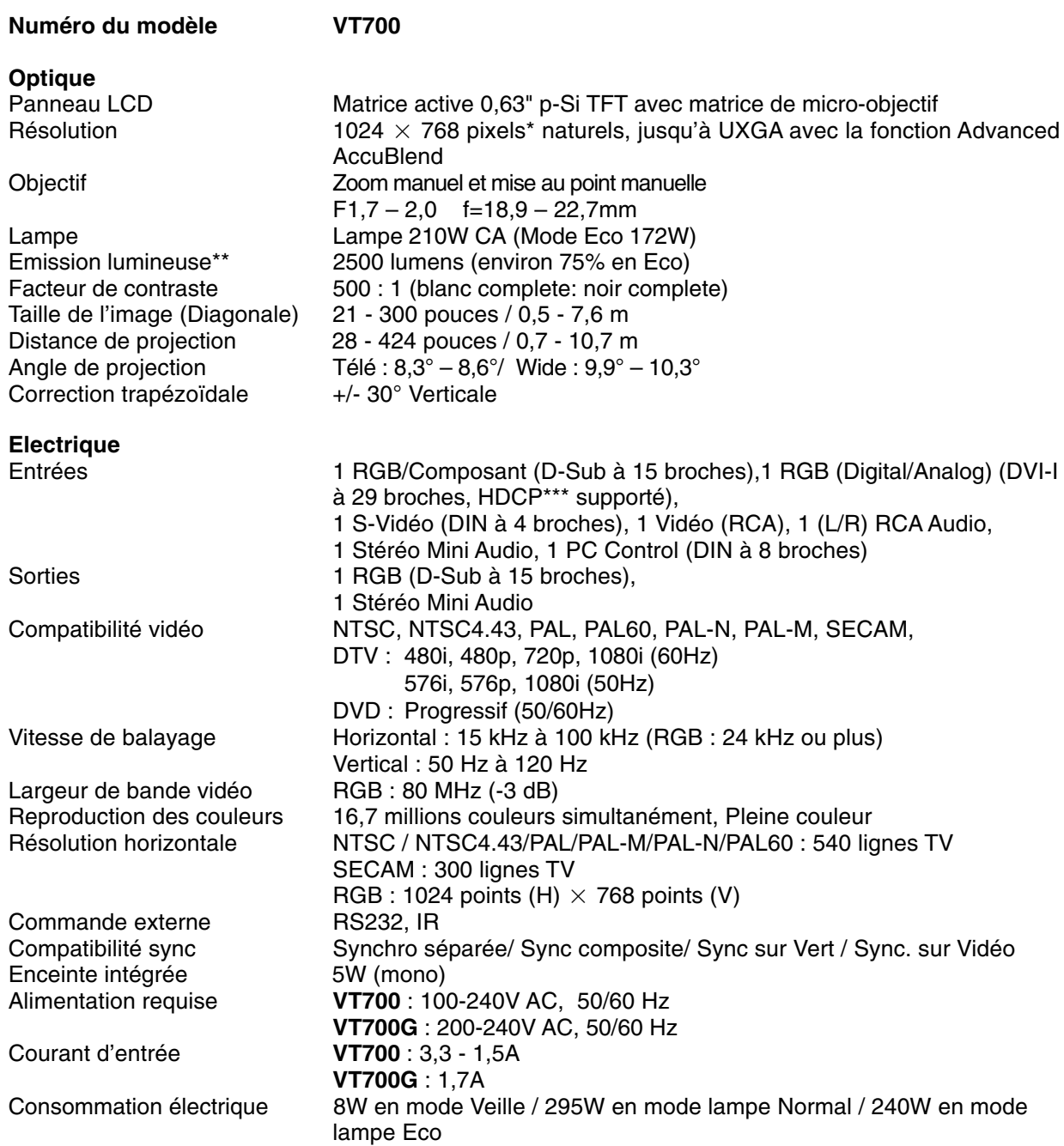

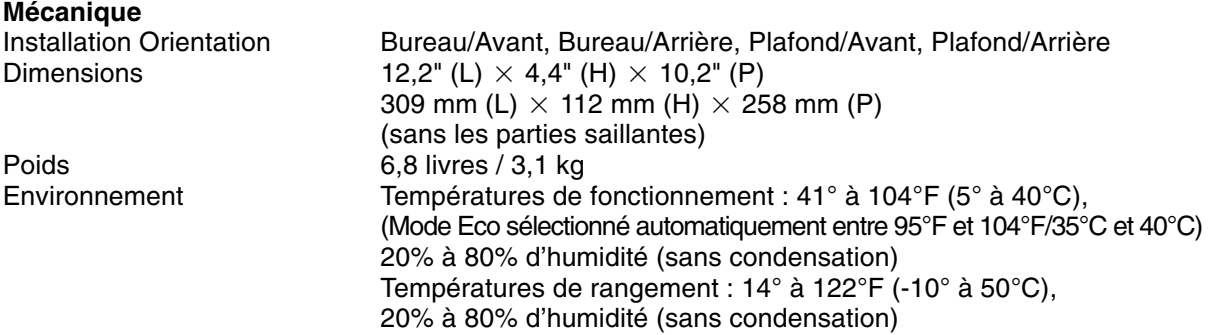

Plus de 99,99% de pixels effectifs.

- \*\* Rendement lumineux (lumens) lorsque le mode [Préréglage] est réglé sur [Haut-lumineux]. Si un autre mode a été sélectionné comme mode [Préréglage], le rendement lumineux risque de diminuer légèrement.
- \*\*\* Qu'est-ce que la technologie HDCP/HDCP ? HDCP est un acronyme pour High-bandwidth Digital Content Protection. High bandwidth Digital Content Protection (HDCP) est un système qui empêche la copie illégale de données vidéo envoyées par une interface visuelle numérique (DVI).

Si vous ne pouvez pas voir des données via l'entrée DVI, cela ne signifie pas nécessairement que le projecteur ne fonctionne pas correctement. Avec l'exécution de HDCP,il se peut que certains contenus soient protégés par HDCP et qu'ils ne puissent pas être affichés à cause de la décision/intention de la communauté HDCP (Digital Content Protection, LLC).

**Réglementations** 

Pour les États-Unis: Conforme (UL 60950 - 1)

Conforme aux exigences de classe B FCC

Pour le Canada:

Conforme UL (CSA 60950 - 1)

Conforme aux exigences de classe B DOC Canada

Pour l'Australie/la Nouvelle-Zélande:

Conforme aux exigences de classe B AS/NZS CISPR.22

Pour l'Europe:

Conforme à la directive (EN55022, EN55024, EN61000-3-2, EN61000-3-3) Conforme à la directive basse tension (EN60950 - 1, agréé TÜV GS )

# CE

Pour des informations complémentaires, visiter les sites :

Etats-Unis : http://www.necdisplay.com/

Europe : http://www.nec-display-solutions.com/

International : http://www.nec-pj.com/

Pour obtenir des informations sur nos accessoires optionnels, veuillez visiter notre site lnternet ou consulter notre brochure.

Les caractéristiques techniques sont sujettes à modification sans préavis.

# **Dimensions du boîtier**

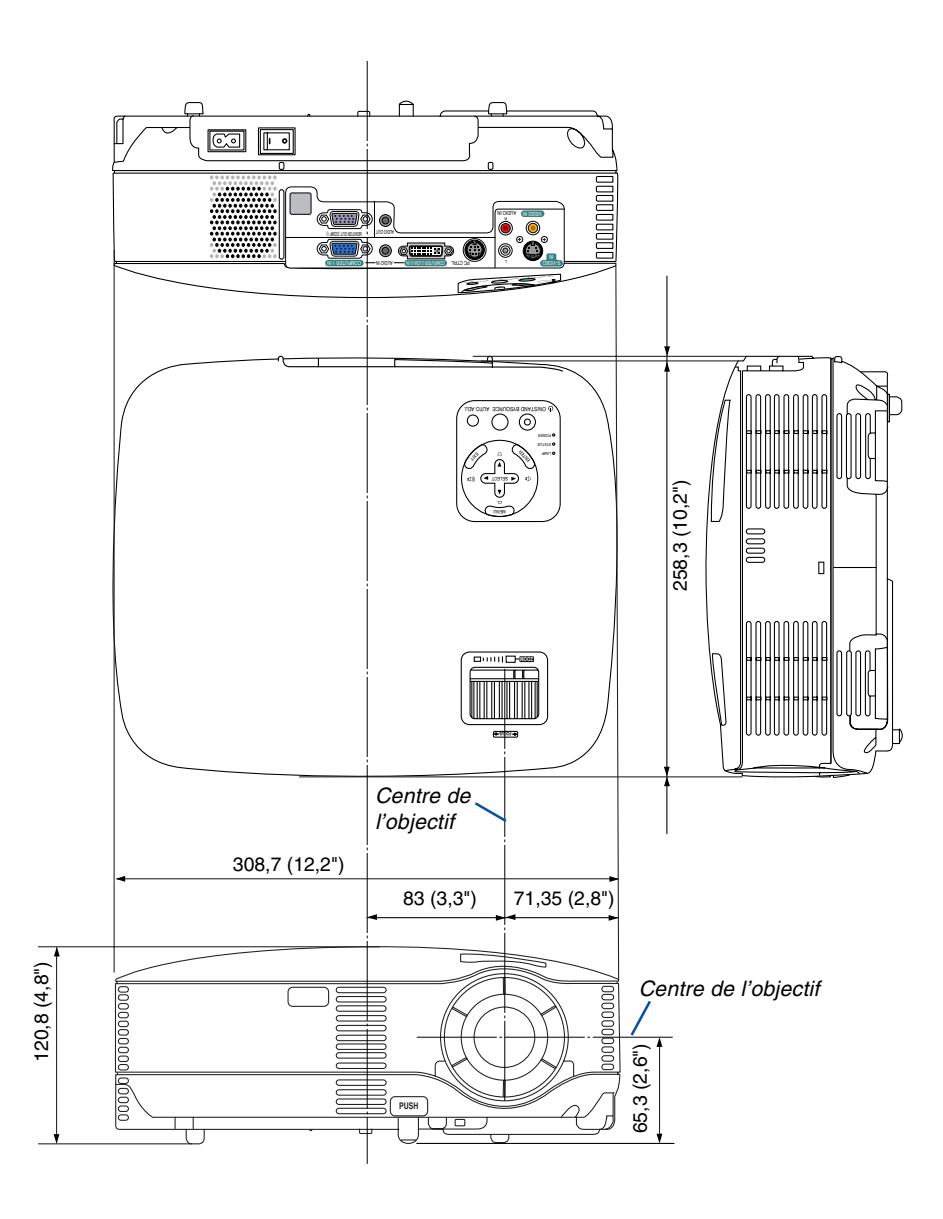

Unité : mm (pouce)

### **Connecteur Mini D-Sub à 15 broches Affectation des broches du connecteur d'entrée D-Sub COMPUTER**

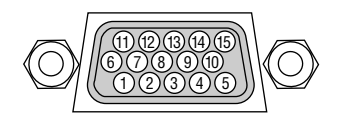

Niveau du signal Signal vidéo : 0,7 Vc-c (analogique) Signal sync : niveau TTL

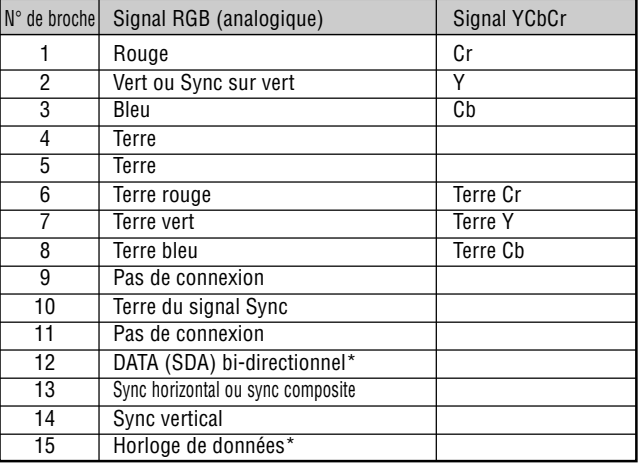

\* Uniquement le connecteur d'entrée COMPUTER 1 supporté.

### **Liste des signaux d'entrée compatibles**

Horizontal : 15 kHz à 100 kHz (RGB : 24 kHz ou plus) Vertical : 50 Hz à 120 Hz

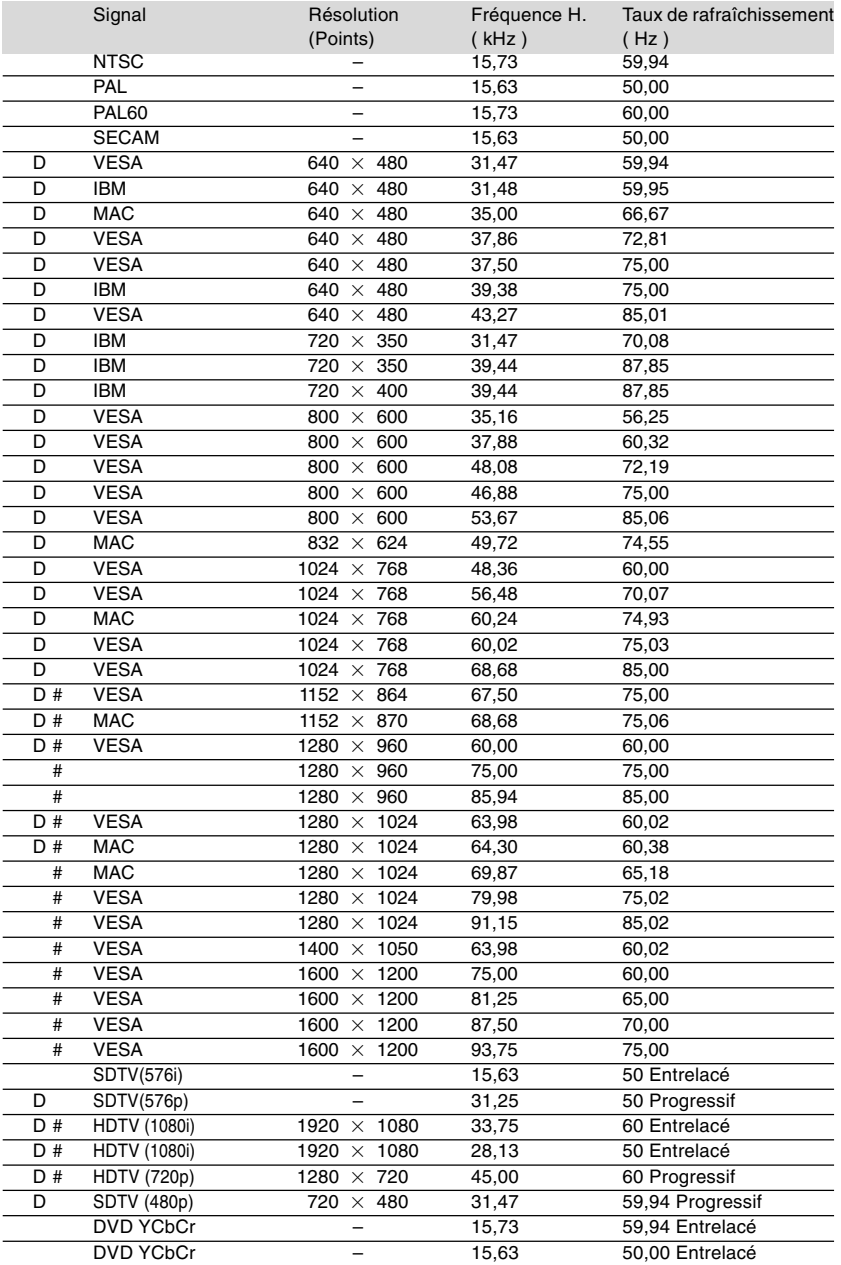

# : Les images ci-dessus marquées par un # sont compressées avec la fonction Advanced AccuBlend pour le VT700. D: Les images ci-dessus marquées d'un « D » sont supportées par les signaux numériques DVI pour les modèles VT700.

**REMARQUE :** Certains signaux sync composites risquent de ne pas être affichés correctement.

Les signaux autres que ceux spécifiés sur le tableau ci-dessus risquent de ne pas être affichés correctement. Si cela se produit, modifier le taux de rafraîchissement ou la résolution du PC. Se reporter à la section d'aide afficher les propriétés du PC pour les procédures.

UXGA (1600 $\times$ 1200) est supporté uniquement pour le signal sync séparé.

### **Codes de commande PC et connexion des câbles**

#### **Codes de commande PC**

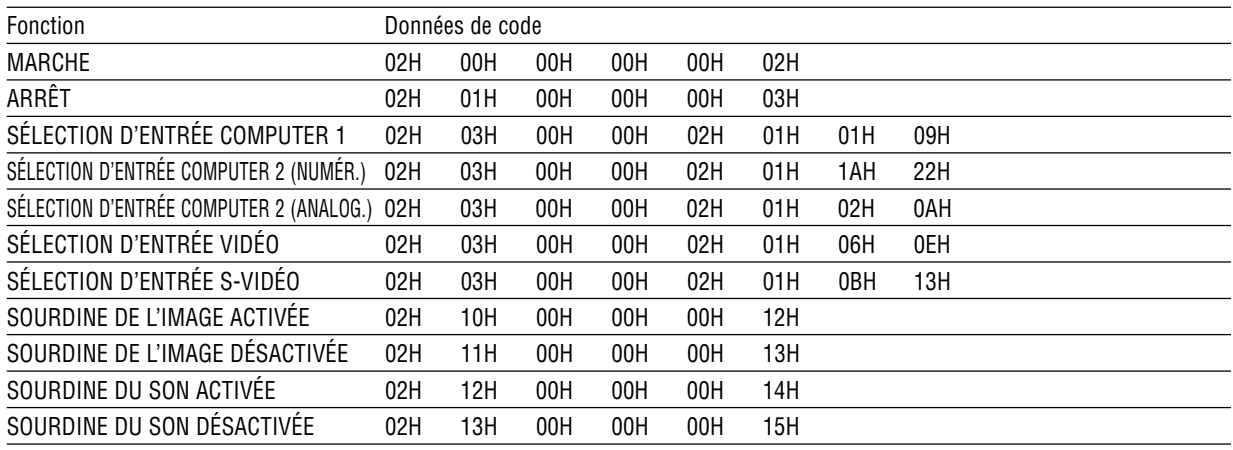

REMARQUE : Prenez contact avec votre revendeur local pour obtenir une liste complète des codes de commande du PC, si nécessaire.

#### **Connexion des câbles**

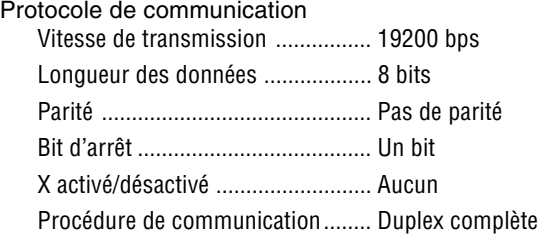

REMARQUE : Selon l'équipement, une vitesse de transmission moins élevée peut être recommandée pour les grandes longueurs de câble.

#### **Connecteur de commande PC (DIN-8 BROCHES)**

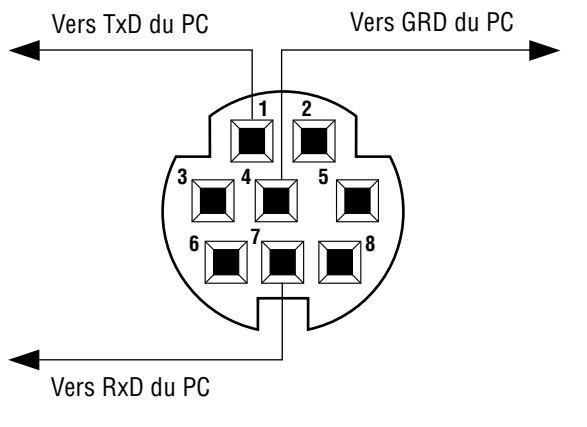

REMARQUE : Les broches 2, 3, 5, 6, et 8 sont utilisées à l'intérieur du projecteur.

### **Liste des éléments à vérifier en cas de panne**

Avant de contacter votre vendeur ou le service après-vente, vérifier la liste suivante pour être sûr que des réparations sont nécessaires en vous référant également à la section "Dépistage des pannes" de votre mode d'emploi. Cette liste de vérification ci-dessous vous aidera à résoudre votre problème plus efficacement. \* Imprimer cette page ainsi que la suivante pour réaliser la vérification.

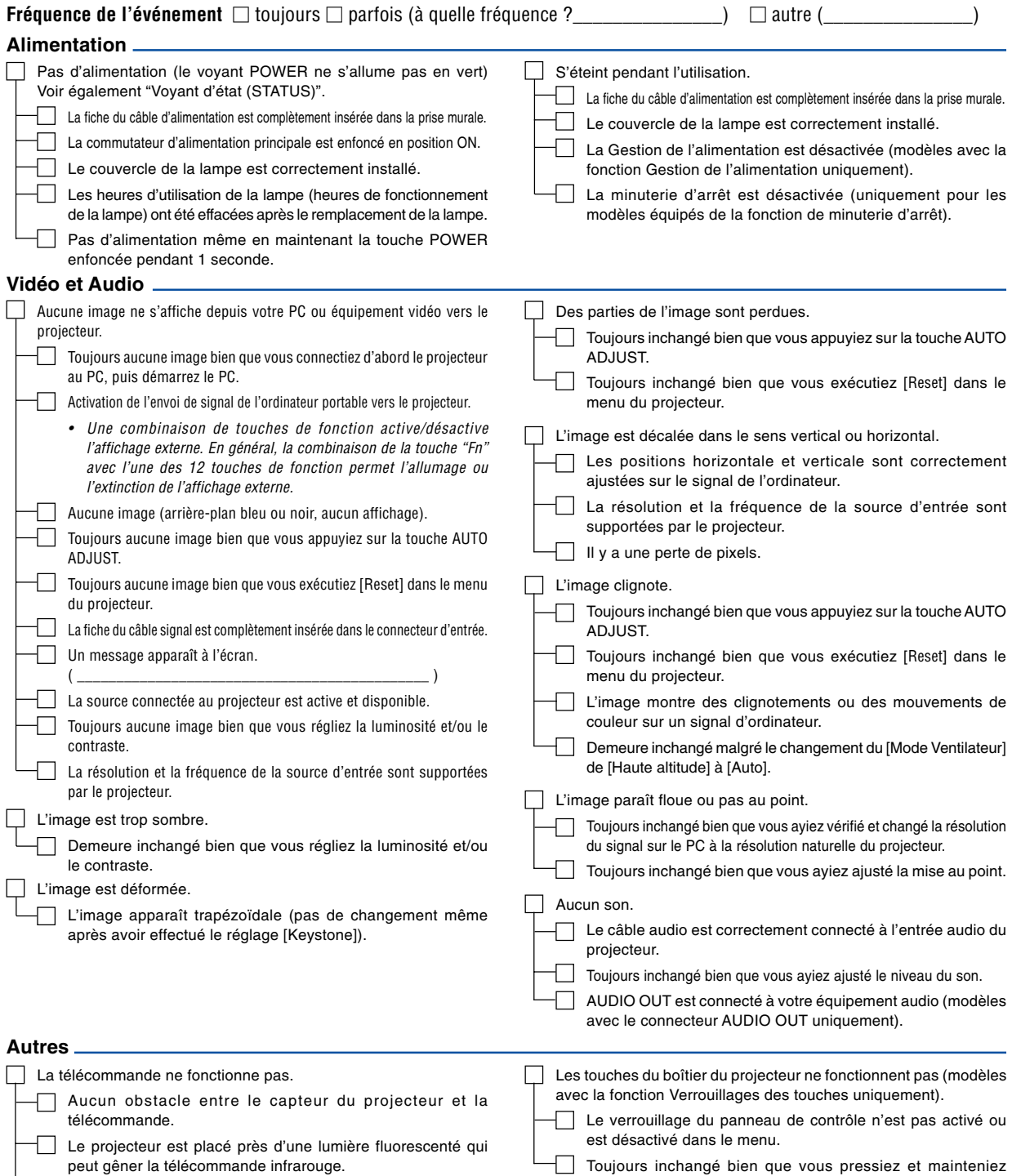

Les piles sont neuves et n'ont pas été inversées pendant l'installation.

enfoncée la touche EXIT pendant au moins 10 secondes.

**Veuillez décrire votre problème de façon détaillée dans l'espace ci-dessous.**

#### **Informations sur l'application et l'environnement dans lequel votre projecteur est utilisé**

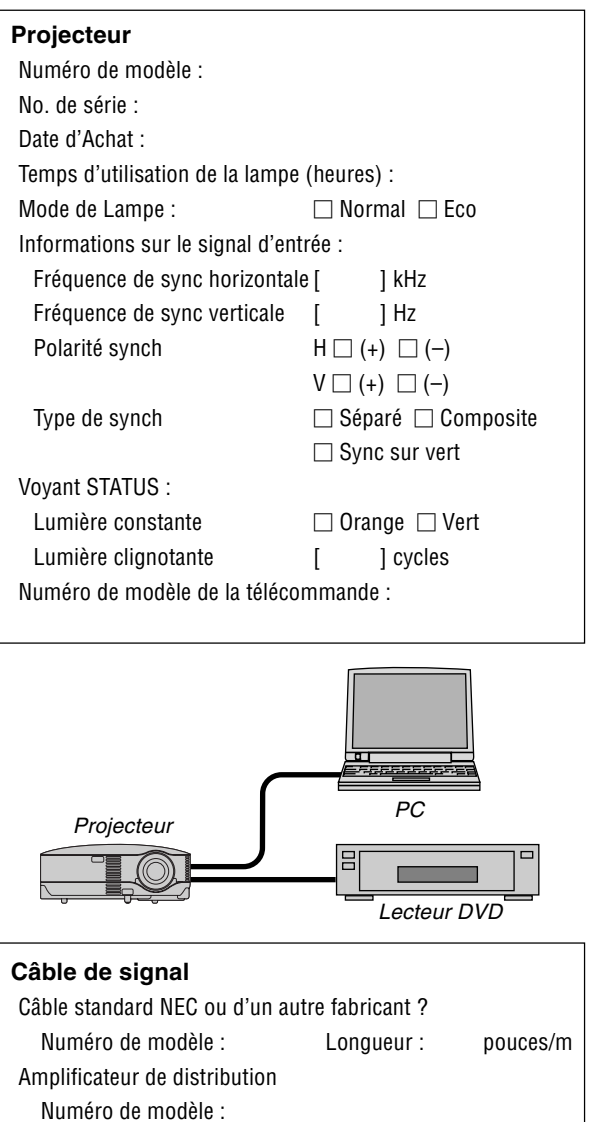

Commutateur

Numéro de modèle :

Adaptateur

Numéro de modèle :

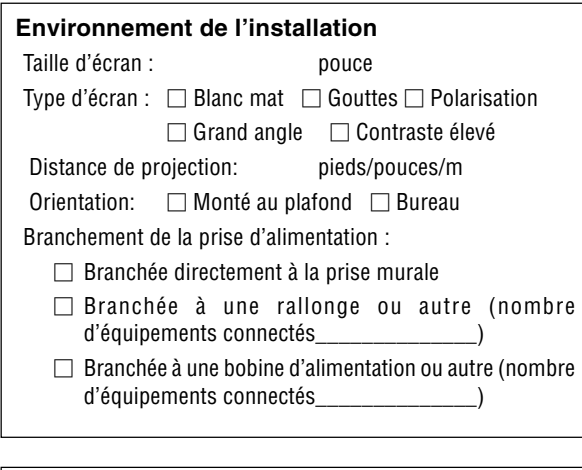

### **Ordinateur**

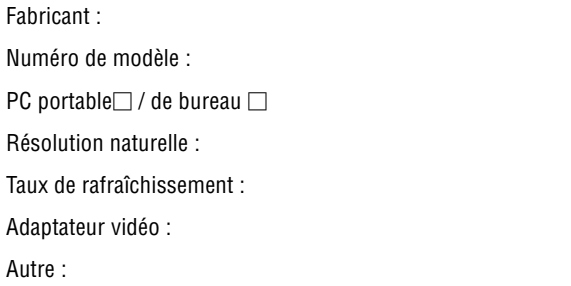

#### **Equipement vidéo**

Magnétoscope, lecteur DVD, caméra vidéo, jeu vidéo ou autre Fabricant :

Numéro de modèle :

# **Guide TravelCare**

#### **TravelCare - un service pour les voyageurs internationaux**

Ce produit peut bénéficier de "TravelCare", la garantie internationale NEC unique.

Veuillez remarquer que la couverture de TravelCare est en partie différente de celle offerte par la garantie comprise avec le produit.

#### **Services offerts par TravelCare**

Cette garantie permet aux clients de recevoir des interventions d'assistance sur leurs produits auprès des centres d'assistance NEC ou désignés par NEC dans les pays dont la liste figure plus loin, lorsqu'ils sont en voyage temporaire à l'étranger pour les affaires ou le plaisir. Pour obtenir des détails sur les services offerts par les centres des différents pays, veuillez vous référer à la « Liste des Centres TravelCare » que vous trouverez plus loin.

#### **1 Services de réparation**

Le produit sera réparé et livré dans un délai de 10 jours ouvrables. temps d'expédition non inclus.

Pendant la période de garantie, le coût des pièces d'entretien, de la main d'œuvre pour les réparations et les coûts d'expédition dans la zone de couverture du centre d'assistance sont couverts par la garantie.

#### **2 Service de location de produit de remplacement**

Si le client le désire, il ou elle peut louer un produit de remplacement pendant que le produit original est en réparation.

Prix : US\$200 pour 12 jours

Ce prix doit être payé au centre d'assistance local en liquide ou par carte de crédit.

Les US\$200 de frais de location ne sont pas remboursables, même si le client loue le produit moins de 12 jours avant de le rapporter.

Le produit de remplacement sera livré dans un délai de 3 jours ouvrables.

Si le client ne rapporte pas le produit de remplacement dans les 12 jours, il devra payer le prix de l'appareil.

Si le client a rapporté le produit en panne ou endommagé, le coût de la réparation sera facturé au client.

Veuillez remarquer que ce service n'est pas offert dans tous les pays et toutes les régions. Veuillez vous référer à la "Liste des Centres TravelCare".

De plus, ce service de location de produit de remplacement n'est pas offert après l'expiration du délai de garantie du produit.

#### **Période de garantie**

1

- a. Sur présentation de la garantie ou du reçu obtenu lors de l'achat: Valide pour la période indiquée sur la garantie ou la période de garantie normale pour le pays d'achat.
- b. Lorsque seul le produit est présenté : Valide pour une période de 14 mois à partir de la date de fabrication indiquée par le numéro de série joint au produit.
- 2 Lorsqu'un produit dont la période de garantie est expirée est présenté :

Des réparations seront faites moyennant paiement. Dans ce cas, le client ne peut pas bénéficier du service de location d'un produit de remplacement.

- 3 Dans les cas suivants, les réparations peuvent être facturées, même si la garantie du produit est toujours valide :
	- 1) Si la période de garantie, le nom de modèle, le numéro de série et le nom du magasin où le produit a été acheté ne sont pas indiqués sur la garantie ou s'ils ont été altérés.
	- 2) Problèmes ou dégâts causés par la chute du produit ou par des chocs pendant l'expédition ou la manipulation par le client ou par une mauvaise manipulation de la part des clients.
	- 3) Problèmes ou dégâts causés par un usage impropre ou altérations ou réparations faites par le client ne pouvant être garanties.
- 4) Problèmes ou dégâts causés par un incendie, dégâts dus au sel, au gaz, tremblements de terre, dégâts dus à l'orage, à une tempête, à une inondation ou à d'autres catastrophes naturelles ou facteurs extérieurs tels que la poussière, la fumée de cigarette, un voltage anormal, etc.
- 5) Problèmes ou dégâts causés par l'utilisation dans des endroits chauds ou humides, dans des véhicules, bâteaux ou navires, etc.
- 6) Problèmes ou dégâts causés par des fournitures courantes ou des dispositifs connectés au produit étant autres que ceux désignés par NEC.
- 7) Problèmes causés par la consommation l'usure ou la détérioration normales des pièces dans des conditions d'utilisation normales.
- 8) Problèmes ou dégâts sur les lampes ou d'autres fournitures courantes, y-compris les pièces et les pièces optionnelles.
- 9) Les autres conditions stipulées dans la garantie fournie avec le produit sont aussi applicables.

**REMARQUE** : L'appareil peut être utilisé à l'étranger sous les tensions indiquées sur l'étiquette de classe, en utilisant un câble d'alimentation adapté aux normes et tensions d'alimentation du pays dans lequel l'appareil est utilisé.

#### **Liste des Centres TravelCare**

Cette liste est valide à partir du 1er Avril 2007. Pour avoir les informations les plus actualisées, veuillez vous référer aux sites web des centres d'assistance dans les différents pays présents dans la Liste des Centres TravelCare ou sur le site Internet de NEC http://www.nec-pj.com.

### **En Europe**<br>NEC Europ

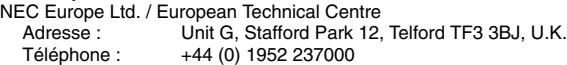

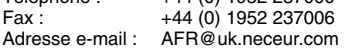

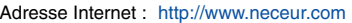

<Réions Couvertes>

EU : Allemagne\*, Autriche\*, Belgique\*, Bulgarie\*, Chypre\*, Danemark\*, Espagne\*, Estonie\*, Finlande\*, France\*, Grèce\*, Hongrie\*, Irlande\*, Italie\*, Lettonie\*, Lituanie\*, Luxembourg\*, Malte\*, Pays Bas\*, Pologne\*, Portugal\*, République tchèque\*, Roumanie\*, Royaume-Uni\*, Slovaquie\*, Slovénie\*, et Suède\*. ZEE : Norvège\*, Islande et Liechtenstein

#### **En Amérique du Nord**

NEC Display Solutions of America, Inc.

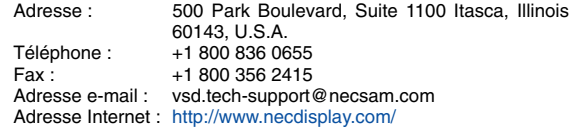

< Régions Couvertes >

U.S.A. \*, Canada\*

#### **En Océanie**

NEC Australia Pty., Ltd. Adresse :

New South Wales;

184 Milperra Road, Reversby NSW 2212

Téléphone : +61 2 9780 8688 Fax : +61 2 9780 8659 Victoria;

Unit 1/6 Garden Road, Clayton VIC 3168

Téléphone : +61 3 8562 6245 Fax : +61 3 8562 6220 Newcastle;

120 Parry Street Newcastle West NSW 2300 Téléphone : +61 2 4926 2466

Queensland;

Unit 4/305 Montague Road West End QLD 4101 Téléphone : +61 7 3840 5858 Fax : +61 7 3840 5866 Goldcoast QLD;

Shop1 48 Ferry Road Southport QLD 4215 Téléphone : +61 7 5591 3670
South Australia; 84A Richmond Road, Keswick SA 5035 Téléphone : +61 8 8375 5707 Fax : +61 8 8375 5757 Western Australia; 45 Sarich Court Osborne Park WA 6017 Téléphone : +61 8 9445 5901 Fax : +61 8 9445 5999 Adresse Internet : http://www.nec.com.au < Régions Couvertes > Australie\*, Nouvelle Zélande **En Asie et Moyen-Orient** NEC Display Solutions, Ltd.<br>Adresse : 686-1 686-1, Nishioi, Oi-Machi, Ashigarakami-Gun, Kanagawa 258-0017, Japan Téléphone : +81 465 85 2369 Fax : +81 465 85 2393<br>Adresse e-mail : support\_pjweb@ support\_pjweb@nevt.nec.co.jp Adresse Internet : http://www.nec-pj.com < Régions Couvertes > Japon\* NEC Hong Kong Ltd.<br>Adresse: 25/F., The Metropolis Tower, 10 Metropolis Drive, Hunghom, Kowloon, Hong Kong Téléphone : +852 2369 0335<br>Fax : +852 2795 6618 Fax : +852 2795 6618<br>Adresse e-mail : nechksc@nechk nechksc@nechk.nec.com.hk esmond\_au@nechk.nec.com.hk Adresse Internet : http://www.nec.com.hk < Régions Couvertes > Hong Kong NEC Taiwan Ltd. Adresse : 7F, No.167, SEC.2, Nan King East Road, Taipei, Taiwan, R.O.C. Téléphone : +886 2 8500 1714<br>Fax : +886 2 8500 1420 +886 2 8500 1420 Adresse e-mail : chenguanfu@nec.com.tw Adresse Internet : http://www.nec.com.tw < Régions Couvertes > Taiwan NEC Solutions Asia Pacific Pte. Ltd Adresse : 401 Commonwealth Drive, #07-02, Haw Par Technocentre, Singapore 149598 Téléphone : +65 273 8333 Fax: +65 274 2226 Adresse e-mail : tehgh@rsc.ap.nec.com.sg Adresse Internet : http://www.nec.com.sg/ap < Régions Couvertes > Singapour NEC Systems Integration Malaysia Sdn Bhd<br>Adresse : Ground Floor, Menar Ground Floor, Menara TA One, 22, Jalan P. Ramlee, 50250 Kuala Lumpur, Malaysia Téléphone : +6 03 2178 3600 (ISDN)<br>Fax : +6 03 2178 3789 +6 03 2178 3789 Adresse e-mail : necare@nsm.nec.co.jp Adresse Internet : http://www.necarecenter.com

< Régions Couvertes > Malaisie

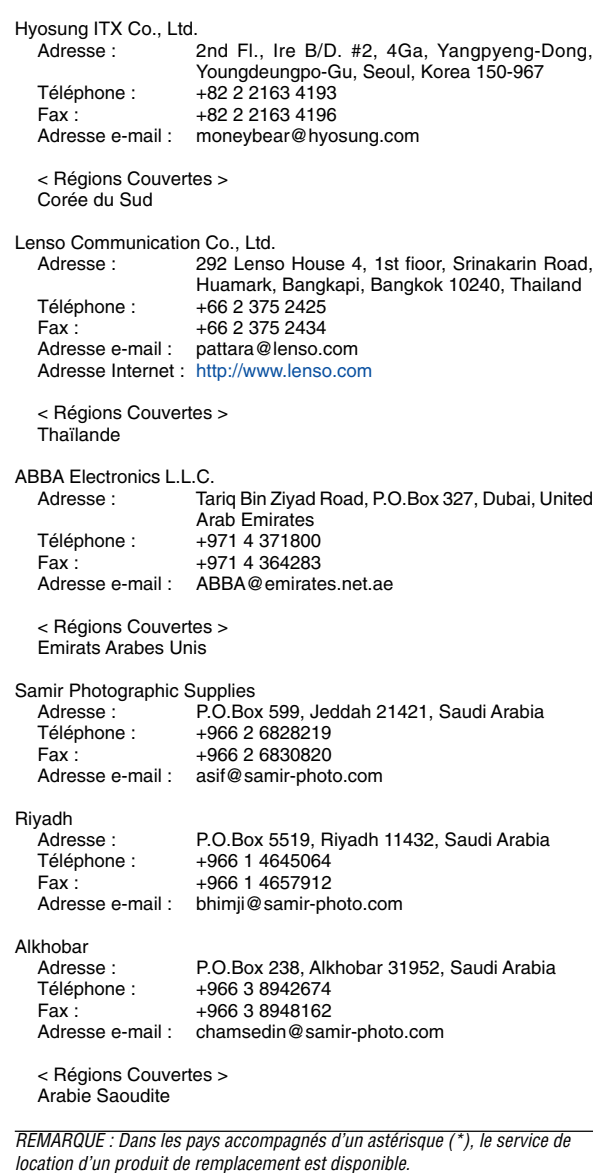

Date:  $/ / /$  ,  $P-1/$  ,

**À : Centre d'Assistance NEC ou autorisé par NEC : De :**

(Société & Nom avec signature)

Messieurs,

Je voudrais m'inscrire à votre Programme d'Assistance TravelCare par le bulletin d'inscription et de qualification ci-joint et j'accepte vos conditions et le fait que les frais d'Assistance seront débités de ma carte de crédit si je ne retourne pas les appareils loués dans les délais indiqués. Je confirme également que les informations suivantes sont correctes. Salutations.

# **Bulletin de demande d'inscription au Programme d'Assistance TravelCare**

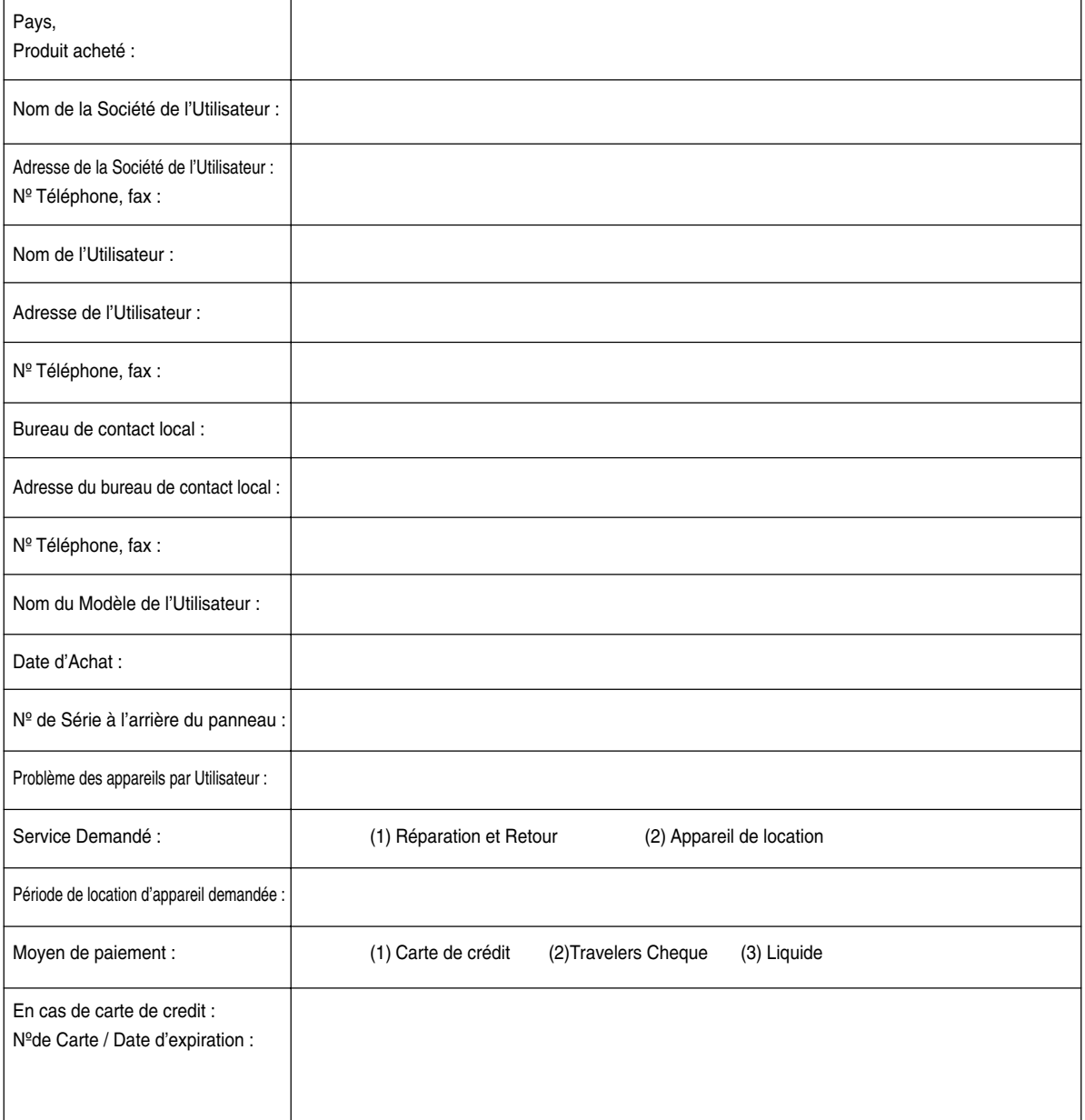

## **Conditions du Programme d'Assistance TravelCare**

Il est demandé à l'utilisateur final de comprendre les conditions suivantes concernant le Programme d'Assistance TravelCare et de fournir les informations nécessaires en remplissant le bulletin de demande d'inscription.

#### **1. Options de Service :**

3 types de [Service] sont disponibles. L'utilisateur final doit comprendre les conditions suivantes et il lui est demandé de remplir le Bulletin de Demande d'Inscription.

1) Réparation et Retour :

"L'Appareil Défectueux" est envoyé par le client ou collecté chez ce dernier. Il est réparé et retourné dans les 10 jours au client, sans compter le temps de transport. Il se peut que dans certains cas le service de réparation et retour ne puisse pas être assuré par le Centre d'Assistance Autorisé NEC, à cause d'une pénurie de pièces de rechange due au fait que le même modèle n'est pas vendu sur le territoire.

2) Réparation et Retour avec Location : (Ce service est limité à certains Centres d'Assistance uniquement)

Ce service est offert à l'Utilisateur final qui ne peut pas attendre que l'appareil soit réparé.

Le client peut louer un appareil pour un prix de US\$200 jusqu'à 12 jours. Le client envoie ensuite l'appareil défectueux au Centre d'Assistance Autorisé NEC le plus proche pour réparation. Afin d'éviter tout problème de collecte, il est demandé à l'Utilisateur final de remplir le Bulletin de Demande d'Inscription.

L'utilisateur final doit s'assurer de la disponibilité de ce Service auprès des Centres d'Assistance Autorisés NEC.

3) Location Uniquement :

Pour ce service, le Centre d'Assistance Autorisé NEC fournit au client un appareil de location pour un prix de US\$200 jusqu'à 12 jours. Le client garde l'appareil défectueux et lorsqu'il retourne chez lui, il s'arrange pour faire réparer le projecteur dans son propre pays.

### **2. Exclusions de la Garantie :**

Ce programme n'est pas applicable si le numéro de série du Projecteur a été défiguré, modifié ou retiré.

Si, d'après le jugement du Centre d'Assistance Autorisé NEC ou de ses agents, les défauts ou pannes résultent de toute cause autre que l'usure normale, la négligence ou une faute de NEC, y compris, sans limitation, les éléments suivants :

- 1) Accidents, transport, négligence, mauvaise utilisation, abus, eau, poussière, fumée ou faute de ou par le Client, ses employés ou agents ou toute tierce partie ;
- 2) Panne ou fluctuation du courant électrique, du circuit électrique, de l'air conditionné, du contrôle de l'humidité ou de toute autre condition environnementale telle que l'utilisation de l'appareil dans un endroit enfumé ;
- 3) Toute panne concernant les accessoires ou les produits ou composants associés (qu'ils soient ou non fournis par NEC ou ses agents, s'ils ne font pas partie du Produit couvert par cette Garantie);
- 4) Tout cas de force majeure, incendie, inondation, guerre, acte de violence ou événement similaire;
- 5) Toute tentative d'intervention par une personne autre que le personnel NEC ou le personnel autorisé par NEC pour régler, modifier, réparer, installer ou entretenir le Produit.
- 6) Toutes les charges trans-frontalières telles que les frais de douane, assurance, taxes, etc.

**3. Frais pour les Exclusions de Garantie et les Cas Hors Garantie :** Si l'appareil défectueux constitue un cas d'exclusion de garantie ou si la période de Garantie est expirée, le Centre d'Assistance Autorisé NEC indiquera à l'Utilisateur final une estimation justifiée du coût du service en question.

### **4. Dead on Arrival (DOA = Défectueux à l'arrivée) :**

L'Utilisateur final doit s'adresser à son fournisseur d'origine dans le pays d'achat pour traiter de ce service.

Le Centre d'Assistance Autorisé NEC réparera l'appareil DOA comme réparation Garantie mais il ne remplacera pas l'appareil DOA par un appareil neuf.

## **5. Coût et Conditions du Service de Location :**

En acceptant ce Projecteur NEC, le Client accepte d'assumer la responsabilité pour cet appareil de location.

Le côut actuel d'utilisation de cet appareil de location est de US\$200 pour 12 jours civils.

Si le Client ne retourne pas l'appareil dans les 12 jours civils, le Client verra le compte de sa Carte de Crédit débité du prix suivant le plus élevé pouvant aller jusqu'au prix intégral indiqué sur la liste des tarifs. Ce prix lui sera indiqué par les Centres d'Assistance Autorisés NEC. Veuillez consulter la liste des contacts de chaque pays ci-jointe, afin d'organiser la collecte de l'appareil de location.

Si vous retournez dans votre pays d'origine avec l'appareil de location, des frais d'expédition supplémentaires vous seront facturés pour renvoyer l'appareil dans le pays où vous l'avez loué.

Nous vous remercions de votre compréhension quant à ce programme.